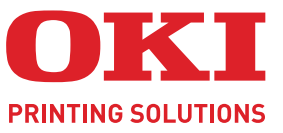

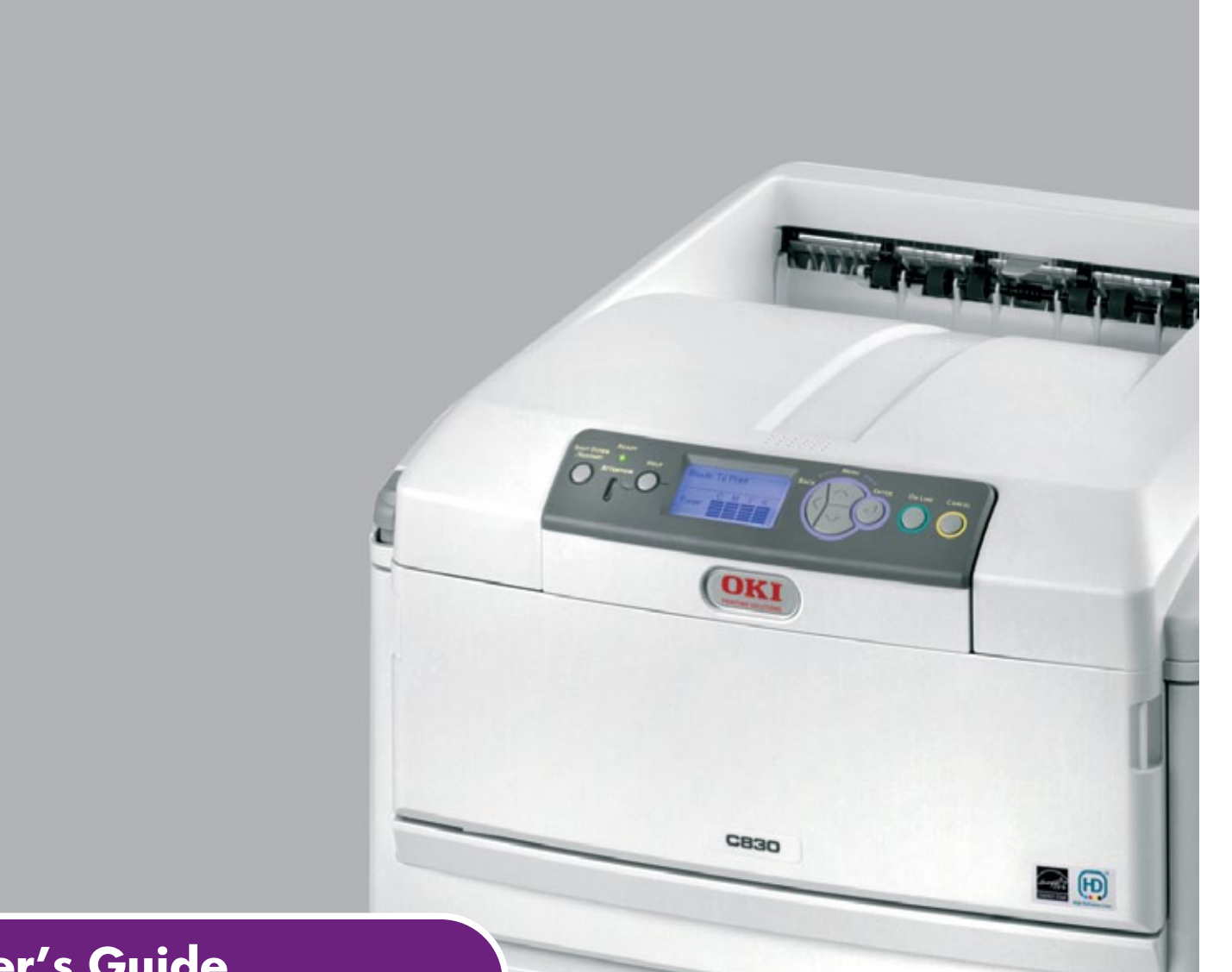

# **User's Guide**

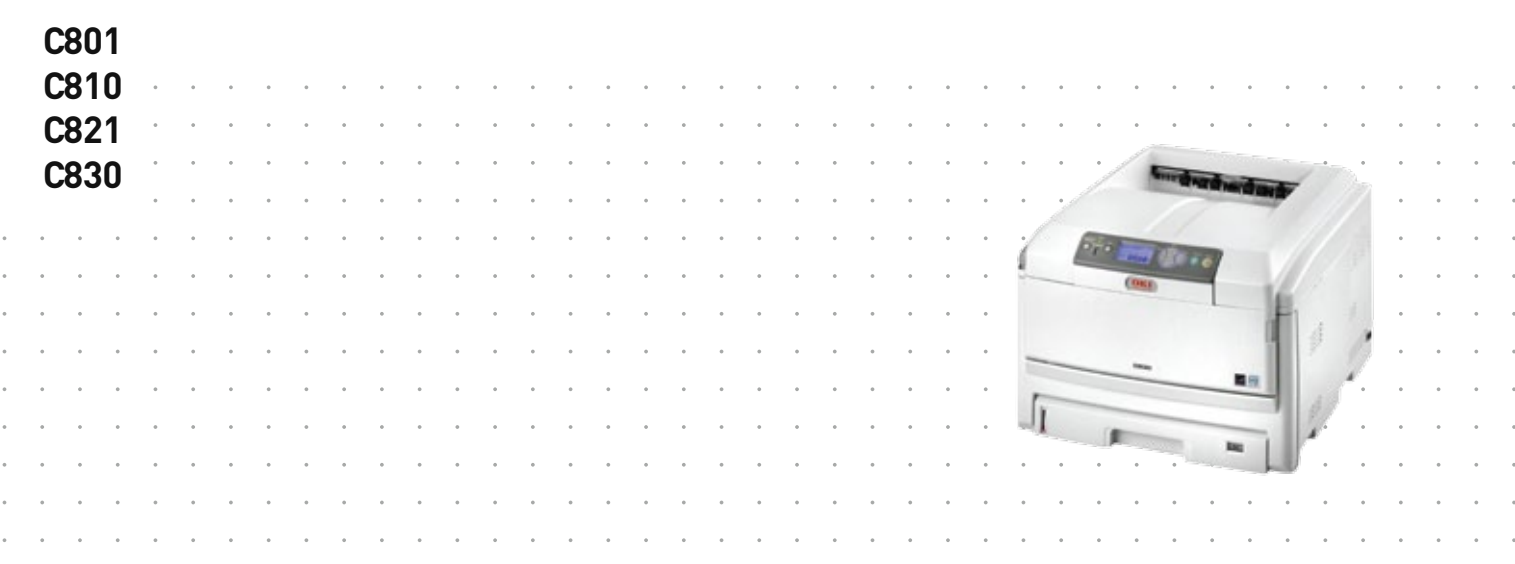

Download from Www.Somanuals.com. All Manuals Search And Download.

# <span id="page-1-0"></span>**PREFACE**

Every effort has been made to ensure that the information in this document is complete, accurate, and up-to-date. The manufacturer assumes no responsibility for the results of errors beyond its control. The manufacturer also cannot guarantee that changes in software and equipment made by other manufacturers and referred to in this guide will not affect the applicability of the information in it. Mention of software products manufactured by other companies does not necessarily constitute endorsement by the manufacturer.

While all reasonable efforts have been made to make this document as accurate and helpful as possible, we make no warranty of any kind, expressed or implied, as to the accuracy or completeness of the information contained herein.

The most up-to-date drivers and manuals are available from:

#### **<http://www.okiprintingsolutions.com>**

07094301 Iss. 2; Copyright © 2010. All rights reserved.

Oki is a registered trademark of Oki Electric Industry Company, Ltd.

Oki Printing Solutions is a trademark of Oki Data Corporation.

Energy Star is a trademark of the United States Environmental Protection Agency.

Microsoft, MS-DOS and Windows are registered trademarks of Microsoft Corporation.

Apple, Macintosh, Mac and Mac OS are trademarks of Apple Inc.

Other product names and brand names are registered trademarks or trademarks of their proprietors.

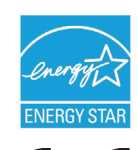

As an Energy Star Program Participant, the manufacturer has determined that this product meets the Energy Star guidelines for energy efficiency.

This product complies with the requirements of the Council Directives 2004/ 108/EC (EMC), 2006/95/EC (LVD), 1999/5/EC (R&TTE) and 2009/125/EC (EuP) as amended where applicable, on the approximation of the laws of the member states relating to electromagnetic compatibility, low voltage, radio & telecommunications terminal equipment and energy using products.

The following cables were used to evaluate this product to achieve EMC directive 2004/108/EC compliance and configurations other than this may affect that compliance.

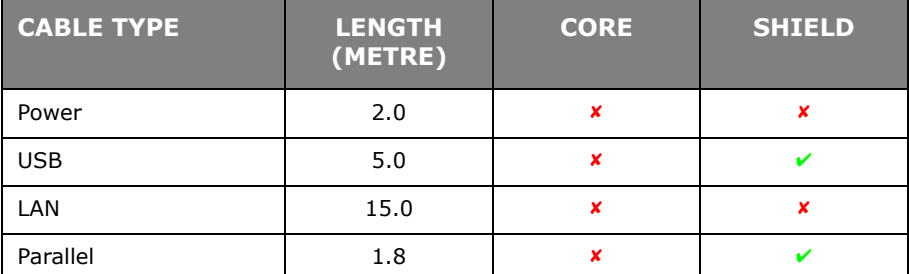

Please note that Microsoft Windows XP was used to produce all screenshots in this manual. These screenshots may vary if you are using any other operating system, but the principle is the same.

## <span id="page-2-0"></span>**EMERGENCY FIRST AID**

**Take care with toner powder:**

**If swallowed, give small amounts of cold water and seek medical attention. DO NOT attempt to induce vomiting.**

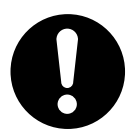

**If inhaled, move the person to an open area for fresh air. Seek medical attention.**

**If it gets into the eyes, flush with large amounts of water for at least 15 minutes keeping eyelids open. Seek medical attention.**

**Spillages should be treated with cold water and soap to help reduce risk of staining skin or clothing.**

## <span id="page-2-1"></span>**MANUFACTURER**

Oki Data Corporation, 4-11-22 Shibaura, Minato-ku, Tokyo 108-8551, Japan

## <span id="page-2-2"></span>**IMPORTER TO THE EU/AUTHORISED REPRESENTATIVE**

Oki Europe Limited (trading as Oki Printing Solutions)

Oki Europe Limited Blays House Wick Road Egham Surrey TW20 0HJ United Kingdom

For all sales, support and general enquiries contact your local distributor.

## <span id="page-2-3"></span>**ENVIRONMENTAL INFORMATION**

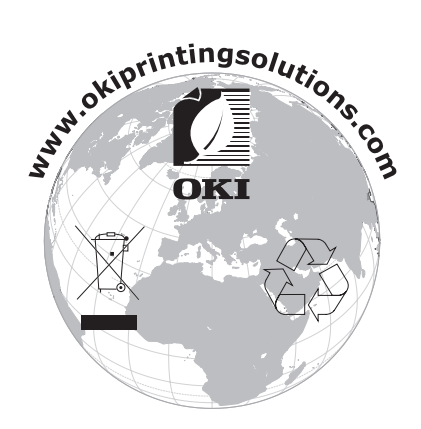

# <span id="page-3-0"></span>**CONTENTS**

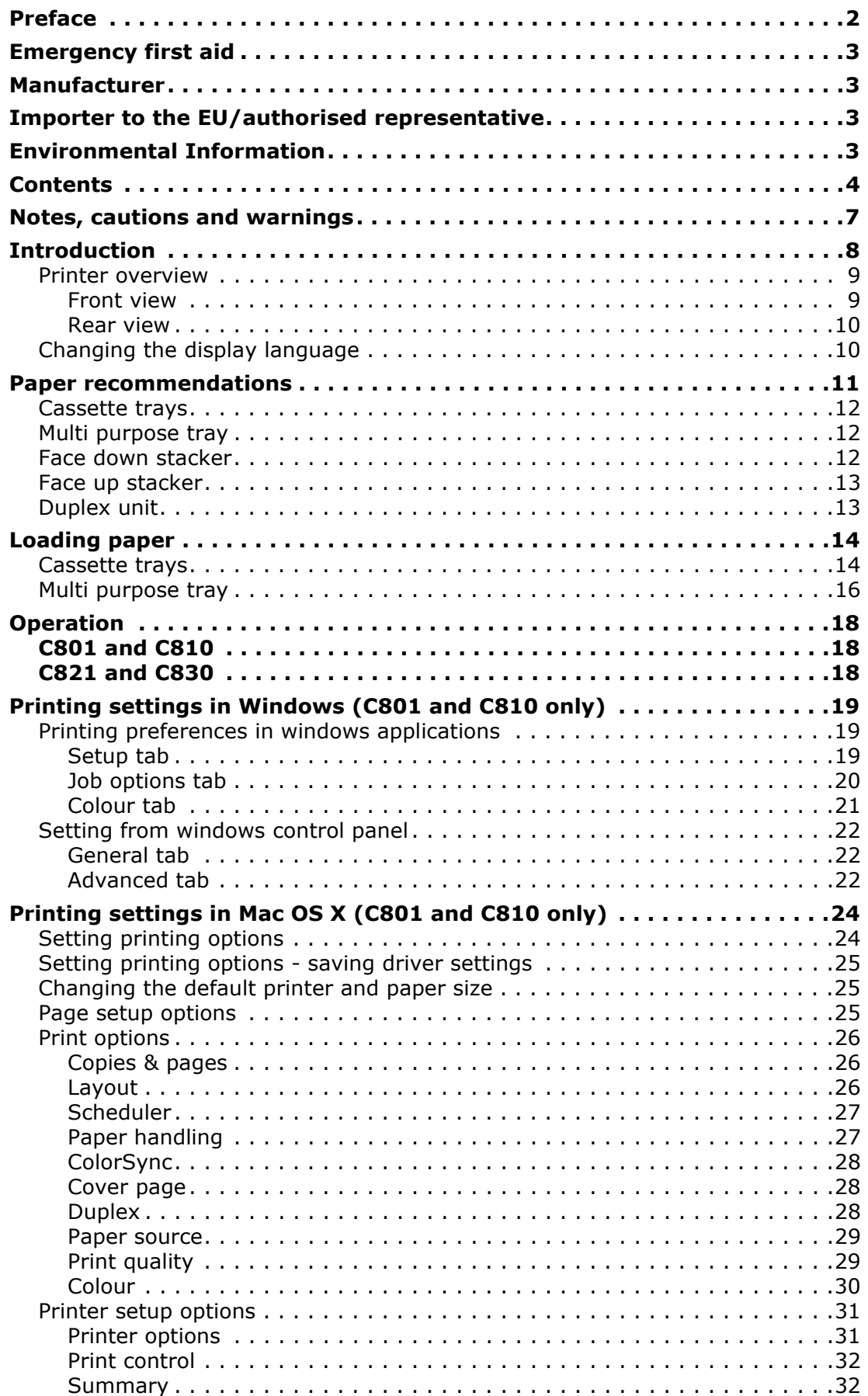

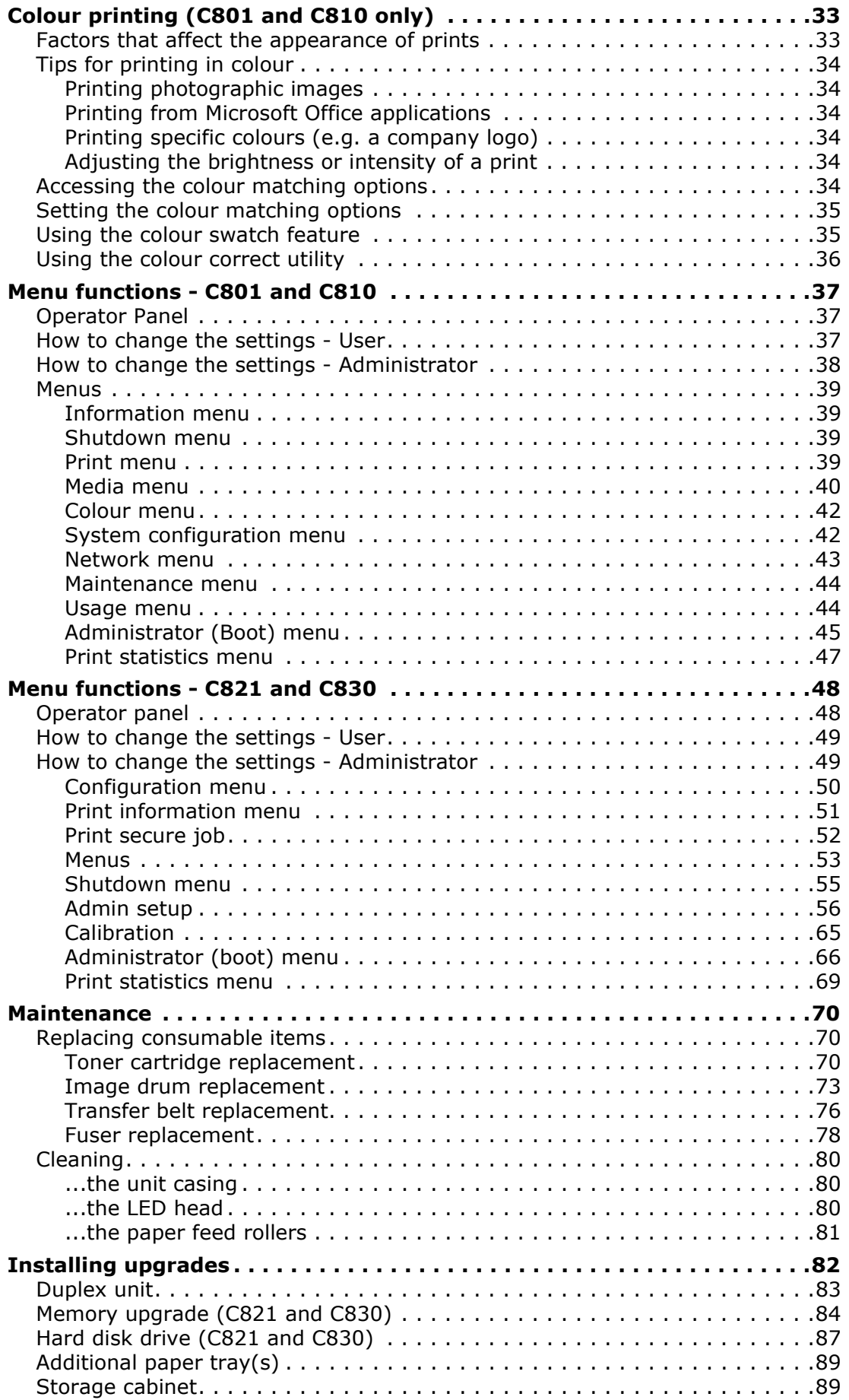

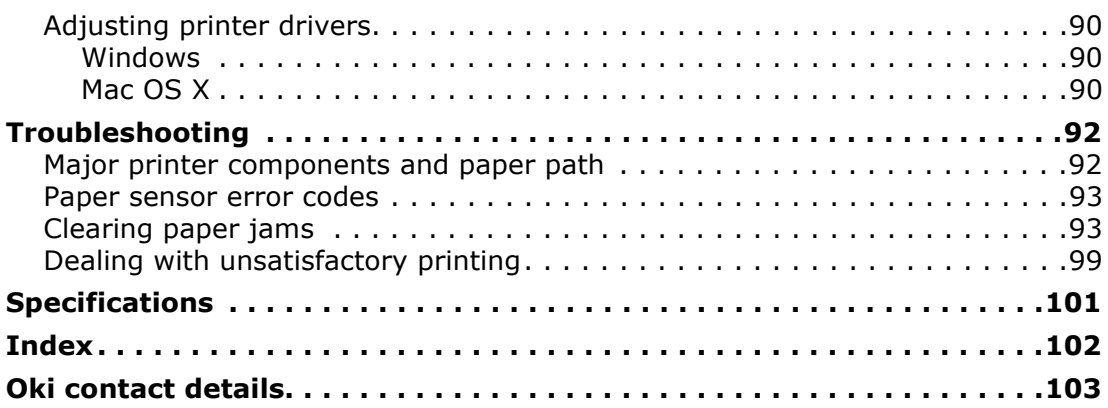

## <span id="page-6-0"></span>**NOTES, CAUTIONS AND WARNINGS**

#### *NOTE*

*A note provides additional information to supplement the main text.*

## **CAUTION!**

**A caution provides additional information which, if ignored, may result in equipment malfunction or damage.**

## **WARNING!**

**A warning provides additional information which, if ignored, may result in a risk of personal injury.**

For the protection of your product, and in order to ensure that you benefit from its full functionality, this model has been designed to operate only with genuine original toner cartridges. Any other toner cartridge may not operate at all, even if it is described as "compatible", and if it does work, your product's performance and print quality may be degraded.

#### **Non-genuine original products may invalidate your warranty.**

Specifications subject to change without notice. All trademarks acknowledged.

# <span id="page-7-0"></span>**INTRODUCTION**

Congratulations on choosing this colour printer. Your new printer is designed with advanced features to give you clear, vibrant colour prints and crisp black and white pages at high speed on a range of print media for the office.

Your printer includes these features:

- **>** Compact A3 desktop footprint;
- **>** ProQ2400 multi-level technology produces subtler tones and smoother graduations of colour to lend photographic quality to your documents;
- **>** 600 x 600, 1200 x 600 dpi (dots per inch) and ProQ2400 print resolution for high quality image production showing the finest detail;
- **>** Single Pass colour Digital LED technology for high speed processing of your printed pages;
- **>** Profile Assistant utility allows you to download ICC profiles to the hard disc (Hard Disc Drive required) (C821 and C830);
- **>** PostScript 3, PCL 5C, PCL 6 and Epson FX emulations for industry standard operation and wide compatibility with most computer software (C821 and C830);
- **>** Secure encrypted printing (C821 and C830) allows you to print confidential documents on printers that are shared with other users in a network environment;
- **>** 10Base-T and 100Base-TX network connection lets you share this valuable resource among users on your office network;
- **>** Photo Enhance mode to improve printouts of photographic images (not available on PS drivers).
- **>** "Ask Oki" a user-friendly function for Windows that gives a direct link from your printer driver screen to a dedicated web site specific to the exact model you are using. This is where you'll find all the advice, assistance and support you could need to help you get the best possible results from your Oki printer;
- **>** Template Manager utility for Windows enables the design and print of Business cards, banners, labels with ease;

Additionally, the following optional features are also available:

- **>** Automatic two-sided (duplex) printing for economical use of paper and compact printing of larger documents (standard on dn models);
- **>** Additional paper trays for loading a further 530/1060 sheets to minimise operator intervention, or different paper stocks for letterhead stationery, alternative paper sizes or other print media;
- **>** Additional memory allows printing of more complex pages. For example, high resolution banner printing (C821 and C830);
- **>** Internal hard disk drive for Secure printing, storage of overlays, macros and downloadable fonts, and automatic collation of multiple copies of multipage documents and the download of ICC Profiles (C821 and C830);
- **>** Storage cabinet.

## <span id="page-8-0"></span>**PRINTER OVERVIEW**

## <span id="page-8-1"></span>**FRONT VIEW**

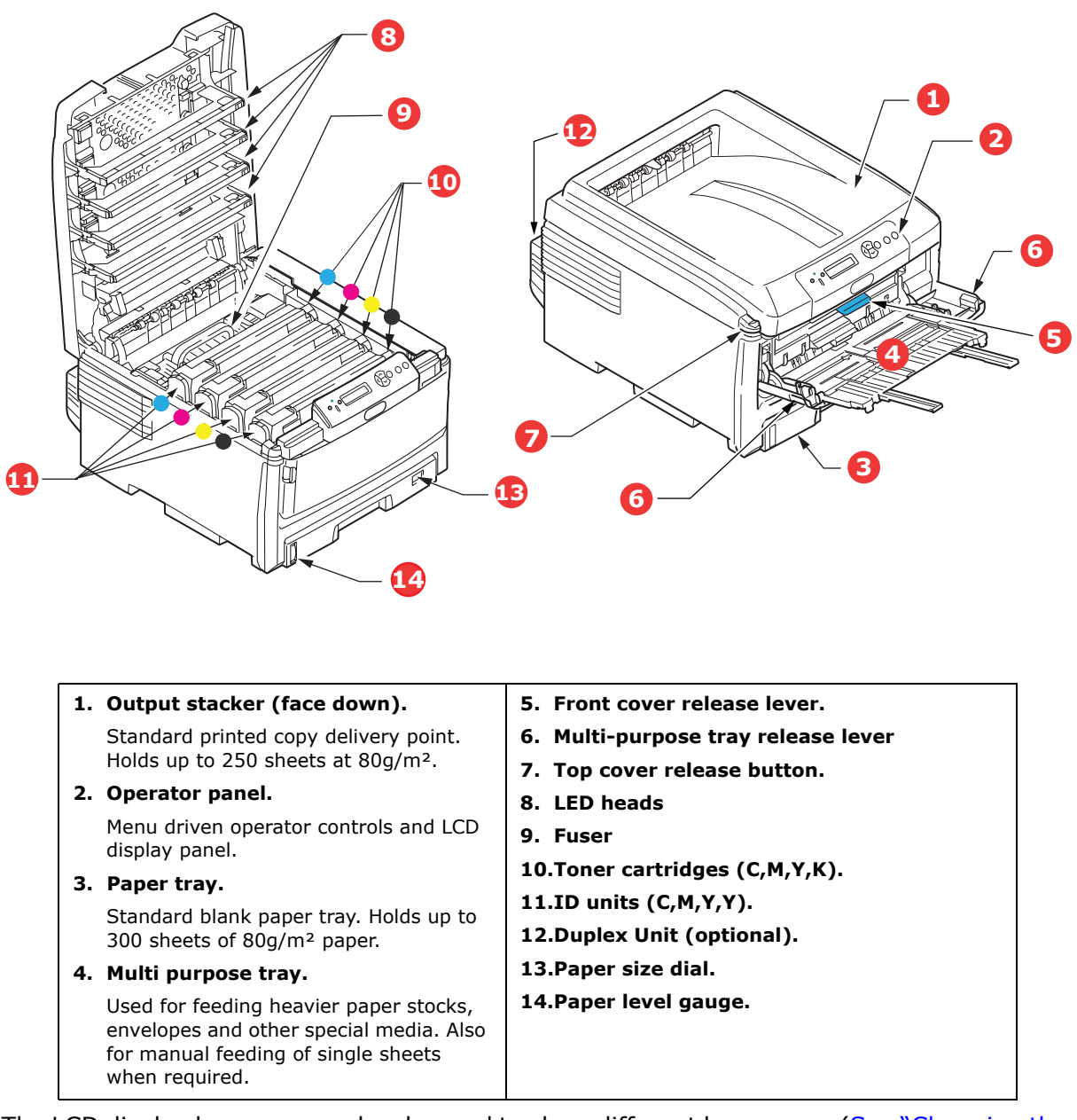

The LCD display language can be changed to show different languages. ([See "Changing the](#page-9-1)  [display language" on page 10.\)](#page-9-1)

## <span id="page-9-0"></span>**REAR VIEW**

This view shows the connection panel, the rear output stacker and the location of the optional duplex (two-sided printing) unit.

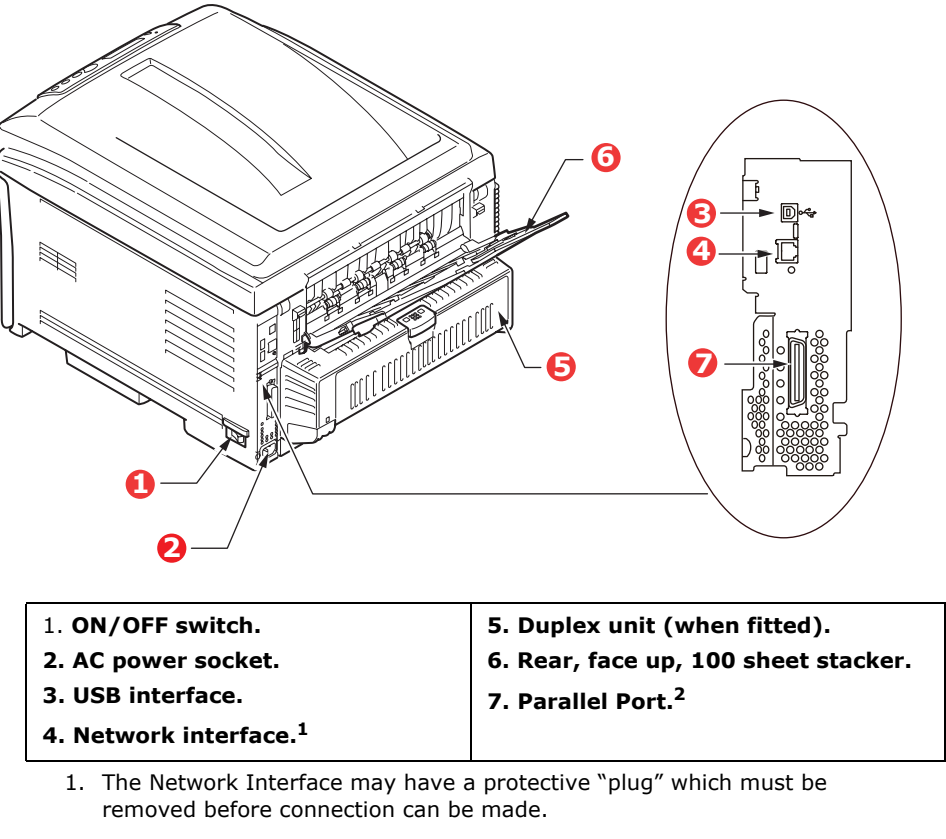

2. C821 and C830.

When the rear paper stacker is folded down paper exits the printer through the rear of the printer and is stacked here face up. This is mainly used for heavy print media. When used in conjunction with the multi purpose feed tray, the paper path through the printer is essentially straight. This avoids bending the paper around curves in the paper path and enables feeding of up to 220g/m² media.

## <span id="page-9-1"></span>**CHANGING THE DISPLAY LANGUAGE**

The default language used by your machine for display messages is English. If required, this can be changed using the Panel Language Set-up utility.

## <span id="page-10-0"></span>**PAPER RECOMMENDATIONS**

Your printer will handle a variety of print media, including a range of paper weights and sizes, transparencies and envelopes. This section provides general advice on choice of media, and explains how to use each type.

The best performance will be obtained when using standard  $75 \sim 90$ g/m<sup>2</sup> paper designed for use in copiers and laser printers.

Use of heavily embossed or very rough textured paper is not recommended.

#### **Pre-printed stationery**

## **CAUTION!**

**Pre-printed stationery can be used, but the ink must not offset when exposed to the high fuser temperatures used in the printing process.**

**Continued use of pre-printed stationery may cause the paper feed performance to degrade over time and paper jams may occur. Clean the paper feed rollers as described on [page 81.](#page-80-1)**

#### **Envelopes**

Envelopes should be handled by the Multi Purpose tray.

## **CAUTION!**

**Envelopes should be free from twist, curl or other deformations. They should also be of the rectangular "peel and seal" type, with glue that remains intact when subjected to hot roll pressure fusing used in this type of printer. Window envelopes are not suitable.**

#### **Transparencies**

Transparencies should be handled by the Multi Purpose tray.

## **CAUTION!**

**Transparencies should be of the type designed for use in copiers and laser printers. In particular, avoid office transparencies designed for use by hand with marker pens. These will melt in the fuser and cause damage.**

#### **Labels**

Labels should be handled by the Multi Purpose tray.

## **CAUTION!**

**Labels should also be of the type recommended for use in copiers and laser printers, in which the base carrier page is entirely covered by labels. Other types of label stock may damage the printer due to the labels peeling off during the printing process.**

## <span id="page-11-0"></span>**CASSETTE TRAYS**

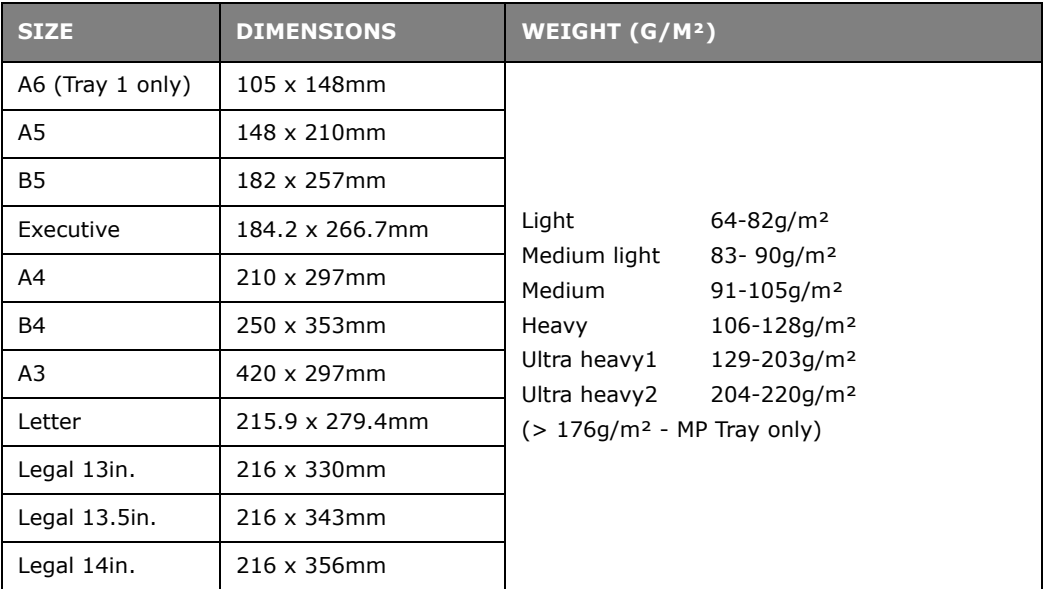

If you have identical paper stock loaded in another tray (2nd/3rd tray if you have one, or multi purpose tray) you can have the printer automatically switch to the other tray when the current tray runs out of paper. When printing from Windows applications, this function is enabled in the driver settings. When printing from other systems, this function is enabled in the Print Menu.

If fitted, tray 2/3 may be removed and replenished while the machine is being fed from tray 1. Tray 1 cannot be removed while the machine is being fed from tray 2/3, because parts of tray 1 are used to guide paper fed from tray 2. This also applies to tray 2 when paper is being fed from tray 3.

## <span id="page-11-1"></span>**MULTI PURPOSE TRAY**

The multi purpose tray can handle the same sizes as the cassette trays but in weights up to 220g/m². For very heavy paper stock use the face up (rear) paper stacker. This ensures that the paper path through the printer is almost straight.

The multi purpose tray can feed paper widths as small as 64mm and lengths up to 1321mm (banner printing).

For paper lengths exceeding 431.8mm use paper stock up to 128g/m² and the face up (rear) paper stacker.

Use the multi purpose tray for printing on envelopes and transparencies. Up to 50 sheets of transparencies or 10 envelopes can be loaded at one time, subject to a maximum stacking depth of 10mm.

Paper or transparencies should be loaded print side up and top edge into the printer. Do not use the duplex (two-sided printing) function.

## <span id="page-11-2"></span>**FACE DOWN STACKER**

The face down stacker on the top of the printer can hold up to 250 sheets of  $80q/m^2$ standard paper, and can handle paper stocks up to 128g/m². Pages printed in reading order (page 1 first) will be sorted in reading order (last page on top, facing down).

## <span id="page-12-0"></span>**FACE UP STACKER**

The face up stacker at the rear of the printer should be opened and the tray extension pulled out when required for use. In this condition paper will exit via this path, regardless of driver settings.

The face up stacker can hold up to 100 sheets of 80g/m² standard paper, and can handle stocks up to 220g/m².

Always use this stacker and the multi purpose feeder for paper stocks heavier than 128g/m².

## <span id="page-12-1"></span>**DUPLEX UNIT**

This option provides automatic two-sided printing on the same range of paper sizes as tray 2/3 (i.e. all cassette sizes except A6), using paper stocks from 64-105g/m².

> *NOTE: The duplex unit comes as standard with dn & cdtn models.*

## <span id="page-13-0"></span>**LOADING PAPER**

## <span id="page-13-1"></span>**CASSETTE TRAYS**

**1.** Remove the paper tray from the printer.

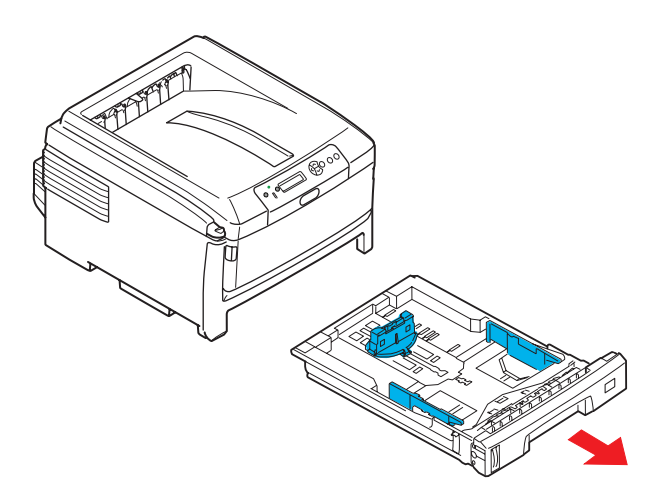

**2.** Fan the paper to be loaded at the edges (1) and in the middle (2) to ensure that all sheets are properly separated, then tap the edges of the stack on a flat surface to make it flush again (3).

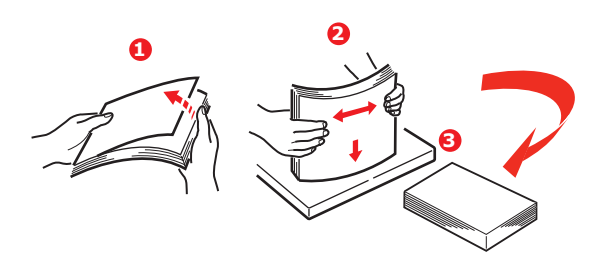

**3.** Load paper long edge feed (LEF) (letter headed paper - face down and top edge towards the right of the printer)  $(1)$  up to mark  $(a)$ .

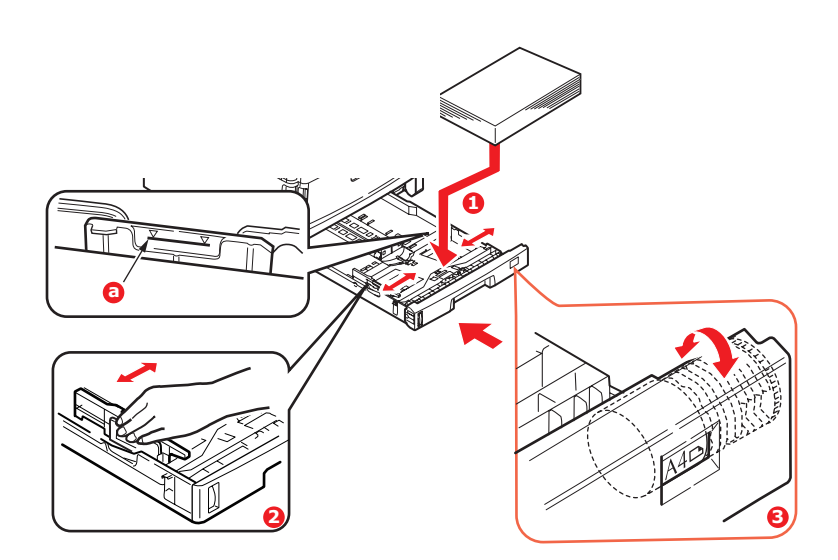

**4.** Adjust the rear stopper, paper guides (2) and cassette tray roller (3) to the size and orientation of paper being used. For A6 paper, remove and re-install in the A6 position.

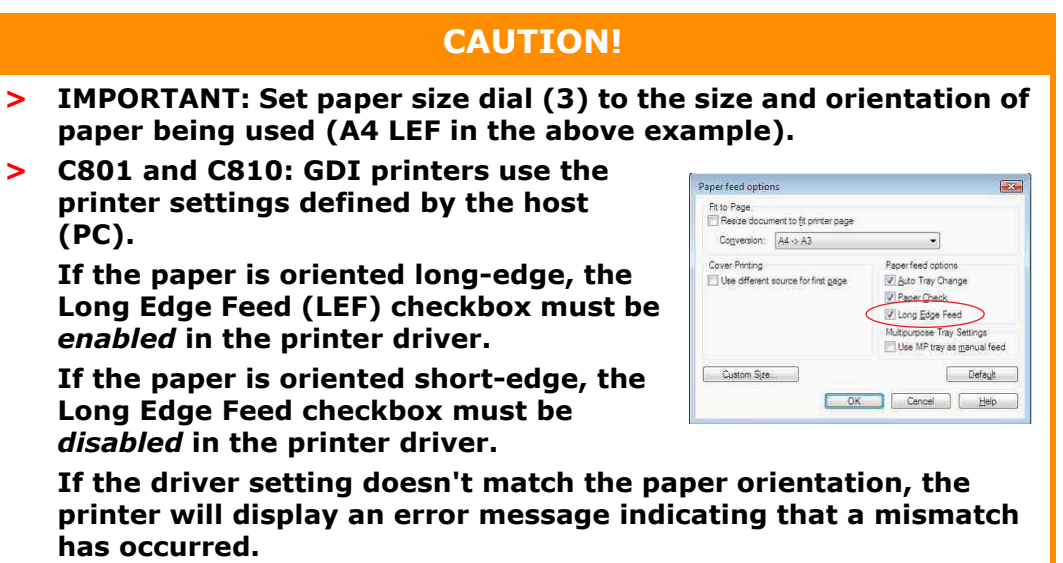

**5.** Close the paper tray gently.

If you have two trays and you are printing from the 1st (upper) tray, you can pull out the 2nd (lower) tray during printing to reload it. However, if printing from the 2nd (lower) tray, do not pull out the 1st (upper) tray. This will cause a paper jam.

If 3 trays are fitted this applies to trays 1 & 2 if printing from the 3rd (lower) tray.

For face down printing, make sure the face up (rear) stacker (3) is closed (the paper exits from the top of the printer). Stacking capacity is approximately 250 sheets, depending on paper weight.

For face up printing, make sure the face up (rear) stacker (3) is open and the paper support (4) is extended. Paper is stacked in reverse order and tray capacity is approximately 100 sheets, depending on paper weight.

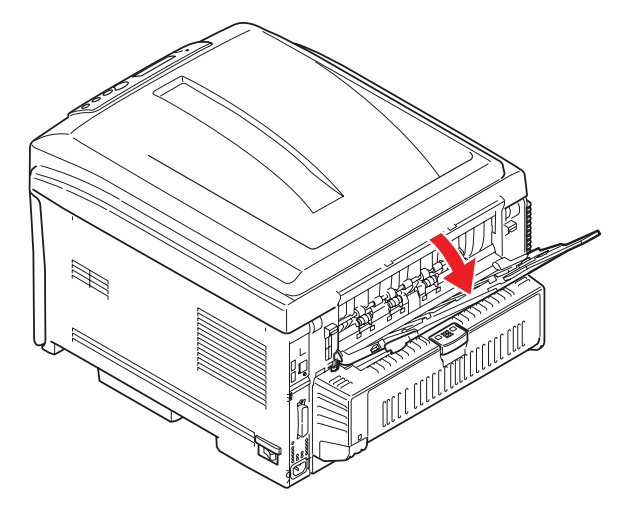

Always use the face up (rear) stacker for heavy paper (card stock etc.).

## **CAUTION!**

**Do not open or close the rear paper exit while printing as it may result in a paper jam.**

Loading paper > 15

#### **To prevent paper jams:**

- **>** Do not leave space between the paper and the guides and rear stopper.
- **>** Do not overfill the paper tray. Capacity depends on the type of paper stock.
- **>** Do not load damaged paper.
- **>** Do not load paper of different sizes or types at the same time.
- **>** Do not pull the paper tray out during printing (except as described above for the 2nd tray).

## <span id="page-15-0"></span>**MULTI PURPOSE TRAY**

- **1.** Open the multi purpose tray (1).
- **2.** Fold out the paper supports (2).

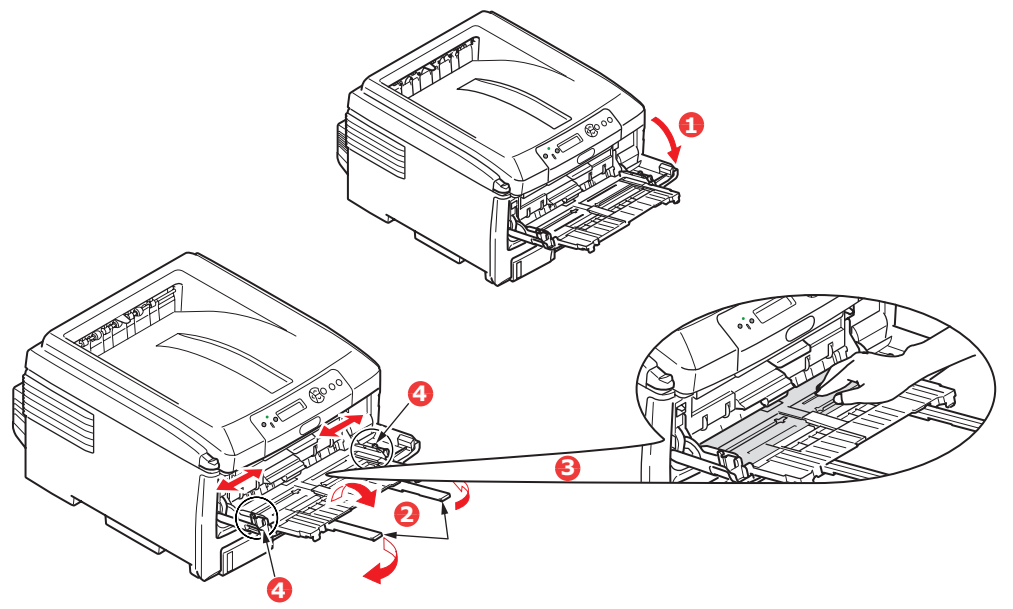

- **3.** Press gently down on the paper platform (3) to ensure it is latched down.
- **4.** Load the paper and adjust the paper guides (4) to the size of paper being used.
	- **>** For single-sided printing on A4 headed paper load the paper into the multi purpose tray with pre-printed side up and left hand edge (LEF), top edge (SEF) into the printer.
	- **>** For two-sided (duplex) printing on A4 headed paper load the paper with preprinted side down and left hand edge (LEF), top edge (SEF) away from the printer. (Optional duplex unit must be installed for this function.)
	- **>** Envelopes should be loaded face up with top edge to the left and short edge into the printer. Do not select duplex printing on envelopes.
	- **>** Do not exceed the paper capacity of about 100 sheets or 10 envelopes. Maximum stacking depth is 10mm.

Loading paper > 16

**5.** Press the tray latch button (5) inwards to release the paper platform, so that the paper is lifted and gripped in place.

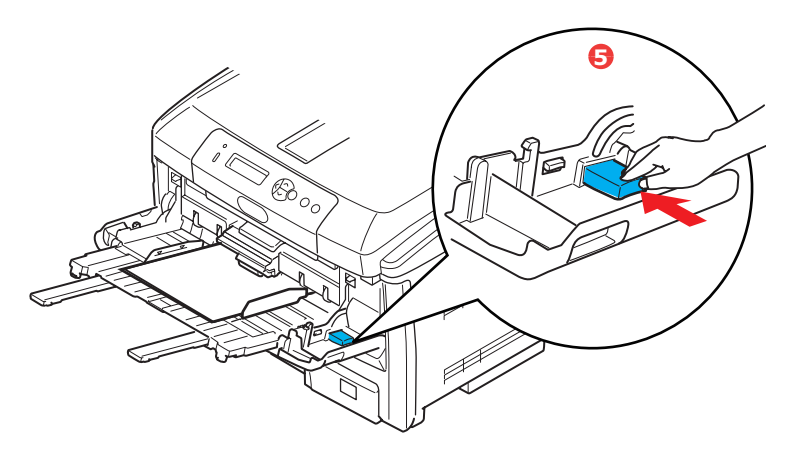

**6.** Set the correct paper size for the multi purpose tray in the Media Menu (see "Menu Functions").

# <span id="page-17-0"></span>**OPERATION**

## <span id="page-17-1"></span>**C801 and C810**

For full details of how to use the machine and any optional accessories to print jobs efficiently and effectively, please refer to the following chapters:

- **>** ["Printing settings in Windows \(C801 and C810 only\)" on page 19](#page-18-3)
- **>** ["Printing settings in Mac OS X \(C801 and C810 only\)" on page 24](#page-23-2)
- **>** ["Colour printing \(C801 and C810 only\)" on page 33](#page-32-2)

## <span id="page-17-2"></span>**C821 and C830**

For full details of how to use the machine and any optional accessories to print jobs efficiently and effectively, please refer to the Printing Guide and the Barcode Guide.

For full details of how to access and use the printer security features, please refer to the Security Guide.

# <span id="page-18-3"></span><span id="page-18-0"></span>**PRINTING SETTINGS IN WINDOWS (C801 AND C810 ONLY)**

Your printer's operator panel menus provide access to many options.

The Windows printer driver also contains settings for many of these items. Where items in the printer driver are the same as those in the operator panel menus, and you print documents from Windows, the settings in the Windows printer driver will override those items in the operator panel menus.

The illustrations in this chapter show Windows XP. Other Windows versions may appear slightly different, but the principles are the same.

#### <span id="page-18-1"></span>**PRINTING PREFERENCES IN WINDOWS APPLICATIONS**

When you choose to print your document from a Windows application program a print dialogue box appears. This dialogue usually specifies the name of the printer on which you will print your document. Next to the printer name is a **Properties** button.

When you click **Properties** a new window opens which contains a short list of the printer settings available in the driver, which you can choose for this document.

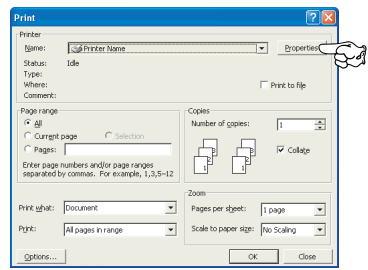

The settings available from within your application are only those which you may want to change for specific applications or documents. Settings you change here will usually only last for as long as the particular application program is running.

#### <span id="page-18-2"></span>**SETUP TAB**

When you click the **Properties** button from your application's Print dialogue, the driver window opens to allow you to specify your printing preferences for the current document.

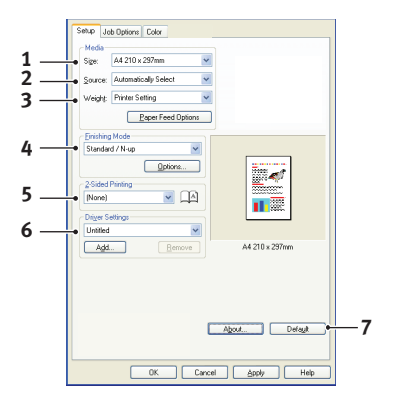

- **1.** Paper size should be the same as the page size of your document (unless you wish to scale the printout to fit another size), and should also be the same as the size of paper you will feed into the printer.
- **2.** You can choose the source of the paper to feed, which may be Tray 1 (the standard paper tray) or the multi purpose feeder. You can also click on the appropriate part of the screen graphic to select your preferred tray.
- **3.** The setting for paper weight should match the type of paper on which you intend to print.
- **4.** A variety of document finishing options can be selected, such as normal one page per sheet, or N-up (where N can be any number up to 16) for printing scaled down pages at more than one page per sheet. Booklet printing prints two pages per sheet on each side of the paper so that when folded they make up a booklet.

Poster printing will print large pages as tiles spread over multiple sheets.

- **5.** For two-sided printing, you can choose to flip the page by the long edge or the short edge.
- **6.** If you have changed some printing preferences before and saved them as a set, you can recall them to avoid having to set them individually each time you need them.
- **7.** A single on-screen button restores the default settings.

#### <span id="page-19-0"></span>**JOB OPTIONS TAB**

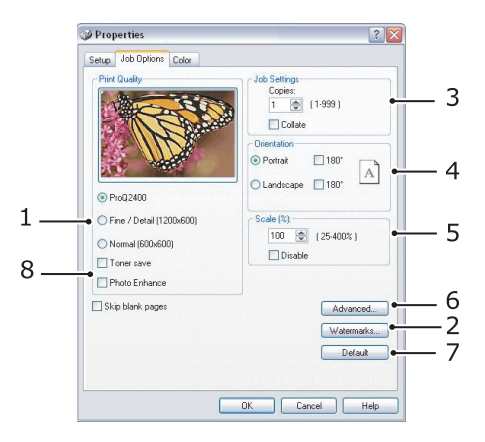

- **1.** The output resolution of the printed page can be set as follows.
	- **>** The ProQ2400 setting prints at 600 x 600dpi x 2 bit. This option requires the most printer memory and takes the longest to print.
	- **>** The Fine/Detail setting prints at 1200 x 600dpi and is adequate for all but the most discerning applications.
	- **>** The Normal setting prints at 600 x 600dpi and is suitable for most draft documents, where print quality is less critical.
- **2.** You can print watermark text behind the main page image. This is useful for marking documents as draft, confidential, etc.
- **3.** You can select up to 999 copies to print consecutively, although you will need to top up the paper tray during such a long print run.
- **4.** Page orientation can be set to either portrait (tall) or landscape (wide).
- **5.** The printed pages can be scaled to fit larger or smaller stationery.
- **6.** Clicking the **Advanced** button gives you access to further settings. For example, you can elect to have black areas printed using 100%K toner (a more matte appearance).
- **7.** A single on-screen button restores the default settings.
- **8.** The quality of photographic images can be improved.

#### <span id="page-20-0"></span>**COLOUR TAB**

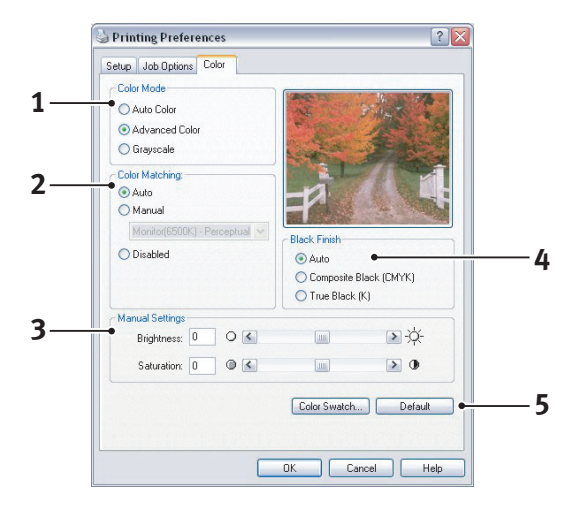

- **1.** Control over the colour output of your printer may be performed automatically, or for advanced control, by manual adjustment. The automatic setting will be appropriate in most cases. The other options in this window only become visible when you select a choice other than **Auto**.
- **2.** You can choose from a range of colour matching options, depending on the image source for your document. For example, a photograph taken on a digital camera might require different colour matching to a business graphic created in a spreadsheet application. Again, for most general purpose use, automatic is the best choice.
- **3.** Printed output may be made lighter or darker, or the colours made more saturated and vibrant as required.
- **4.** Black areas may be printed using cyan, magenta and yellow (composite black), giving a more glossy appearance, or using only black toner (true black), giving a more matte appearance. Choosing the automatic setting allows the driver to make the most appropriate choice depending on image content.
- **5.** A single on-screen button restores the default settings.

## <span id="page-21-0"></span>**SETTING FROM WINDOWS CONTROL PANEL**

When you open the driver properties window directly from Windows, rather than from within an application program, a somewhat more extensive range of settings is provided. Changes made here will generally affect all documents you print from Windows applications, and will be remembered from one Windows session to the next.

#### <span id="page-21-1"></span>**GENERAL TAB**

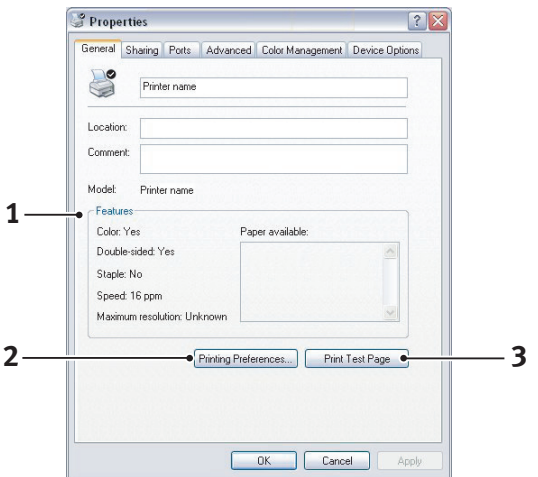

- **1.** This area lists some of the main features of your printer.
- **2.** This button opens the same windows as described earlier for items which can be set from within application programs. Changes you make here, however, will become the new default settings for all Windows applications.
- **3.** This button prints a test page to ensure that your printer is working.

#### <span id="page-21-2"></span>**ADVANCED TAB**

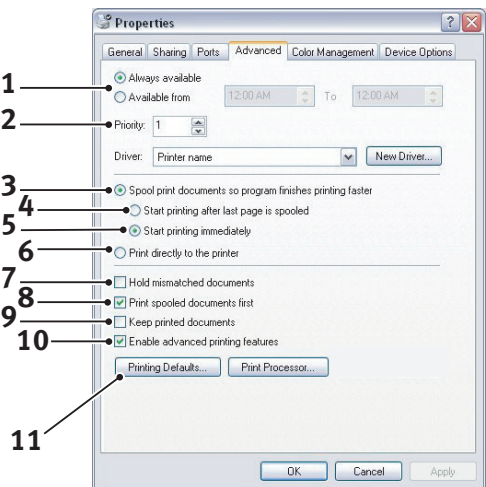

- **1.** You can specify which times of day your printer will be available.
- **2.** Indicates current priority, from 1 (lowest) to 99 (highest). Highest priority documents will print first.
- **3.** Specifies that documents should be spooled (stored in a special print file) before being printed. The document is then printed in the background, allowing your application program to become available more quickly.
- **4.** This specifies that printing should not start until the last page has been spooled. If your application program needs a lot of time for further computation in the middle of

printing, causing the print job to pause for more than a short period, the printer could prematurely assume that the document has finished. Selecting this option would prevent that situation, but printing will be completed a little later, as the start is delayed.

- **5.** This is the opposite choice to the one above. Printing starts as soon as possible after the document begins spooling.
- **6.** This specifies that the document should not be spooled, but printed directly. Your application will not normally be ready for further use until the print job is complete. This requires less disk space on your computer, since there is no spool file.
- **7.** Directs the spooler to check the document setup and match it to the printer setup before sending the document to print. If a mismatch is detected, the document is held in the print queue and does not print until the printer setup is changed and the document restarted from the print queue. Mismatched documents in the queue will not prevent correctly matched documents from printing.
- **8.** Specifies that the spooler should favour documents which have completed spooling when deciding which document to print next, even if completed documents are lower priority than documents which are still spooling. If no documents have completed spooling, the spooler will favour larger spooling documents over shorter ones. Use this option if you want to maximise printer efficiency. When this option is disabled the spooler chooses documents based only on their priority settings.
- **9.** Specifies that the spooler should not delete documents after they are completed. This allows documents to be re submitted to the printer from the spooler instead of printing again from the application program. If you use this option frequently it will require large amounts of disk space on your computer.
- **10.** Specifies whether advanced features, such as booklet printing, page order and pages per sheet, are available, depending on your printer. For normal printing keep this option enabled. If compatibility problems occur you can disable the feature. However, these advanced options may then not be available, even though the hardware might support them.
- **11.** This button provides access to the same setup windows as when printing from applications. Changes made via the Windows Control Panel become the Windows default settings.

# <span id="page-23-2"></span><span id="page-23-0"></span>**PRINTING SETTINGS IN MAC OS X (C801 AND C810 ONLY)**

The information in this section is based on Mac OS X Tiger (10.4). Other versions may appear slightly different, but the principles are the same.

## <span id="page-23-1"></span>**SETTING PRINTING OPTIONS**

You can choose your printer and select options for how you want your documents to print from the Print dialog box.

To set your printer options:

- **1.** Open the document you want to print.
- **2.** To change the paper size or page orientation, select **File > Page Setup**. For a description of each option, see ["Page setup options" on page 25](#page-24-2).

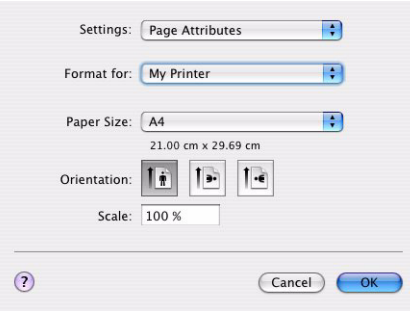

- **3.** Close the Page Setup dialog box.
- **4.** Select **File > Print**.
- **5.** Select your printer from the Printer drop-down menu.
- **6.** To change any printer driver settings, select the required options from the Settings drop-down menu. You can select more options from the Copies & Pages menu. For a description of these options, see ["Print options" on page 26.](#page-25-0)

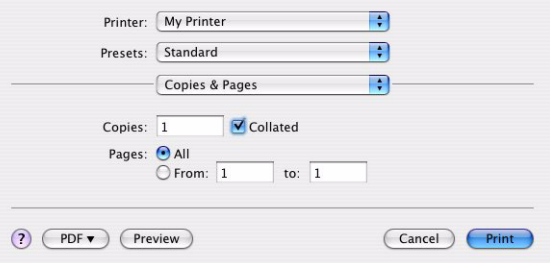

**7.** Click the **Print** button.

## <span id="page-24-0"></span>**SETTING PRINTING OPTIONS - SAVING DRIVER SETTINGS**

You can save a set of printer driver options to use for future documents.

- **1.** Open the document you want to print.
- **2.** To change the paper size or page orientation, select **File > Page Setup**.

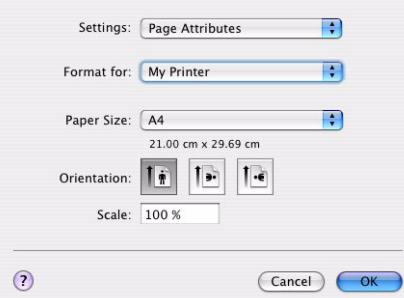

- **3.** Select **Save As Default** from the Settings drop-down menu.
- **4.** Select **File > Print**.
- **5.** To save the current printer driver settings as a preset, select **Save As** from the Preset menu.
- **6.** Enter a name for your preset and click **OK**.

## <span id="page-24-1"></span>**CHANGING THE DEFAULT PRINTER AND PAPER SIZE**

The following steps describe how to change your default printer and the paper size options.

- **1.** Select **Apple menu > System Preferences**.
- **2.** Click the **Print & Fax** icon.
- **3.** Select your printer in the **Selected Printer** in Print Dialog drop-down menu.
- **4.** Select your required paper size in the **Default Size** in Page Setup drop-down menu.

## <span id="page-24-2"></span>**PAGE SETUP OPTIONS**

This section provides a description of the page setup options available to you.

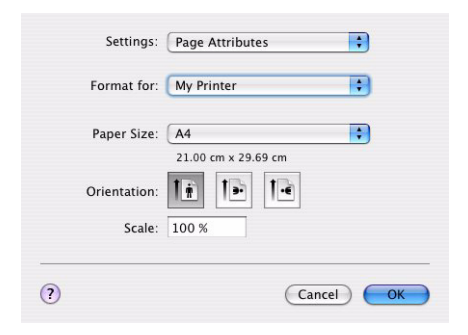

#### **Page Attributes**

You can select **Save As Default** to use the current Page Setup settings as a standard for all documents.

#### **Format for**

Allows you to select your printer model before changing options such as Paper size and Orientation.

#### **Paper Size**

Select a paper size to match your document and the paper loaded in the printer. The paper margin is 4.2mm at all edges. To specify your own paper sizes, select **Manage Custom Sizes...**

#### **Scale**

You can scale documents up or down to fit onto different paper sizes. To fit your document on a specific paper size, select **Options** in the **Paper Handling** drop-down menu in the **Print Options** dialog box (see ["Print options" on page 26\)](#page-25-0).

#### **Orientation**

You can select a portrait or landscape option. When using landscape, you can rotate the document 180 degrees.

## <span id="page-25-0"></span>**PRINT OPTIONS**

## <span id="page-25-1"></span>**COPIES & PAGES**

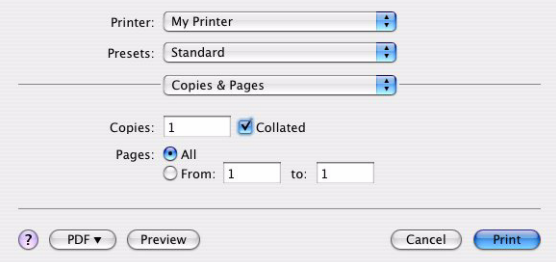

#### **Copies**

This option allows you to enter the number of copies to print. If you select **Collate**, all pages of the document will print before the next copy prints.

#### **Pages**

You can select whether to print all pages of a document or just a section of it.

#### <span id="page-25-2"></span>**LAYOUT**

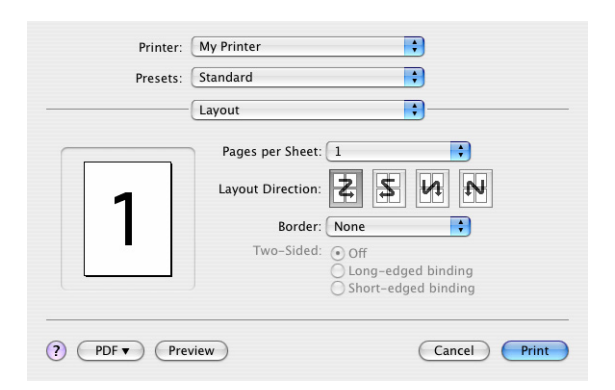

#### **Pages per sheet**

You can shrink multiple pages and print them on a single sheet of paper. For example, choosing 4-up will tile four of your document's pages across a single sheet of paper.

You can control the order in which the documents are tiled and also choose to surround each document page with a border.

#### **Two-sided**

You cannot use the two sided printing options in this panel. Use the options in the Duplex panel instead. Refer to ["Duplex" on page 28.](#page-27-2)

#### <span id="page-26-0"></span>**SCHEDULER**

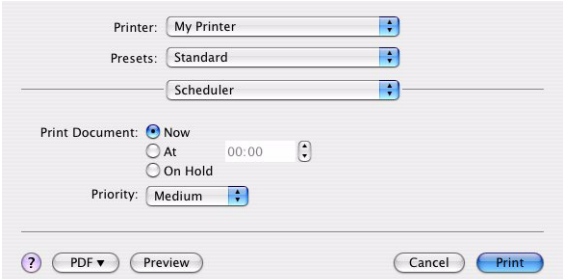

This option lets you choose whether to print your document immediately, or defer printing until later. You can also assign a priority to a print job.

These features are useful if you are printing large documents that take a long time to print.

#### <span id="page-26-1"></span>**PAPER HANDLING**

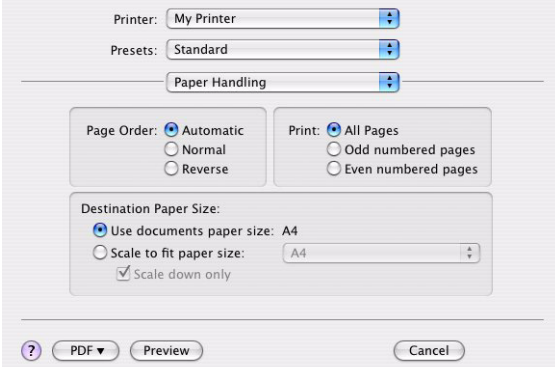

#### **Page order**

You can choose to print your document in the normal page order (1,2,3..) or reverse order  $(.3,2,1).$ 

#### **Print**

This option allows you to choose whether to print only odd or even numbered pages. This is useful if you are using manual duplex for which you first print all odd pages, re-insert the paper in the printer and then print all even pages.

#### **Destination paper size**

Scale documents to fit on the size of paper in your printer. For example, you can take a document formatted for A3 and print it on A4 paper using an A4 printer.

## <span id="page-27-0"></span>**COLORSYNC**

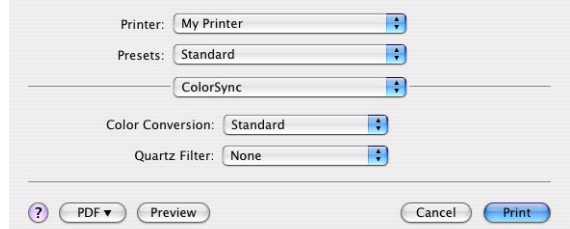

#### **Color conversion**

For Color Conversion, Standard is the only option available for your printer model.

#### **Quartz Filter**

Choose a Quartz filter if you wish to apply a special effect to your print job, such as Sepia or Blue Tone.

#### <span id="page-27-1"></span>**COVER PAGE**

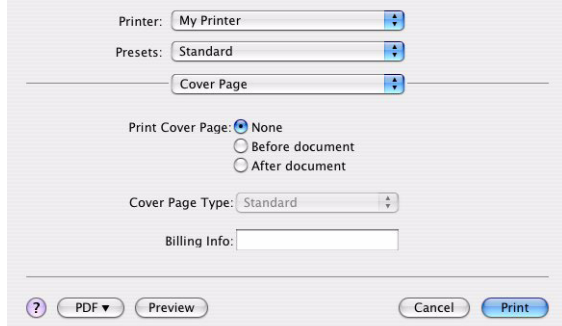

Choosing a cover page may help you to identify your printed document in a large pile of paper. This is useful in a busy office with many people sharing the printer.

#### <span id="page-27-2"></span>**DUPLEX**

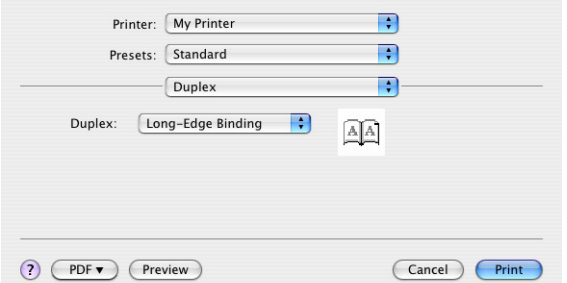

Choosing duplex allows you to print on both sides of the paper, to save paper, weight, bulk and cost.

**Long-Edge Binding** prints pages that read like a normal book. **Short-Edge Binding** prints pages that read like a notepad.

## <span id="page-28-0"></span>**PAPER SOURCE**

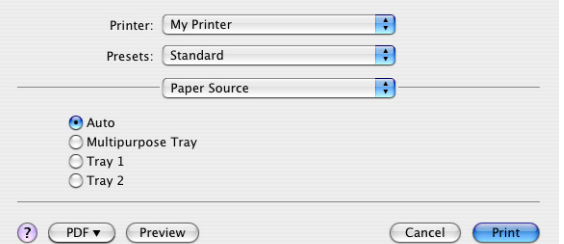

This option allows you to select the paper tray to use for your print job.

#### <span id="page-28-1"></span>**PRINT QUALITY**

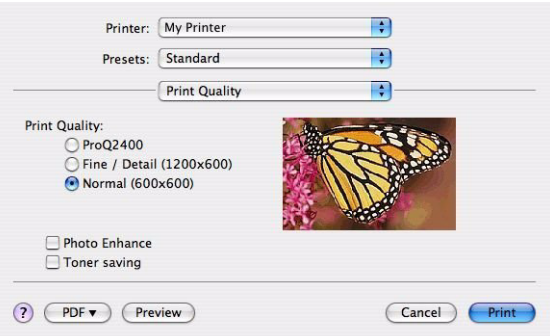

#### **Print quality**

Use this option to select the print resolution. The ProQ2400 setting produces the best graphic images, but these images can take longer to print.

#### **Photo Enhance**

Use **Photo Enhance** to significantly improve quality when printing images. The printer driver analyses any photographic images and processes them to improve the overall appearance. This setting cannot be used together with the "ProQ2400" print quality setting.

#### **Toner Saving**

Toner saving uses less toner when printing your document. This is best suited to draft text documents as it lightens the print significantly.

## <span id="page-29-0"></span>**COLOUR**

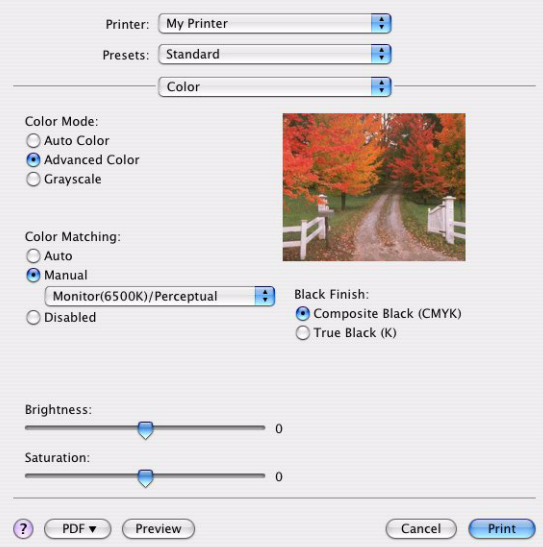

#### **Colour mode**

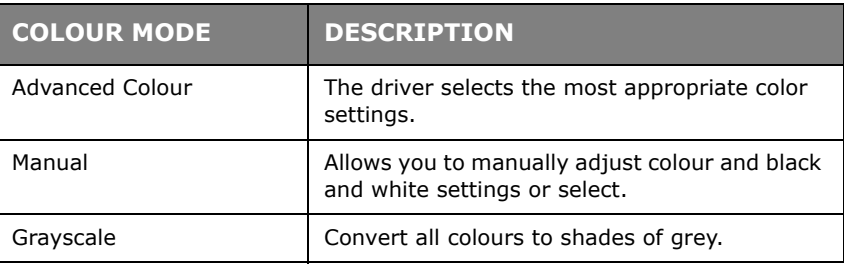

#### **Color matching**

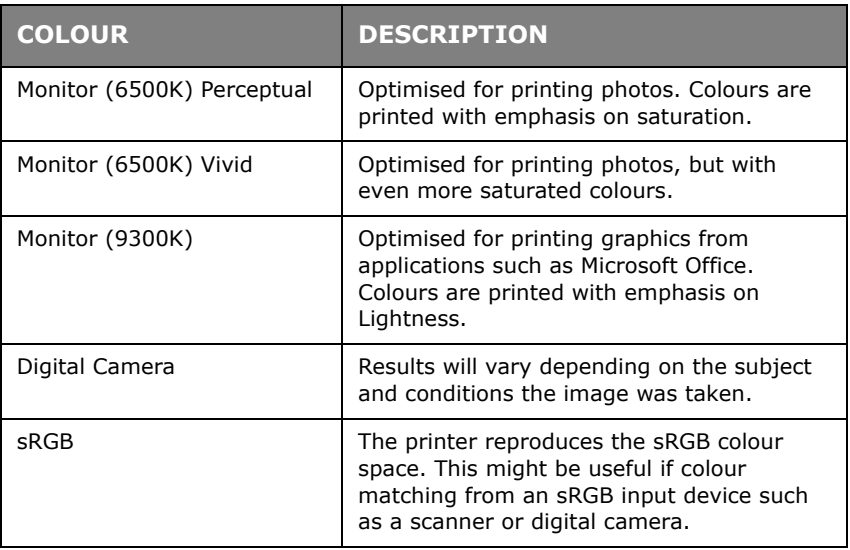

#### **Black Finish**

Use this option to control the way black is printed in colour documents. Select **Composite Black (CMYK)** to use all 4 toner colours to represent black. This option is recommended for color photos. Select **True Black (K)** to use 100% black toner to represent black. This option is recommended for text and business graphics.

#### **Brightness / Saturation**

This option allows you to increase brightness for a lighter print. Modify saturation to change the strength (or purity) of a colour.

If the printed colours are too strong, reduce saturation and increase brightness. As a general rule, reduce saturation by the same amount as you increase brightness. For example, if you reduce saturation by 10, increase brightness by 10 to compensate.

## <span id="page-30-0"></span>**PRINTER SETUP OPTIONS**

#### <span id="page-30-1"></span>**PRINTER OPTIONS**

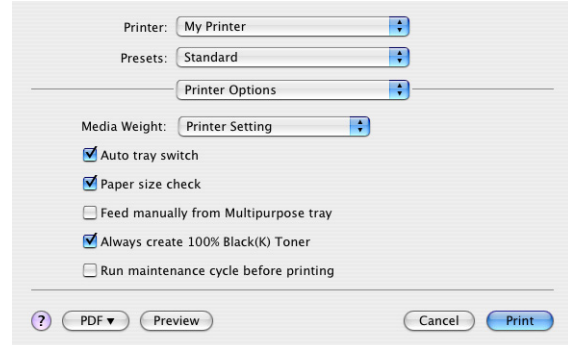

#### **Media weight**

Select the thickness or type of paper in the printer. It is important to set this correctly as it affects the temperature at which the toner is fused to the paper. For example, if you are printing on normal A4 paper, do not select Labels or Transparency as this may cause toner smearing and paper jams.

#### **Auto tray switch**

If the printer runs out of paper in the current tray, Auto Tray Switch automatically changes to a tray that has the same type of paper and continues printing.

#### **Paper size check**

Select Paper Size check if you want the printer to warn you when the document paper size is different from the paper in the printer.

A warning message is displayed and printing continues when you load the correct paper in the paper tray and press **ONLINE**. When this option is deselected, the printer uses the paper loaded in the selected tray regardless of the document size.

#### **Feed manually from Multipurpose Tray**

Select this option if you want the printer to wait until you press the ONLINE button when feeding from the Multipurpose Tray. This can be useful if printing on envelopes.

#### **Always create 100% black (K) toner**

Select this option if you want the printer to always use only black (K) toner when printing pure black (RGB = 0,0,0). This is effective even when Composite Black (CMYK) is selected in the colour options.

#### **Run maintenance cycle before printing**

Depending on printing habits and usage patterns, running the maintenance cycle before printing may ensure the best possible print quality. This feature uses the printer's image drums and transfer belt. The life of these printer consumables may be shortened if the printer runs a maintenance cycle frequently.

## <span id="page-31-0"></span>**PRINT CONTROL**

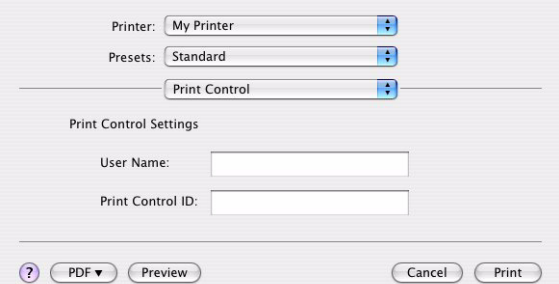

If you are using the Windows Print Control Server software to manage printers, enter your assigned user name and ID. This information is sent to the printer with your print job and is recorded by the printer.

#### <span id="page-31-1"></span>**SUMMARY**

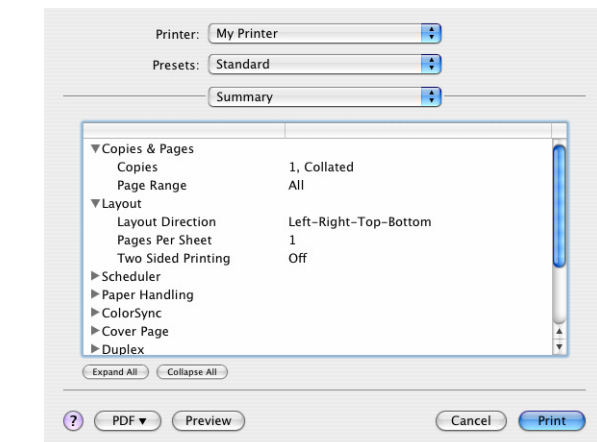

This option displays a summary of all selected print options for the current job.

# <span id="page-32-2"></span><span id="page-32-0"></span>**COLOUR PRINTING (C801 AND C810 ONLY)**

The printer drivers supplied with your machine provide several controls for changing the colour output. For general use the automatic settings will suffice, providing reasonable default settings that will produce good results for most documents.

Many applications have their own colour settings, and these may override the settings in the printer driver. Please refer to the documentation for your software application for details on how that particular program's colour management functions.

## <span id="page-32-1"></span>**FACTORS THAT AFFECT THE APPEARANCE OF PRINTS**

If you wish to manually adjust the colour settings in your printer driver, please be aware that colour reproduction is a complex topic, and there are many factors to take into consideration. Some of the most important factors are listed below.

#### **Differences between the range of colours a monitor or printer can reproduce**

- **>** Neither a printer nor a monitor is capable of reproducing the full range of colours visible to the human eye. Each device is restricted to a certain range of colours. In addition to this, a printer cannot reproduce all of the colours displayed on a monitor, and vice versa.
- **>** Both devices use very different technologies to represent colour. A monitor uses Red, Green and Blue (RGB) phosphors (or LCDs), a printer uses Cyan, Magenta, Yellow and Black (CMYK) toner or ink.
- **>** A monitor can display very vivid colours such as intense reds and blues and these cannot be easily produced on any printer using toner or ink. Similarly, there are certain colours, (some yellows for example), that can be printed, but cannot be displayed accurately on a monitor. This disparity between monitors and printers is often the main reason that printed colours do not match the colours displayed on screen.

## **Viewing conditions**

A print can look very different under different lighting conditions. For example, the colours in a print may look different when viewed standing next to a sunlit window, compared to how they look under standard office fluorescent lighting.

#### **Printer driver colour settings**

The driver settings for Manual colour can change the appearance of a print. There are several options available to help match the printed colours with those displayed on screen.

#### **Monitor settings**

The brightness and contrast controls on your monitor can change how your document looks on-screen. Additionally, your monitor's colour temperature influences how "warm" or "cool" the colours look.

There are several settings found on a typical monitor:

- **>** 5000k Warmest; yellowish lighting, typically used in graphic art environments.
- **>** 6500k Cooler; approximates daylight conditions.
- **>** 9300k Cool; the default setting for many monitors and television sets.

 $(k =$  degrees Kelvin, a measurement of temperature.)

#### **How your software application displays colour**

Some graphics applications such as Corel Draw or Adobe Photoshop may display colour differently from "Office" applications such as Microsoft Word. Please see your application's on-line help or user manual for more information.

#### **Paper type**

The type of paper used can also significantly affect the printed colour. For example, a printout on recycled paper can look duller than one on specially formulated glossy paper.

## <span id="page-33-0"></span>**TIPS FOR PRINTING IN COLOUR**

The following guidelines may help you to achieve good colour output from your printer.

#### <span id="page-33-1"></span>**PRINTING PHOTOGRAPHIC IMAGES**

Use the Monitor (6500k) Perceptual setting.

If the colours look too dull, try the Monitor (6500k) Vivid or Digital Camera settings.

#### <span id="page-33-2"></span>**PRINTING FROM MICROSOFT OFFICE APPLICATIONS**

Use the Monitor (9300k) setting. This may help if you are having problems with specific colours from applications such as Microsoft Excel or Microsoft Powerpoint.

#### <span id="page-33-3"></span>**PRINTING SPECIFIC COLOURS (E.G. A COMPANY LOGO)**

There are 2 utilities on your DVD-ROM that can help match specific colours:

- **>** Colour Correct Utility
- **>** Colour Swatch Utility

## <span id="page-33-4"></span>**ADJUSTING THE BRIGHTNESS OR INTENSITY OF A PRINT**

If the print is too light/dark, you can use the Brightness control to adjust it.

If the colours are too intense/not intense enough, use the Saturation control.

## <span id="page-33-5"></span>**ACCESSING THE COLOUR MATCHING OPTIONS**

The colour matching options in the printer driver can be used to help match your printed colours to the ones displayed on your monitor or from some other source, such as a digital camera.

To open colour matching options from the Windows Control Panel:

- **1.** Open the **Printers** window (called "Printers and Faxes" in Windows XP).
- **2.** Right-click the printer name and choose **Properties**.
- **3.** Click the **Printing Preferences** button (1).

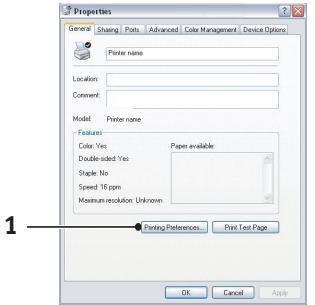

To open colour matching options from within a Windows application:

- **1.** Choose **File > Print…** from the application's menu bar.
- **2.** Click the **Properties** button next to the printer name.

## <span id="page-34-0"></span>**SETTING THE COLOUR MATCHING OPTIONS**

**1.** On the **Colour** tab select **Advanced Colour** (1) for colour matching.

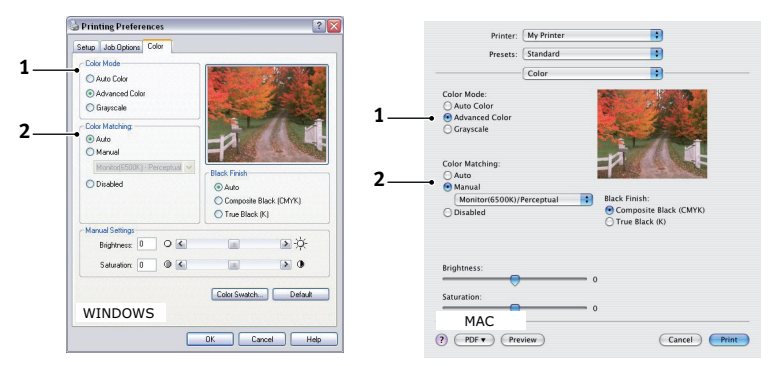

- **2.** Choose the **Manual** colour setting (2) and select from the following options:
	- (a) Monitor (6500k) Perceptual

Optimised for printing photographs. Colours are printed with emphasis on saturation.

(b) Monitor (6500k) Vivid

Optimised for printing photographs, but with even more saturated colours than the Monitor (6500k) Perceptual setting.

(c) Monitor (9300k)

Optimised for printing graphics from applications such as Microsoft Office. Colours are printed with emphasis on Lightness.

(d) Digital Camera

Optimised for printing photographs taken with a digital camera.

Your results will vary depending on the subject and the conditions under which the photograph was taken.

(e) sRGB

The printer will try to reproduce the sRGB colour space. This may be useful if colour matching from an sRGB input device such as a scanner or digital camera.

## <span id="page-34-1"></span>**USING THE COLOUR SWATCH FEATURE**

To use the Colour Swatch feature, you must install the Colour Swatch Utility. This is supplied on the DVD-ROM that you received with your printer.

The Colour Swatch function prints charts which contain a range of sample colours. Note that this is not the full range of colours that the printer can produce. Listed on each sample colour are the corresponding RGB (Red, Green, Blue) values. This can be used to pick specific colours in applications that allow you to choose your own RGB values. Simply click the **Colour Swatch** button (1) and choose from the options available.

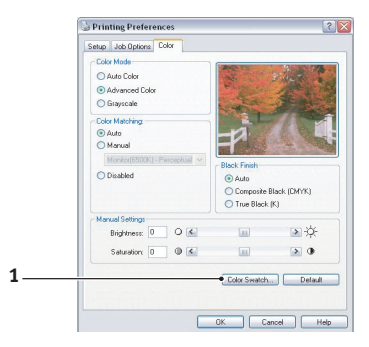

Colour printing (C801 and C810 only) > 35

## **An example of using the Colour Swatch function:**

You wish to print a logo in a particular shade of red. The steps you would follow are:

- **1.** Print a colour swatch, then select the shade of red that best suits your needs.
- **2.** Take a note of the RGB value for the particular shade that you liked.
- **3.** Using your program's colour picker, enter these same RGB values, and change the logo to that colour.

The RGB colour displayed on your monitor may not necessarily match what was printed on the colour swatch. If this is the case, it is probably due to the difference between how your monitor and printer reproduce colour. Here, it is unimportant since your primary objective is to print the required colour.

## <span id="page-35-0"></span>**USING THE COLOUR CORRECT UTILITY**

The Oki Colour Correct Utility is provided on your DVD-ROM.

The Colour Correct utility has the following features:

- **>** Office palette colours can be individually adjusted. This is useful if you want to change how a specific colour is printed.
- **>** Colours can be adjusted by changing Hue, Saturation and Gamma. This is useful if you wish to change the overall colour output.

Once these colour adjustments have been made, the new settings can be selected from the printer driver Colour tab.

To select adjustments made with the Colour Correct Utility:

- **1.** From your application program, click **File** and point to **Print**.
- **2.** Click **Properties**. This displays the printer driver options.
- **3.** Click the **Colour** tab.
- **4.** Click **Advanced Colour**.
- **5.** Click **User Defined**.

Select the colour adjustment you made with the Colour Correct Utility.
# **MENU FUNCTIONS - C801 AND C810**

This section lists the menus accessed via the controls on the printer's operator panel and displayed in the LCD window.

# **OPERATOR PANEL**

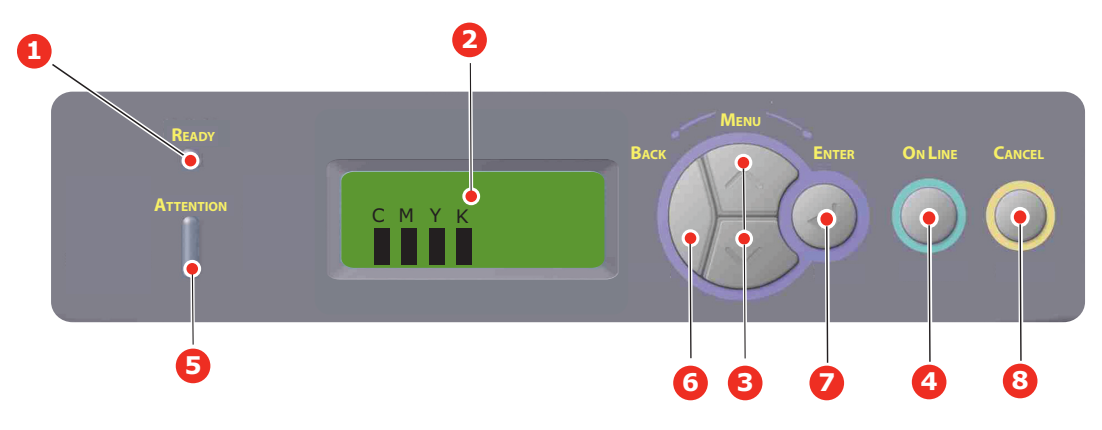

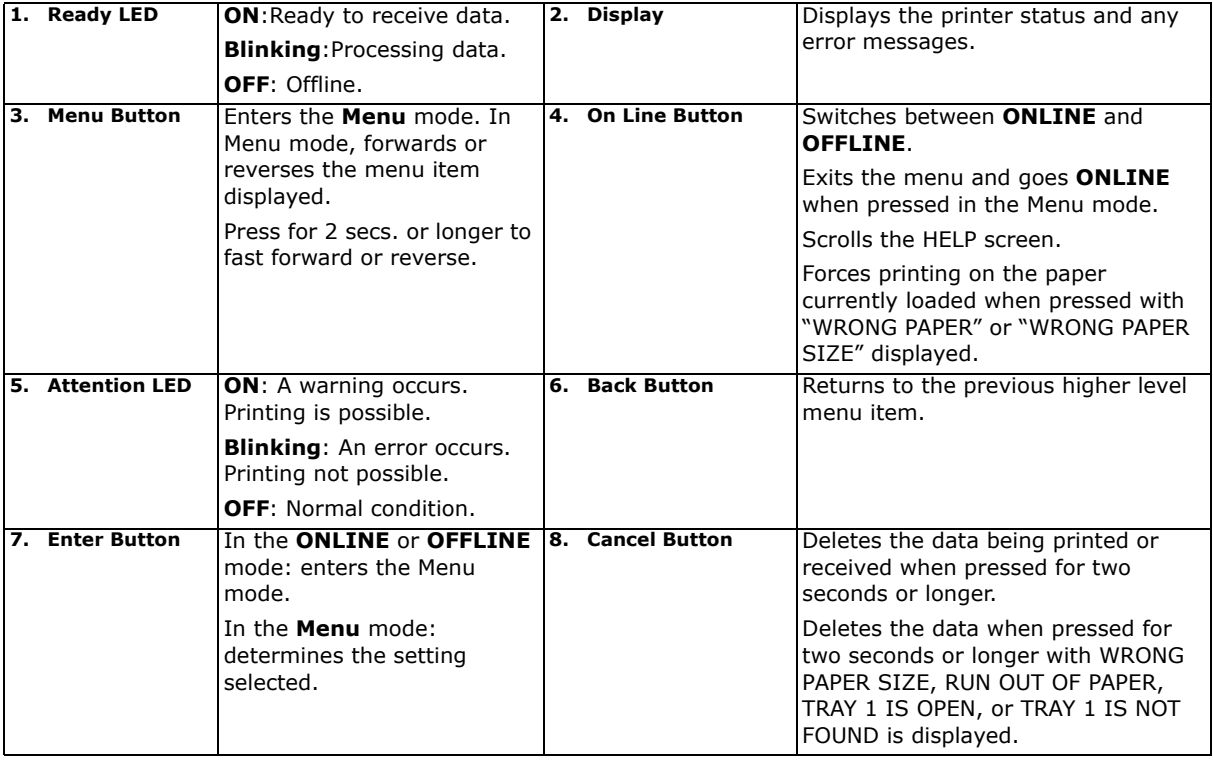

# **HOW TO CHANGE THE SETTINGS - USER**

It should be noted that many of these settings can be, and often are, overridden by settings in the Windows printer drivers. However, several of the driver settings can be left at "Printer Setting", which will then default to the settings entered in these printer menus.

Where applicable, factory default settings are shown in bold type in the following tables.

In the normal operating condition, known as "standby," the printer's LCD window will show "ONLINE." In this condition, to enter the menu system, press the +/– buttons on the operator panel to move up and down through the list of menus until the menu you wish to view is displayed. Then proceed as follows:

**1.** Press **ENTER** to enter the menu.

- **2.** Use the up or down **Menu** buttons to move up and down through the items in the menu. When the item you want to change is displayed, press **Enter** to edit that item. An asterisk (\*) appears next to the setting currently in effect.
- **3.** Use the up or down **Menu** buttons to move up and down through the available settings for this item, and press **Enter** when the setting you want is displayed. An asterisk (\*) will appear next to the setting, indicating that this setting is now in effect.
- **4.** Press **BACK** to move back to the list of menu items.
- **5.** Do one of the following:
	- **>** Press **BACK** again to move up to the list of menus;

or…

**>** Press **ON LINE** to exit from the menu system and return to standby.

```
NOTE:
When you have changed any settings in the USB MENU, turn the printer OFF,
then ON again.
```
## <span id="page-37-0"></span>**HOW TO CHANGE THE SETTINGS - ADMINISTRATOR**

You can set whether to **ENABLE** or **DISABLE** each category in the user menu.

Disabled categories are not displayed in the User's menu.

Only a system administrator can change these settings.

- **1.** Turn **OFF** the printer.
- **2.** Turn **ON** the printer while pressing the **Enter** button.

When the **Admin Menu** appears, take your finger off the button.

- **3.** Press the **Enter** button.
- **4.** When **Enter Password** appears, press the up or down **Menu** button several times to display the 1st line of the password and then press the Enter button.

#### *Enter your 4- to 9-digit password.*

(The default password is "aaaaaa").

- **5.** Press the **Enter** button.
- **6.** Press the up or down **Menu** button until the "category" you want to change is displayed.
- **7.** When it is, press the **Enter** button.
- **8.** Press the up or down **Menu** button until the "item" you want to change is displayed.
- **9.** When it is, press the **Enter** button.
- **10.** Initialization of the flash memory prompts with the message ARE YOU SURE?. Confirm whether the change may be executed or not.
- **11.** To execute it, press the up or down **Menu** button to display **YES** and then press the **Enter** button. The printer automatically reboots.
- **12.** When PLEASE POW OFF/SHUTDOWN COMP is displayed, turn the printer **OFF/ON**
- **13.** Press the up or down **MENU** button until the settingyou want is displayed.
- **14.** Press the **Enter** button to enter [\*] on the right side of the setting selected.
- **15.** Press the **On Line** button to switch the printer online.

# **MENUS**

#### **INFORMATION MENU**

This menu provides a quick method of listing various items stored within the printer.

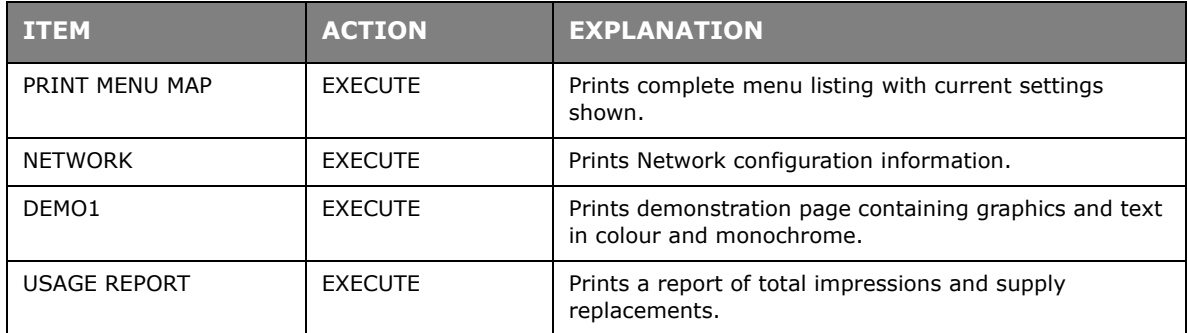

#### **SHUTDOWN MENU**

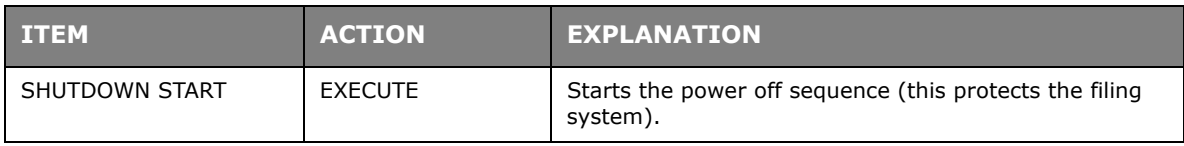

## **PRINT MENU**

This menu provides adjustment of various print job related functions.

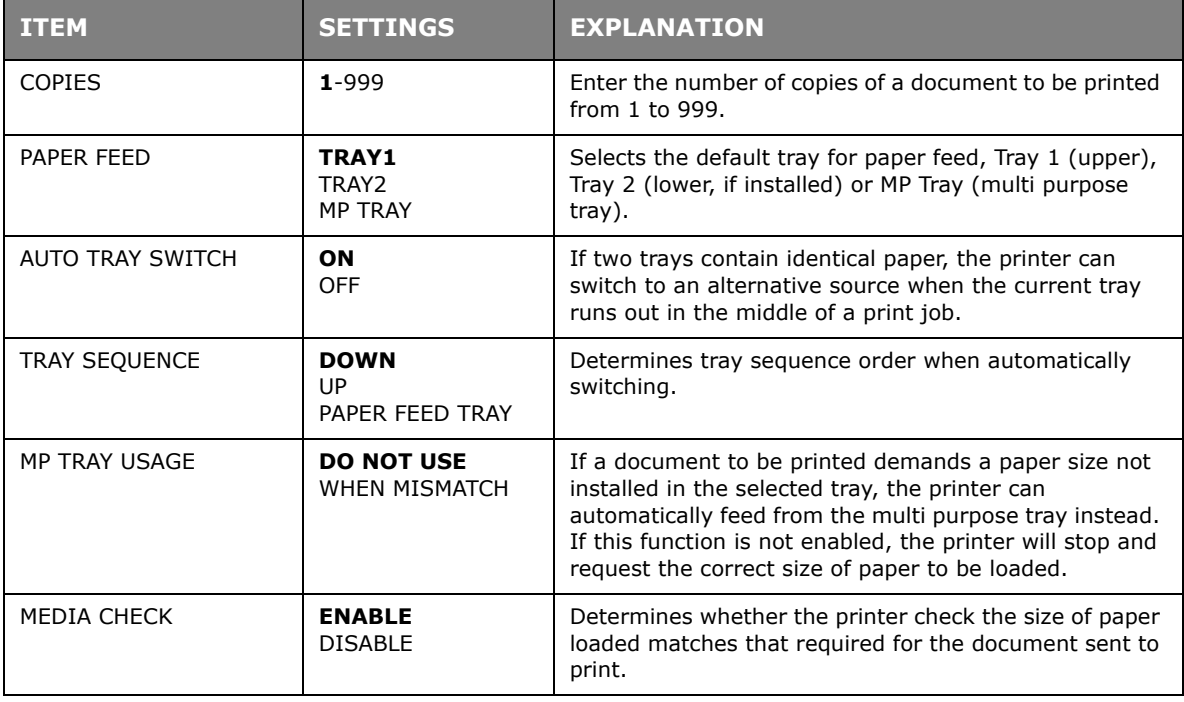

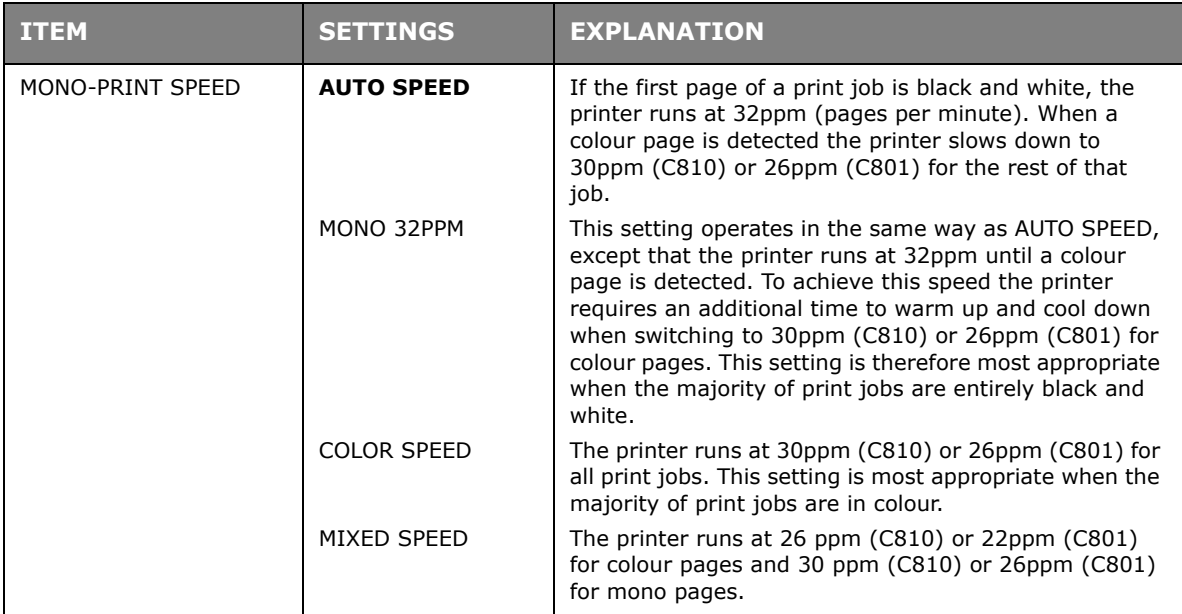

#### **MEDIA MENU**

This menu provides adjustment to suit a wide range of print media.

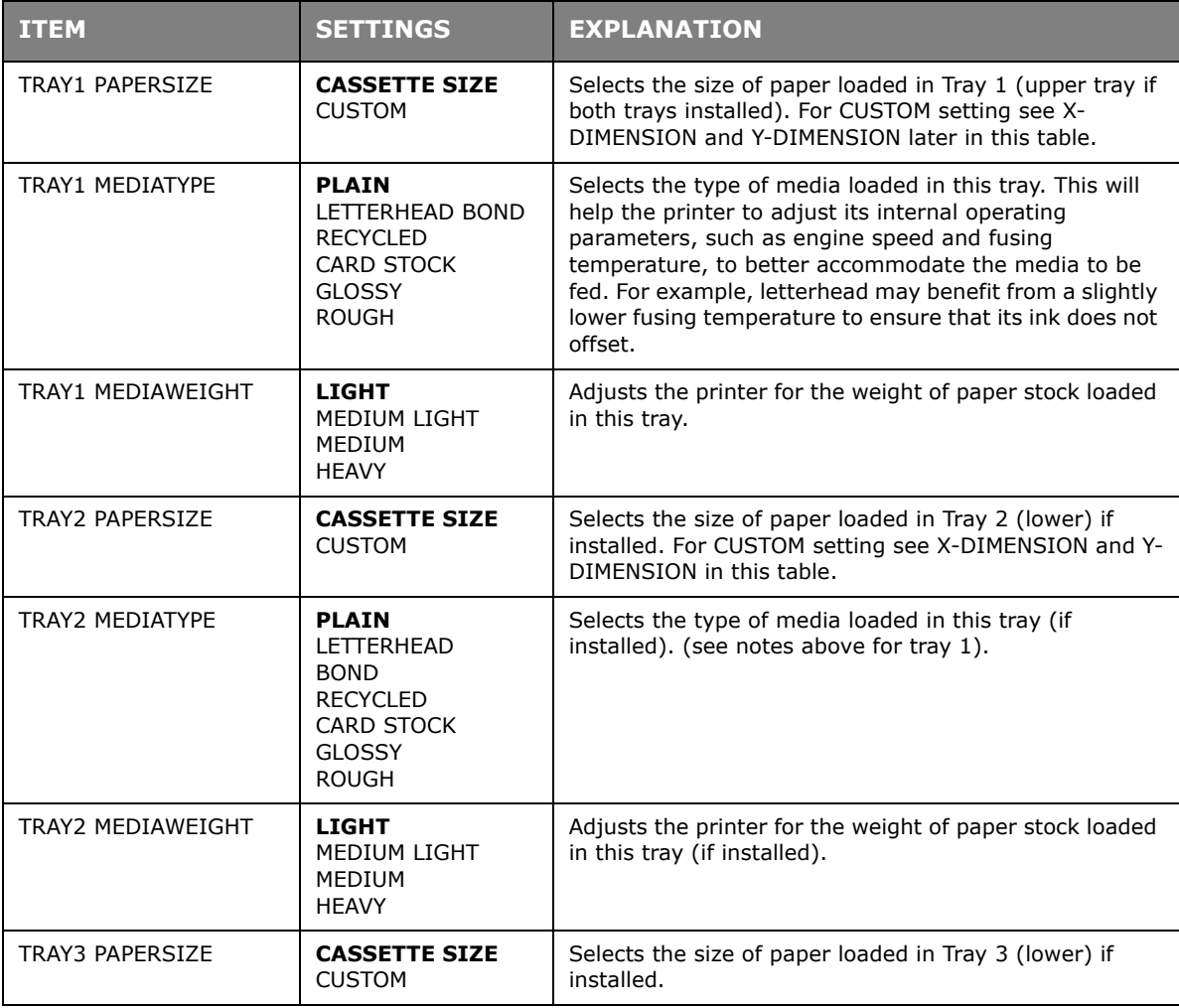

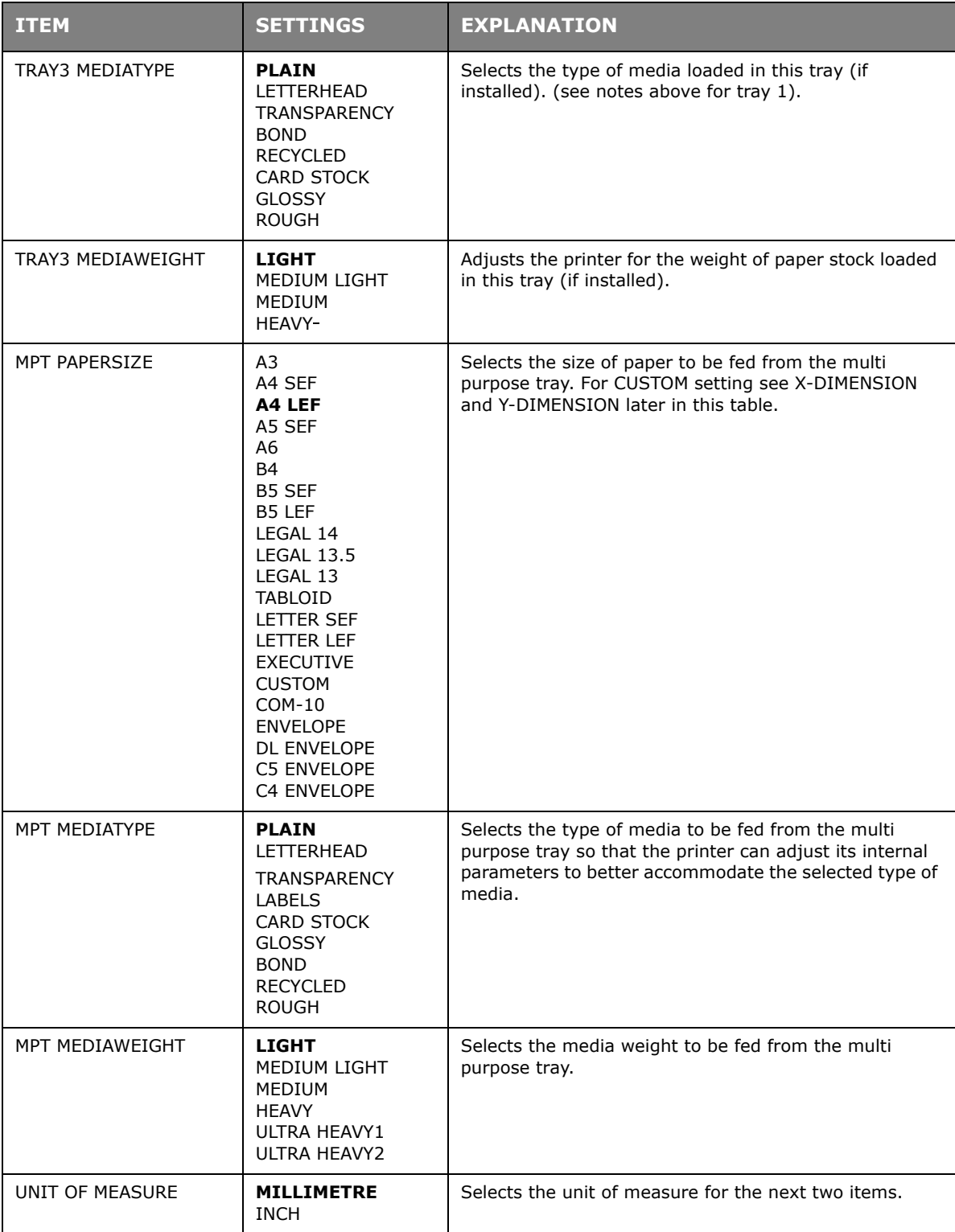

#### **COLOUR MENU**

The printer automatically adjusts colour balance and density at appropriate intervals, optimising the printed output for bright white paper viewed in natural daylight conditions. The items on this menu provide a means of changing the default settings for special or particularly difficult print jobs. Settings revert to their default values when the next print job is complete.

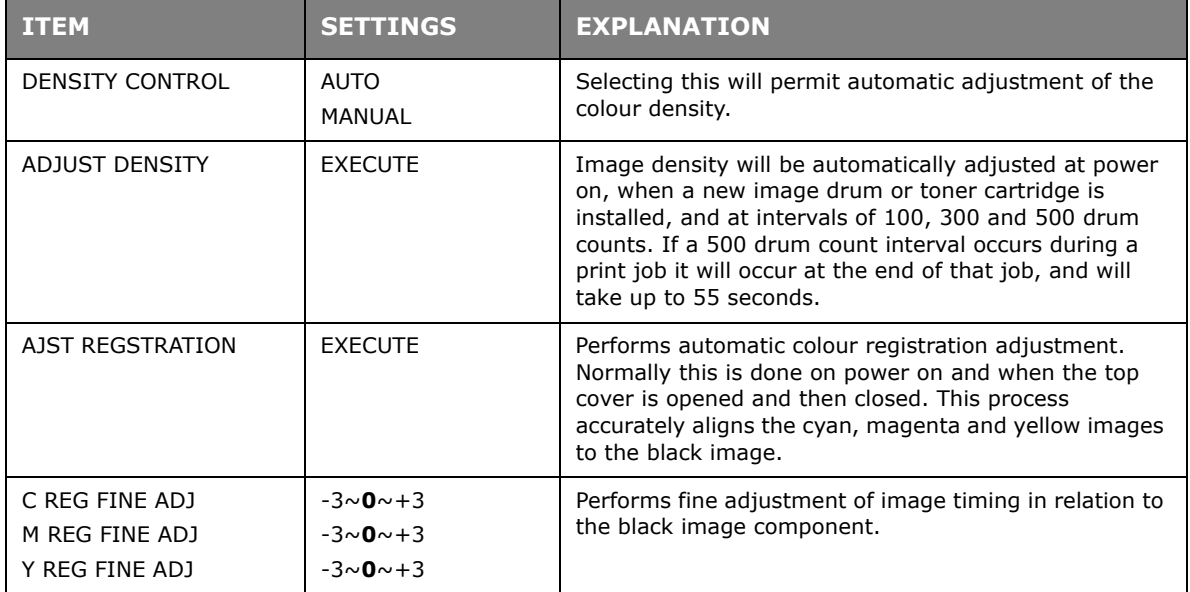

#### **SYSTEM CONFIGURATION MENU**

This menu adjusts general printer settings to suit the way you prefer to work.

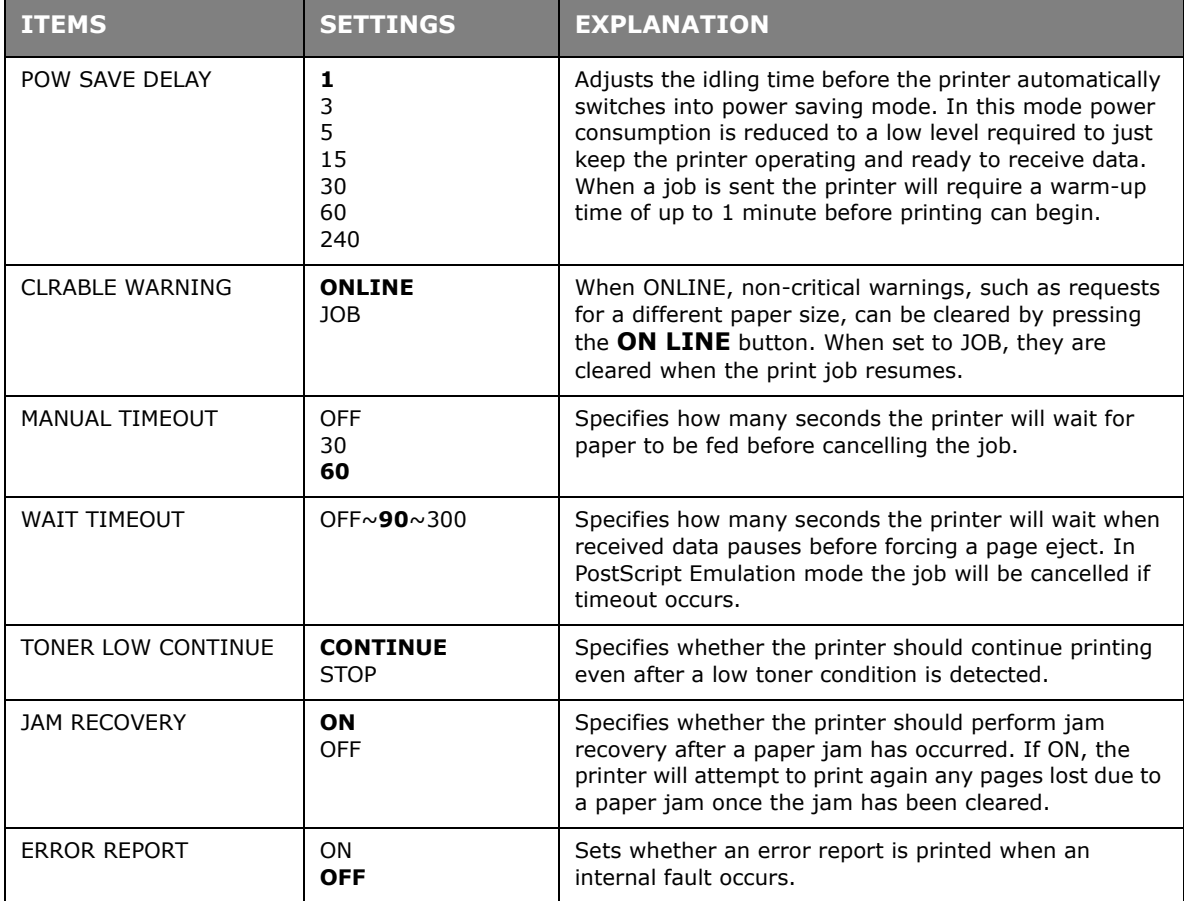

## **USB MENU**

This menu controls the operation of the printer's USB data interface.

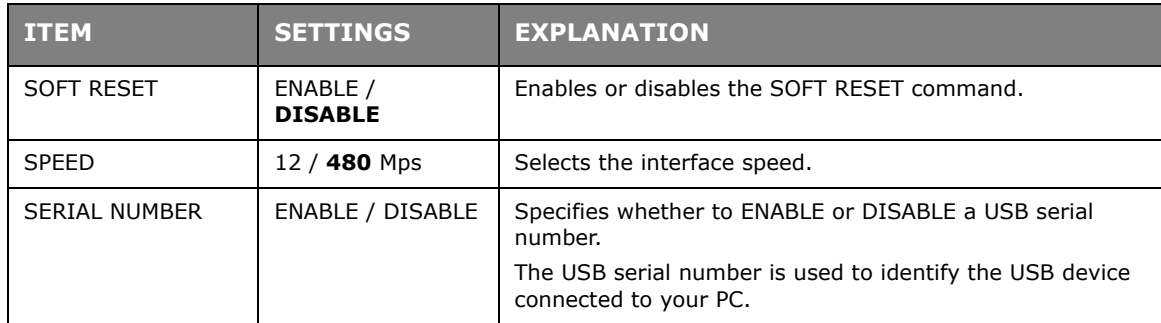

*NOTE:*

*When you have changed any settings in the USB MENU, turn the printer OFF, then ON again.*

### **NETWORK MENU**

This menu controls the operation of the printer's 10Base-T/100Base-TX network interface.

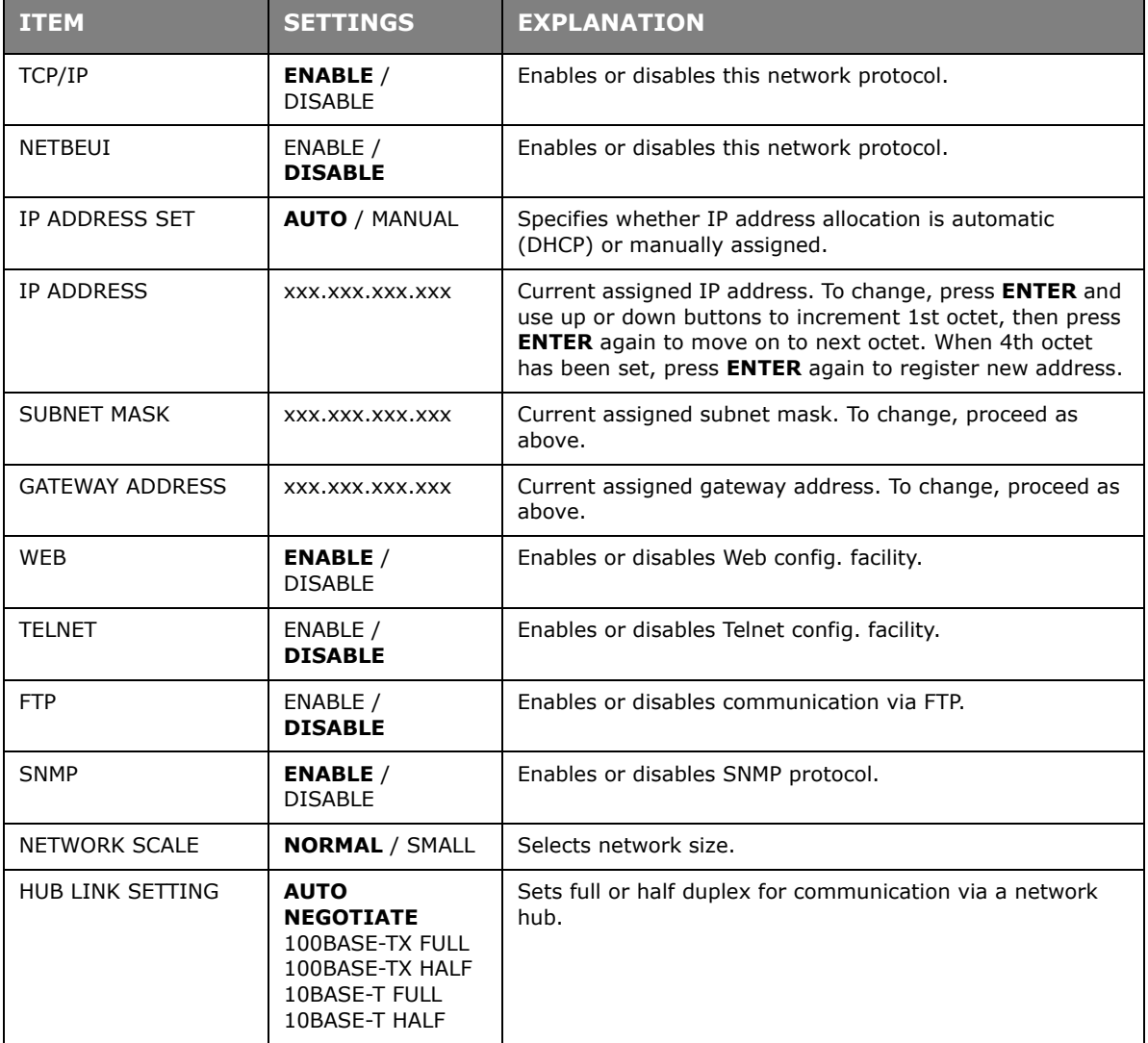

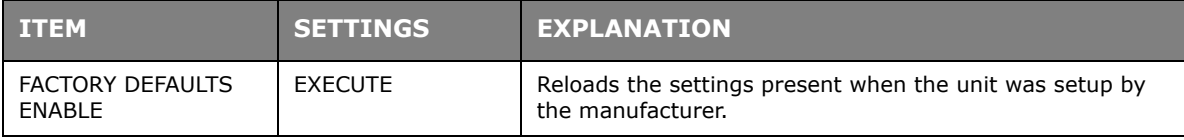

#### **MAINTENANCE MENU**

This menu provides access to various printer maintenance functions.

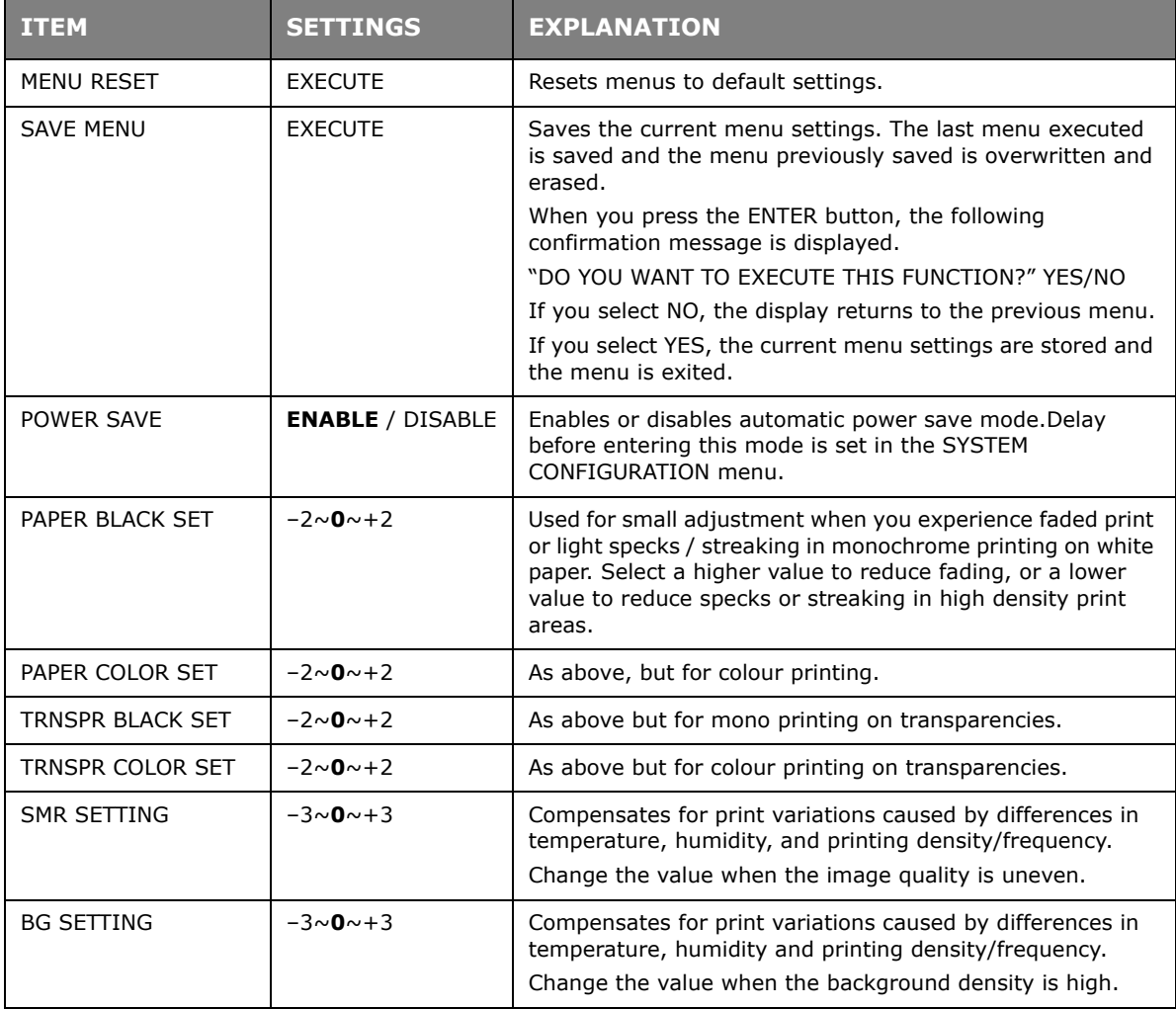

## **USAGE MENU**

This menu is for information only, and provides an indication of total usage of the printer and the expected life left in its consumable items. This is particularly useful if you do not have a full set of replacement consumables to hand and you need to know how soon you will need them.

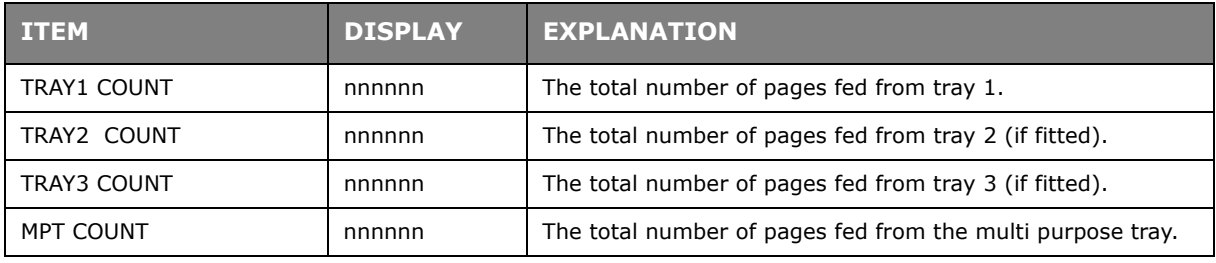

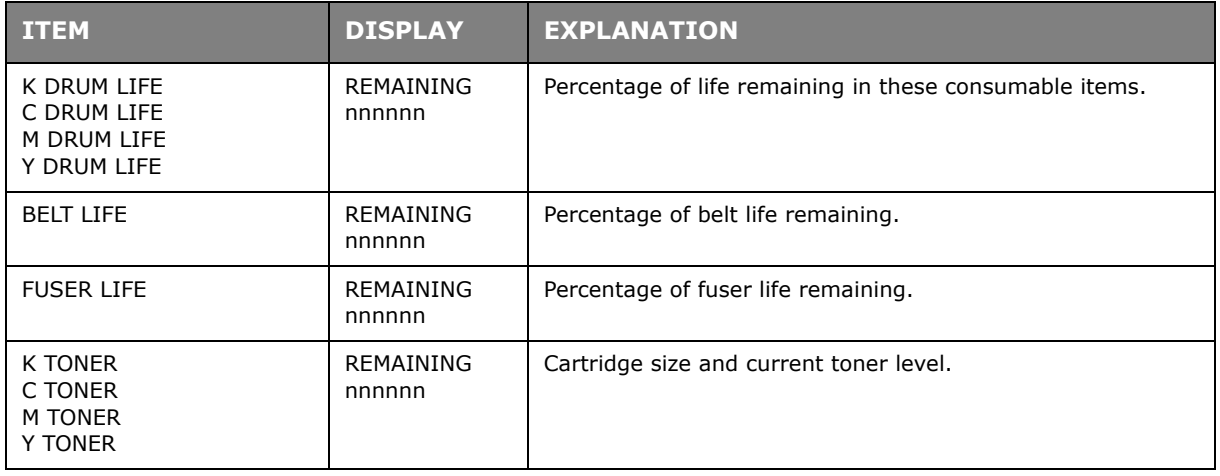

## **ADMINISTRATOR (BOOT) MENU**

This menu should only be changed by the System Administrators. In order to gain access to this menu, follow the instructions in ["How to change the settings - Administrator" on](#page-37-0)  [page 38](#page-37-0).

This menu is in **ENGLISH** only (default settings in bold type).

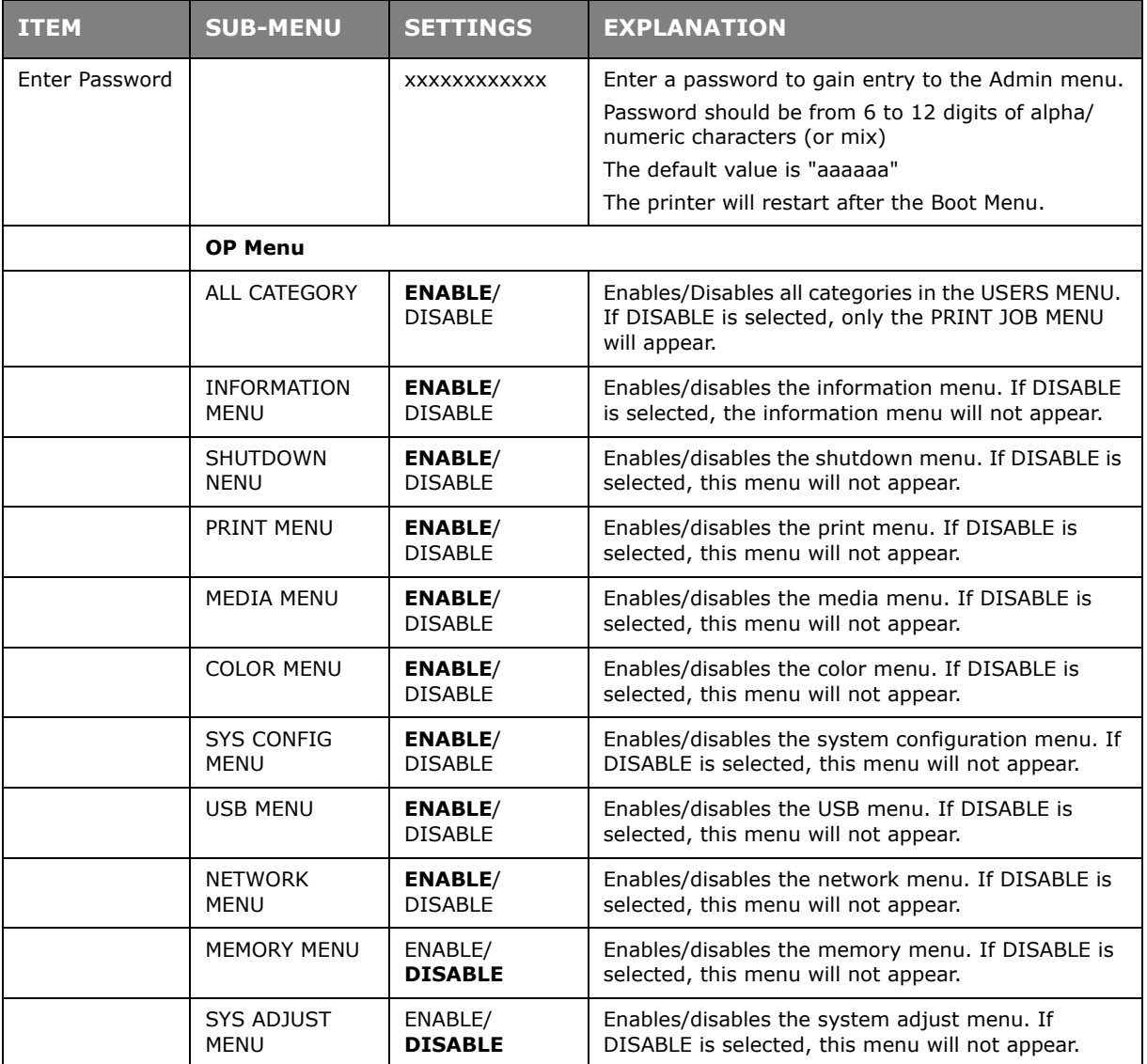

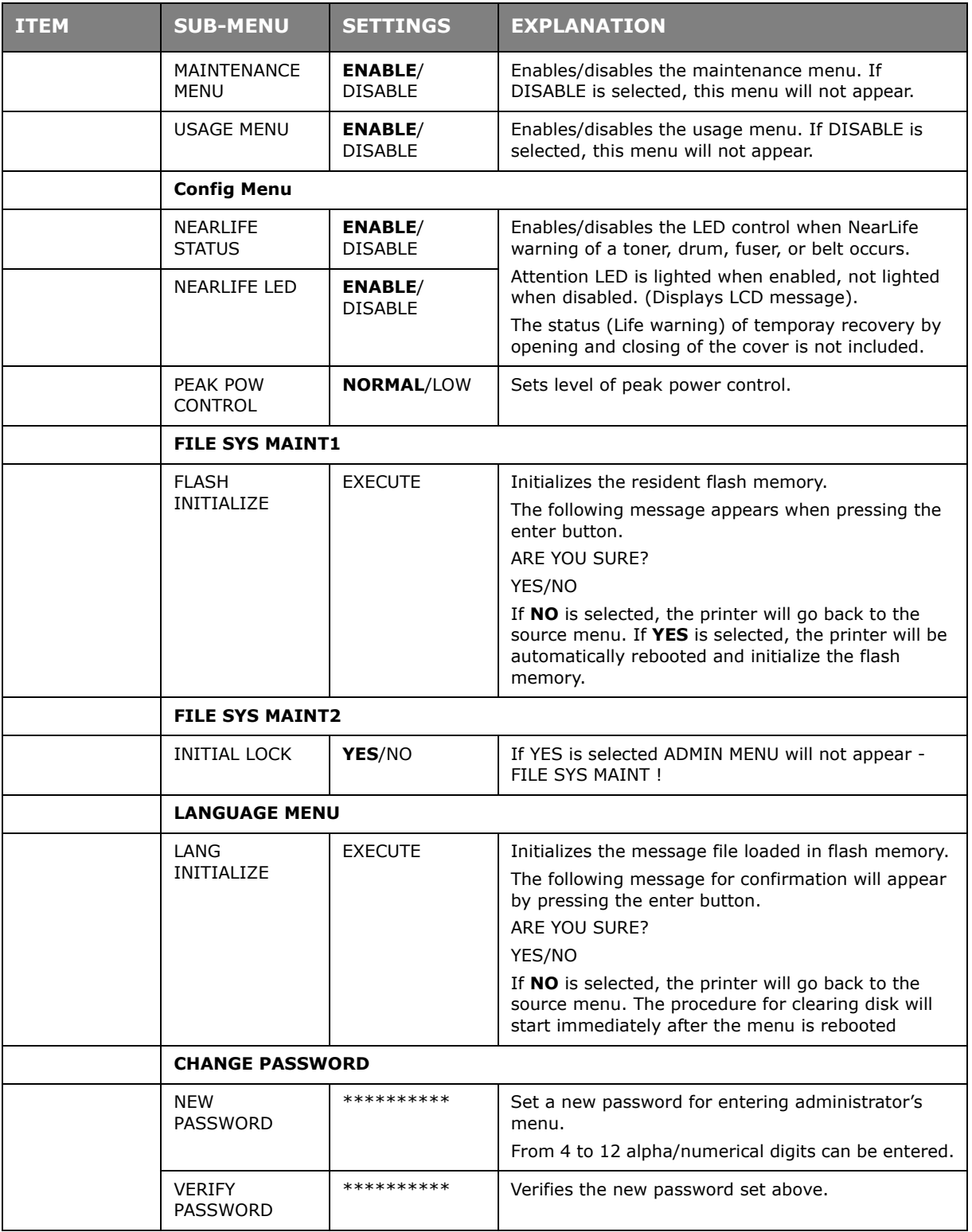

### **PRINT STATISTICS MENU**

This menu should only be changed by the System Administrators. In order to gain access to this menu, follow the instructions in ["How to change the settings - Administrator" on](#page-37-0)  [page 38](#page-37-0) but hold down the MENU UP button instead of the **Enter** button.

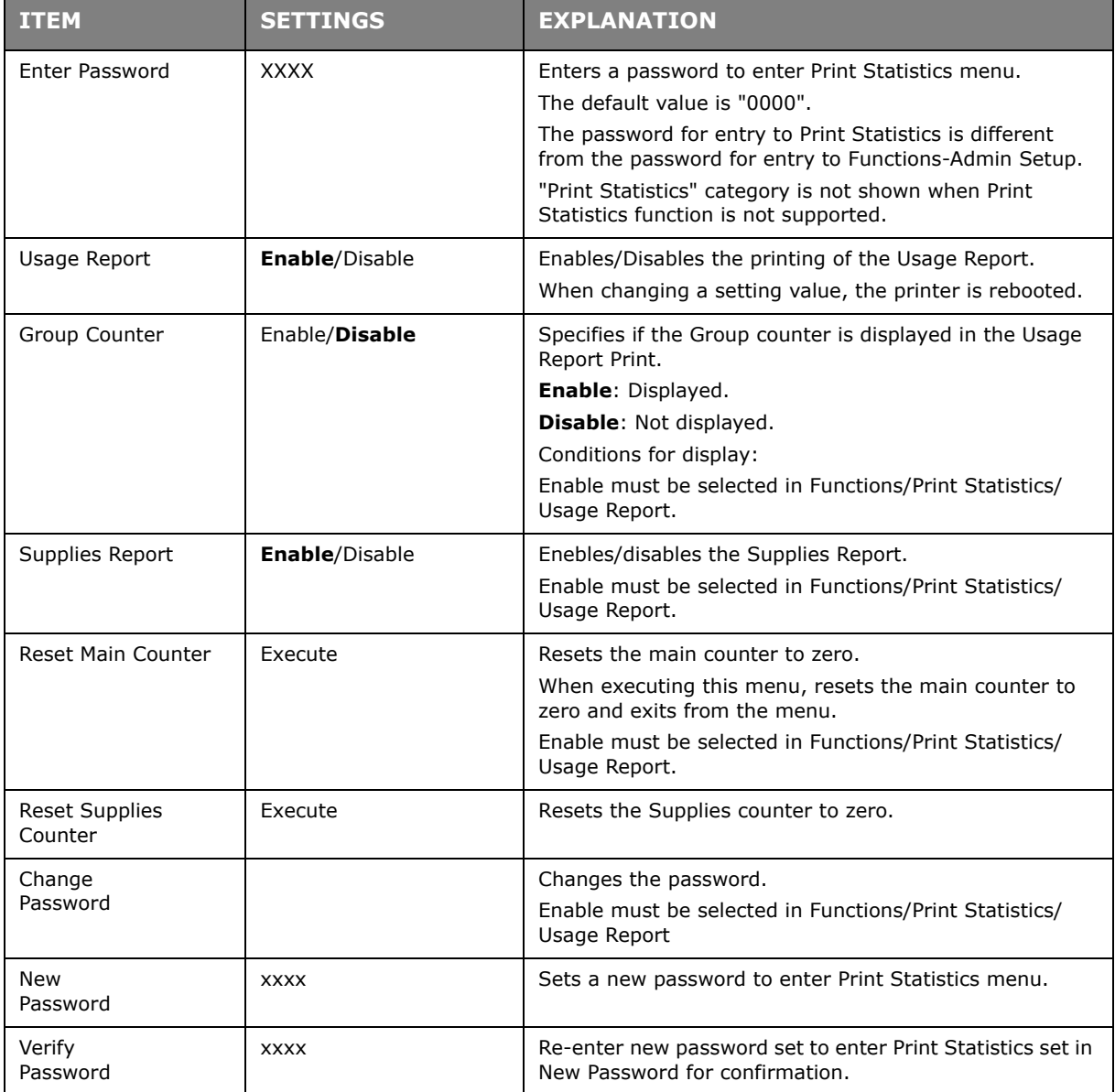

This menu is in **ENGLISH** only (default settings in bold type).

# **MENU FUNCTIONS - C821 AND C830**

This section lists the menus accessed via the controls on the printer's operator panel and displayed in the LCD window.

### **OPERATOR PANEL**

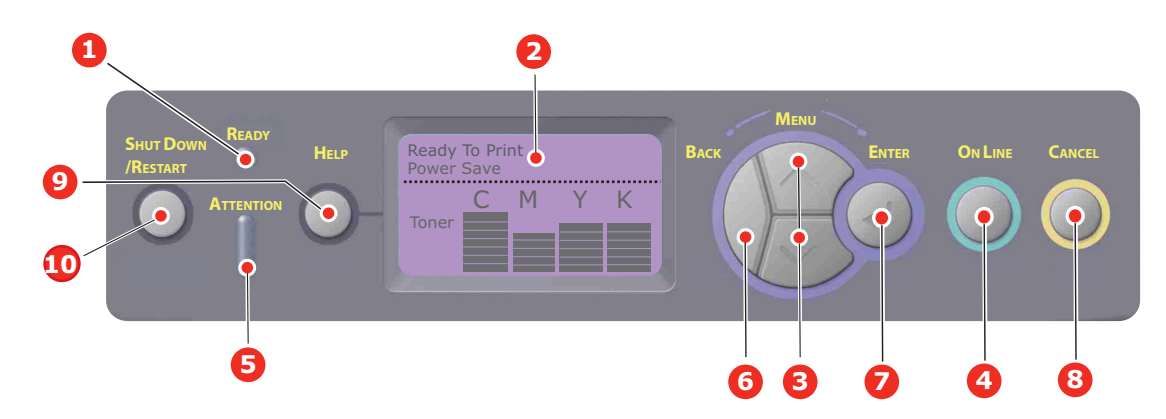

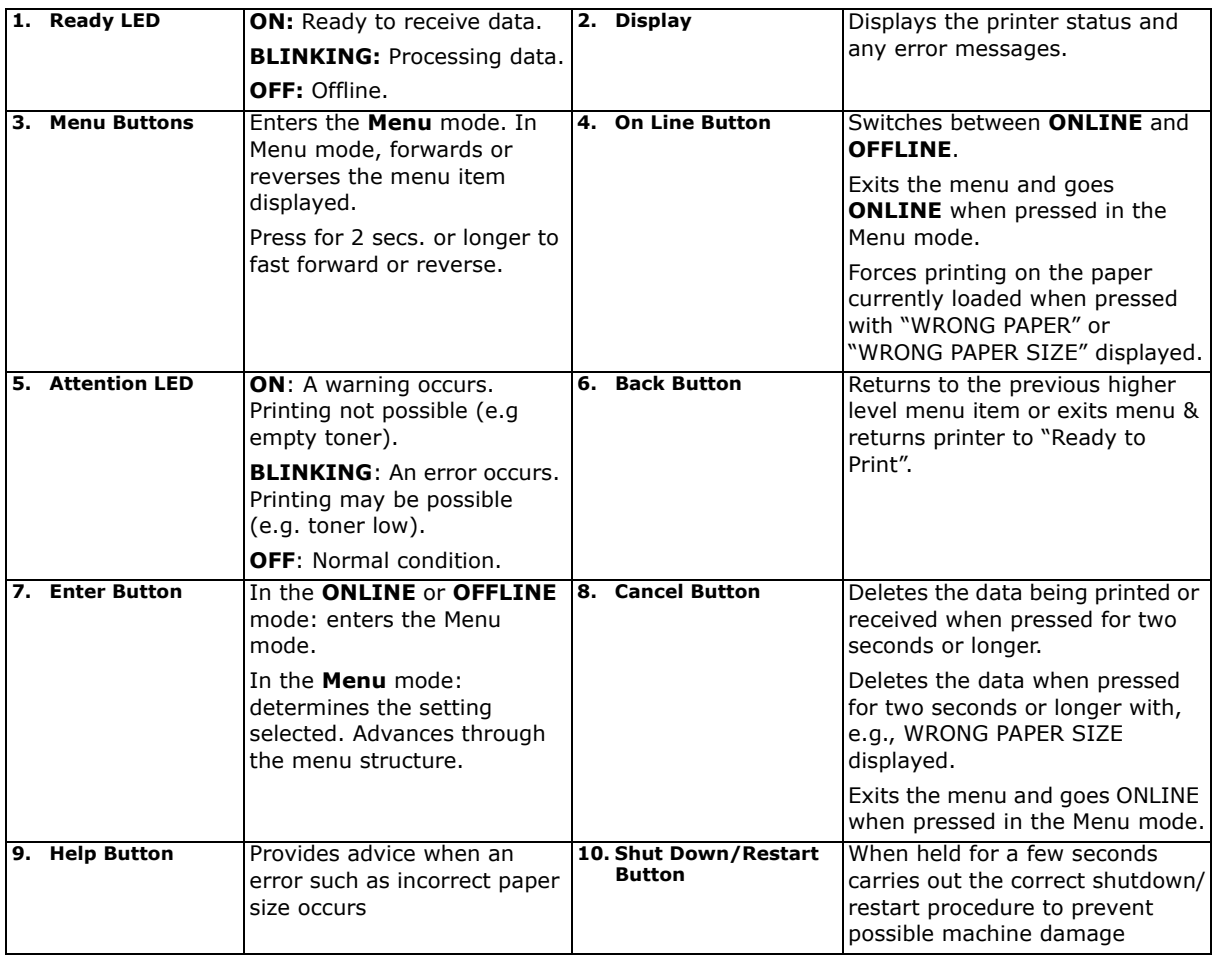

Menu functions - C821 and C830 > 48

## **HOW TO CHANGE THE SETTINGS - USER**

It should be noted that many of these settings can be, and often are, overridden by settings in the Windows printer drivers. However, several of the driver settings can be left at "Printer Setting", which will then default to the settings entered in these printer menus.

Where applicable, factory default settings are shown in bold type in the following tables.

In the normal operating condition, known as "standby," the printer's LCD window will show "Ready to Print". In this condition, to enter the menu system, press the up and down Menu buttons on the operator panel to move up and down through the list of menus until the menu you wish to view is displayed. Then proceed as follows:

- **1.** Press **Enter** to enter the menu.
- **2.** Use the up or down **Menu** buttons on the control panel to scroll through the menus. When the item you want to change is displayed, press Enter to view the sub-menus for that item.
- **3.** Use the up or down **Menu** buttons to move up and down through the sub-menu items. When the item you want to change is displayed press Enter to display the setting.
- **4.** Use the up or down **Menu** buttons to move up and down through the available settings for the sub-menu item. When the item you want to change is displayed press Enter to display the setting. An asterisk (\*) will appear next to the setting, indicating that this setting is currently in effect.
- **5.** Do one of the following:

**>** Press **Back** again to move up to the list of menus;

or…

**>** Press **On Line** or **Cancel** to exit from the menu system and return to standby.

*NOTE: When you have changed any settings in the USB menu, turn the printer OFF, then ON again.*

## <span id="page-48-0"></span>**HOW TO CHANGE THE SETTINGS - ADMINISTRATOR**

You can set whether to **ENABLE** or **DISABLE** each category in the user menu.

Disabled categories are not displayed in the User's menu. Only a system administrator can change these settings.

- **1.** Turn **OFF** the printer.
- **2.** Turn **ON** the printer while pressing the **Enter** button. When **Boot Menu** appears, take your finger off the button.
- **3.** Press the **Enter** button.
- **4.** When **Enter Password** appears, press the **up or down** MENU button, each time followed by **Enter**, then **Enter** several times to input the 1st line of the your password, and then press the **Enter** button.

#### *Enter your 4 to 9 digit password.*

(The default password is aaaaaa).

- **5.** Press the **Enter** button.
- **6.** Press the up or down **Menu** button until the "category" you want to change is displayed.
- **7.** When it is, press the **Enter** button.
- **8.** Press the up or down **Menu** button until the "item" you want to change is displayed.
- **9.** When it is displayed, press the **Enter** button.
- **10.** Using the MENU **up** button or MENU **down** button, identify the parameter as required.
- **11.** Press the **Enter** button to enter an asterisk (\*) on the right side of the setting selected.
- **12.** Press the **On Line** button to switch to online. The machine will automatically re-boot.

#### **CONFIGURATION MENU**

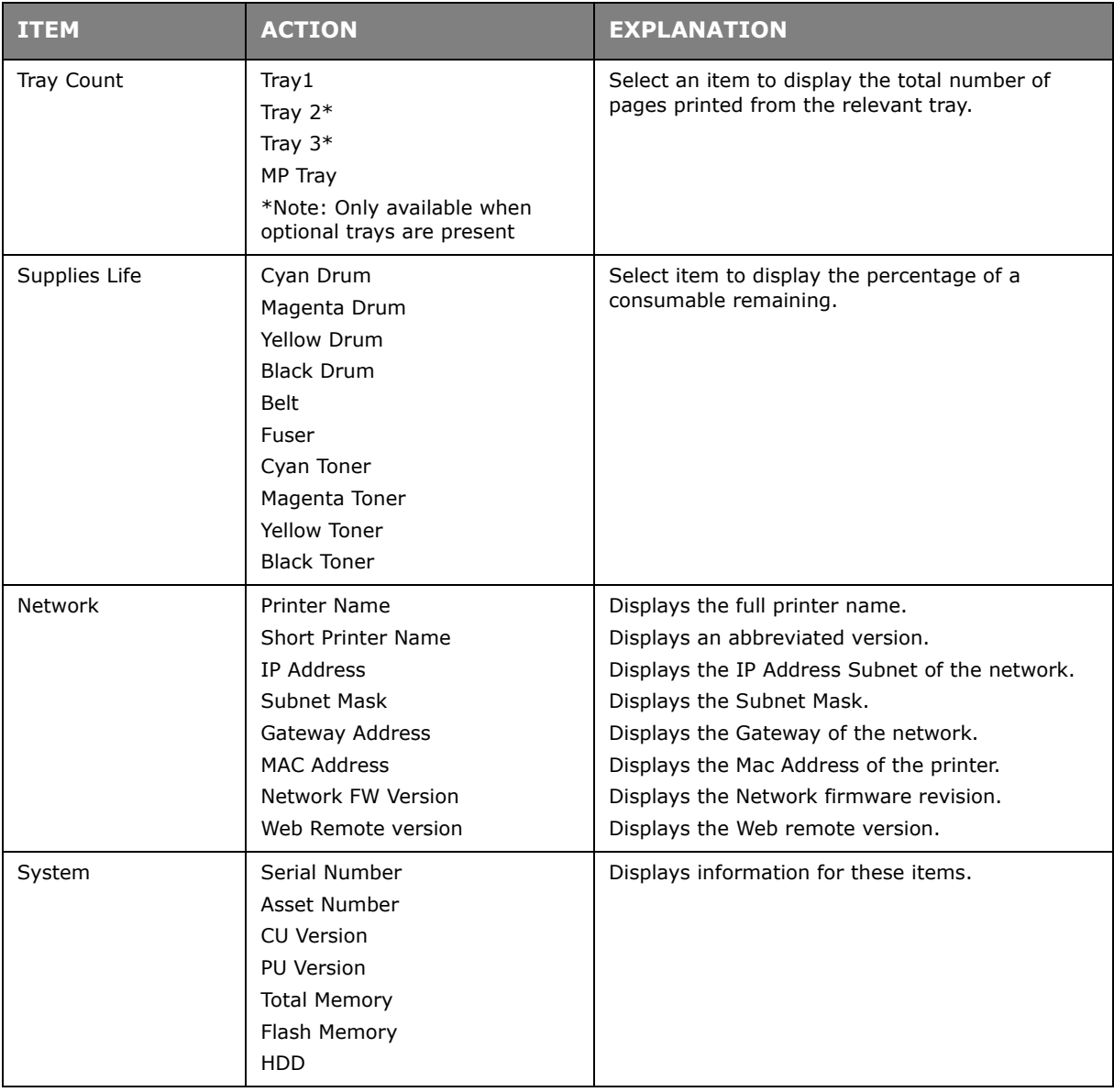

#### **PRINT INFORMATION MENU**

This menu provides a quick method of listing various items stored within the printer.

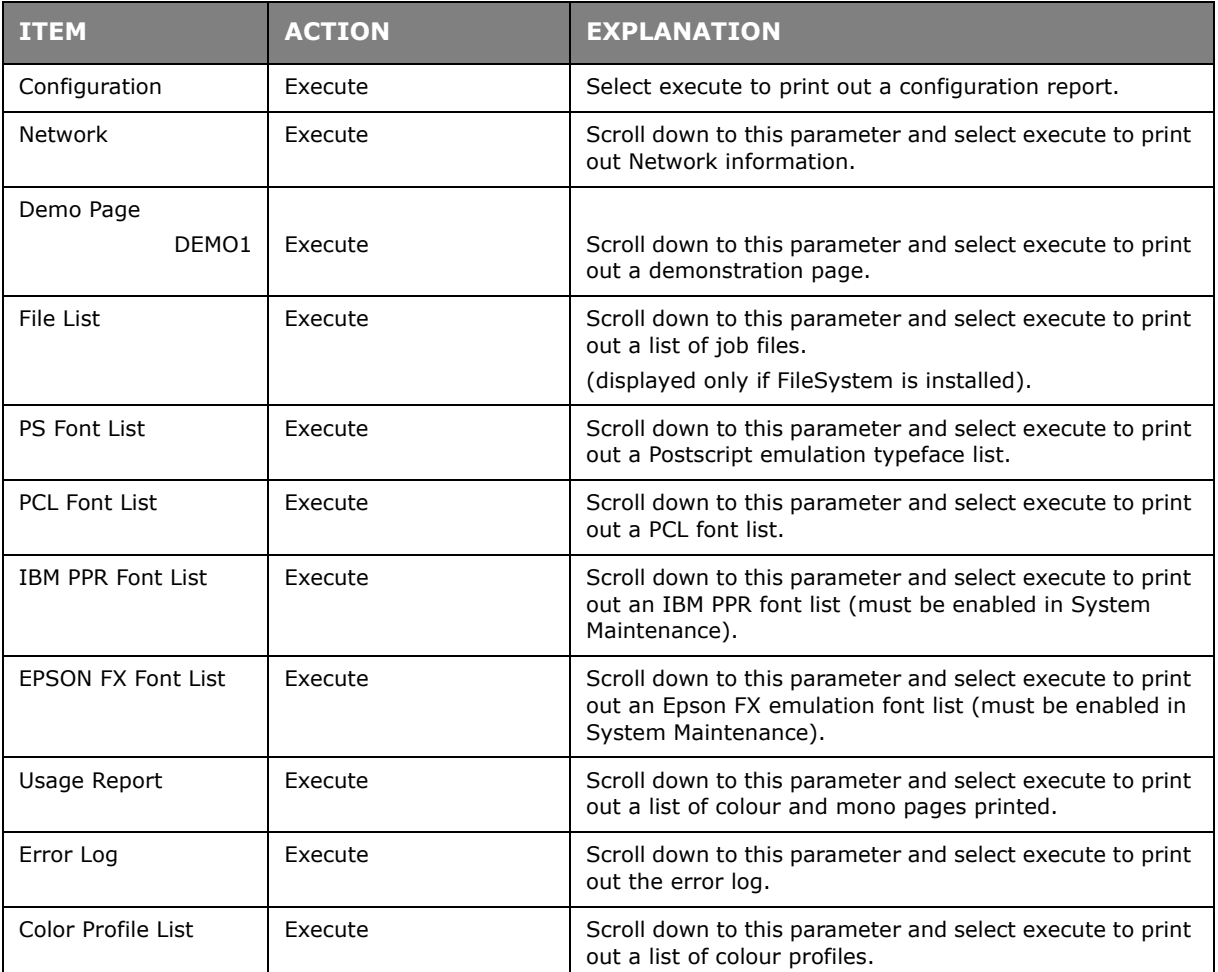

### **PRINT SECURE JOB**

#### *NOTE:*

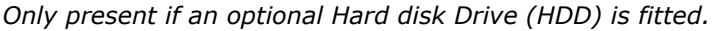

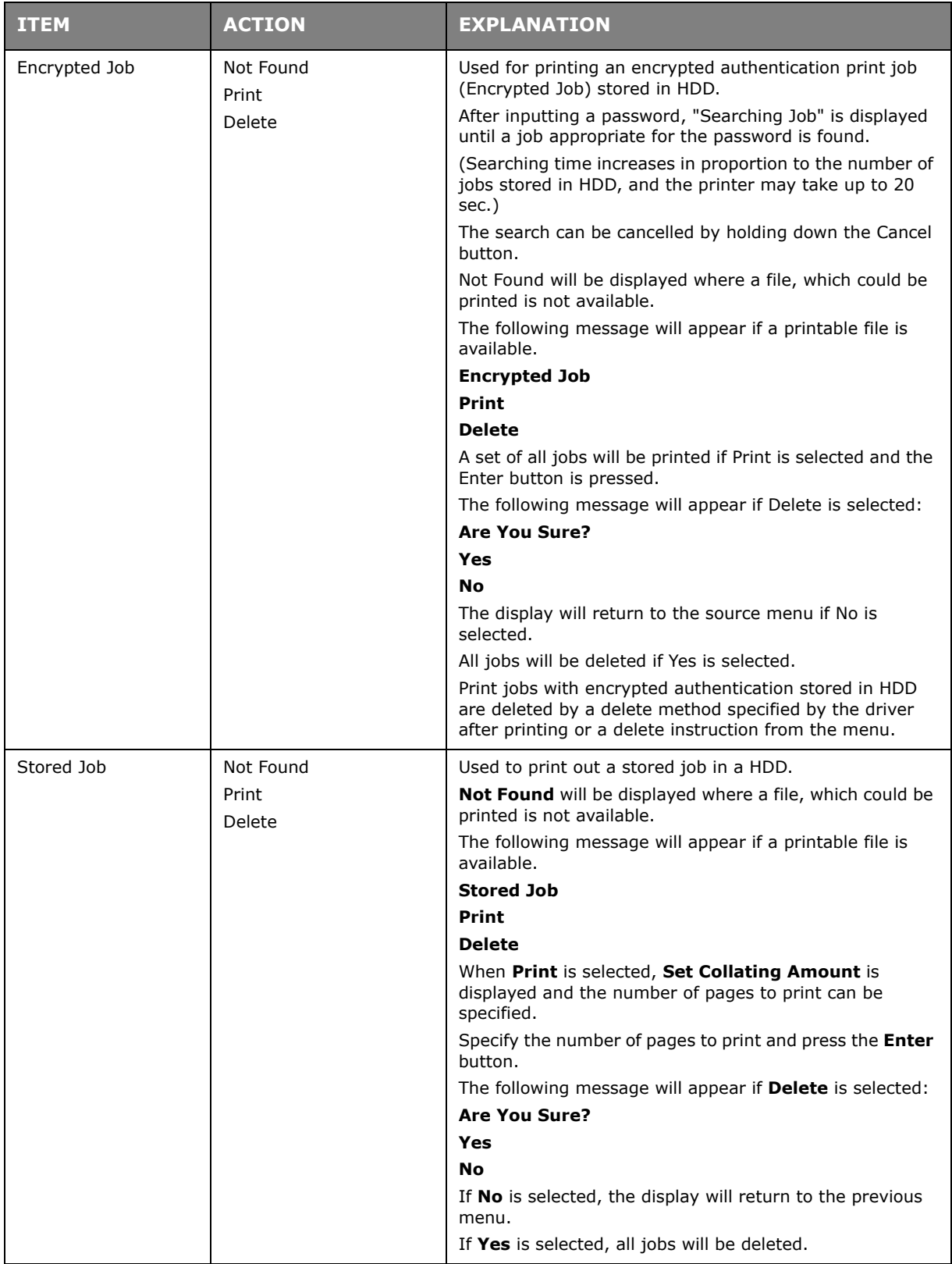

#### **MENUS**

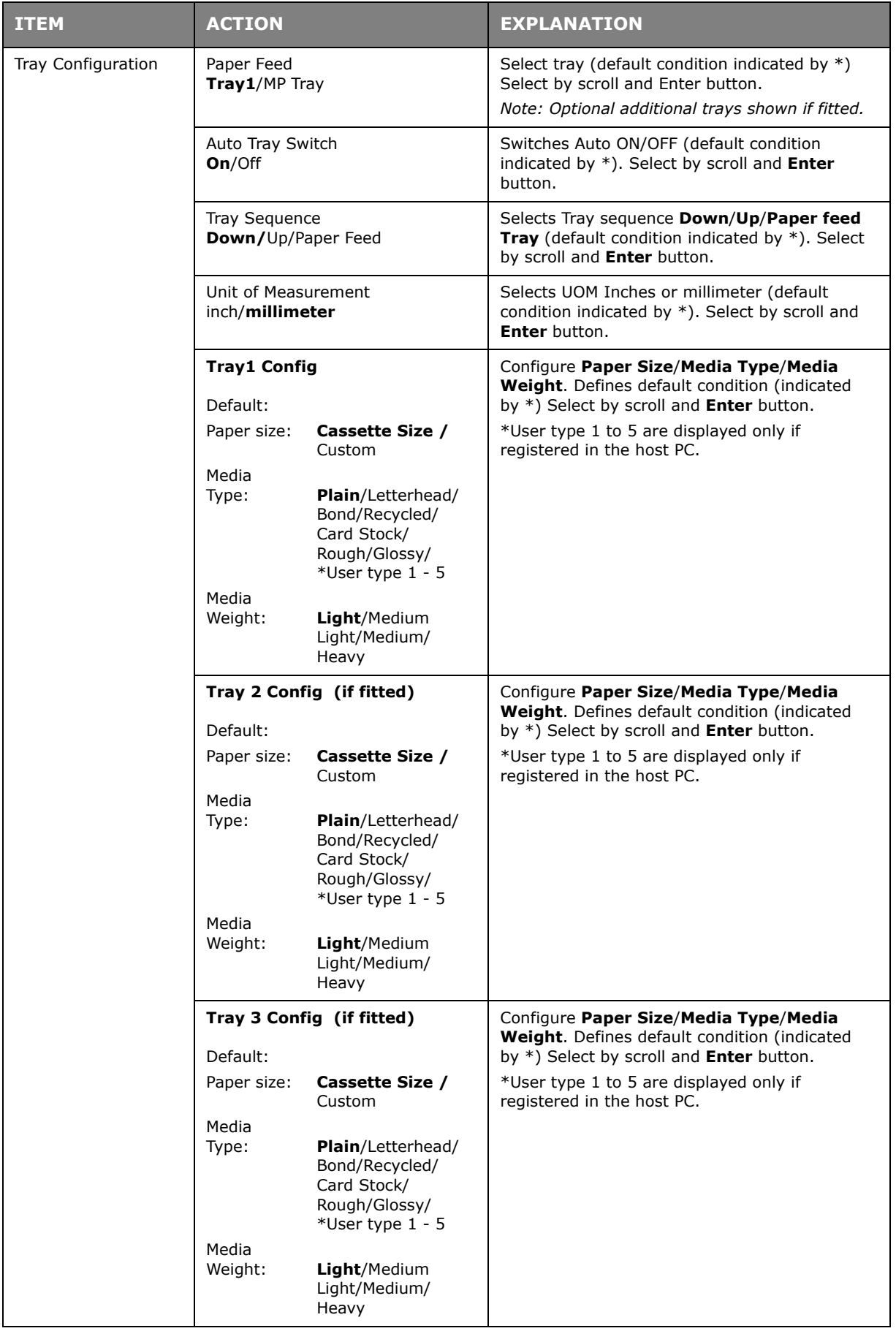

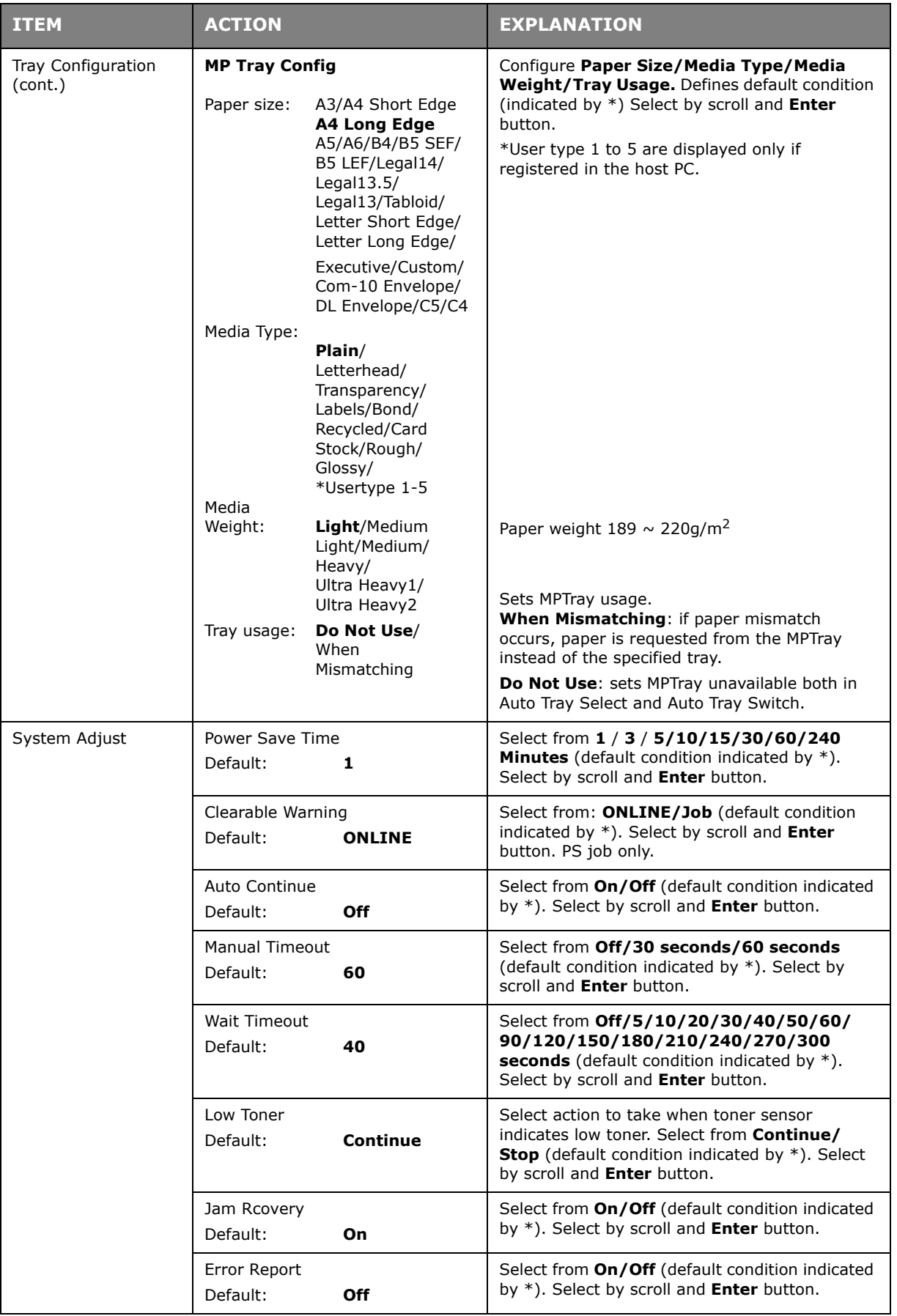

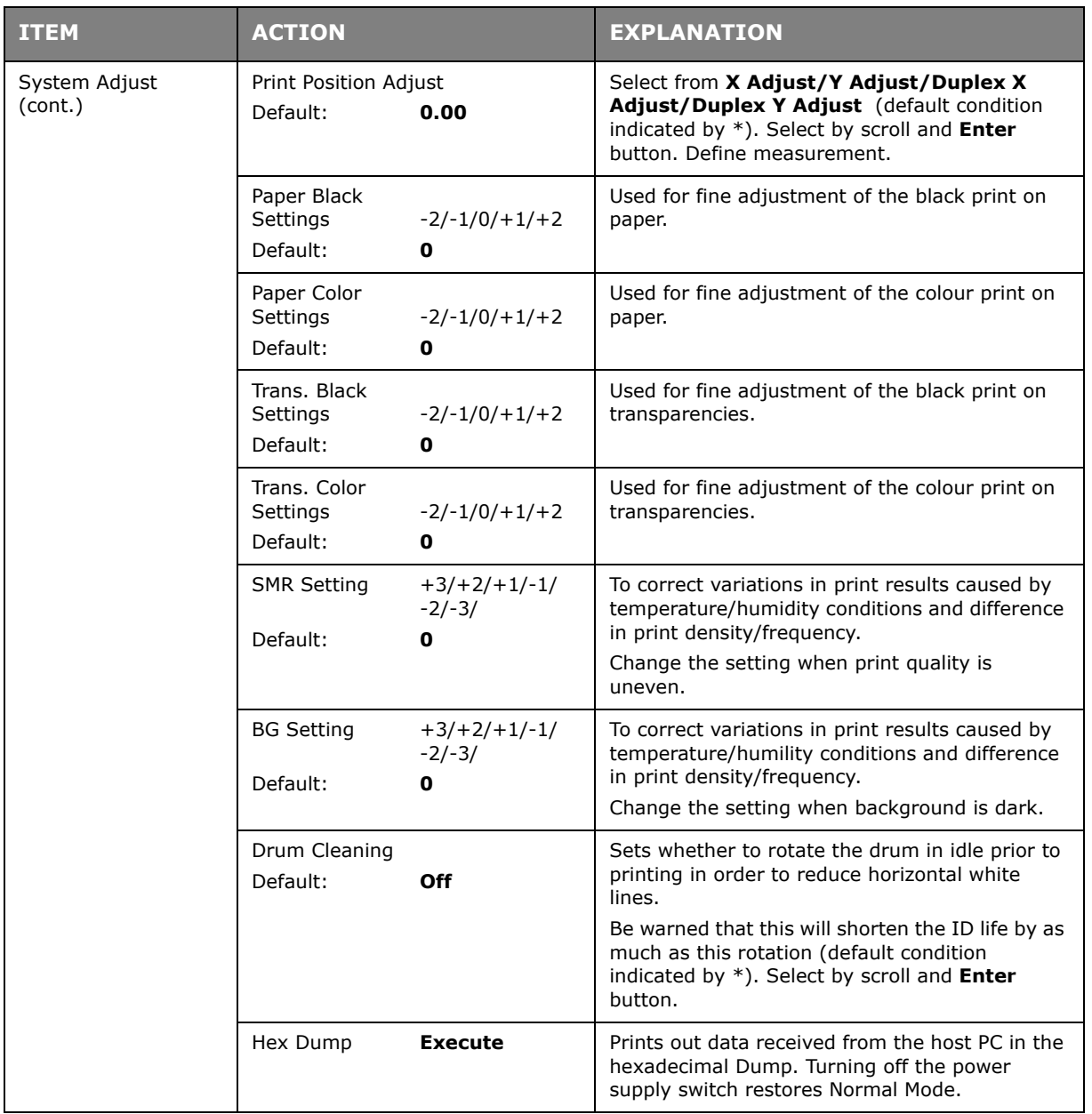

#### **SHUTDOWN MENU**

This menu only appears if the hard disk drive is installed.

This item should always be selected before switching the printer off, to ensure that no hard disk data is lost.

If using the Operator panel button instead, keep pressed for approximately 5 seconds

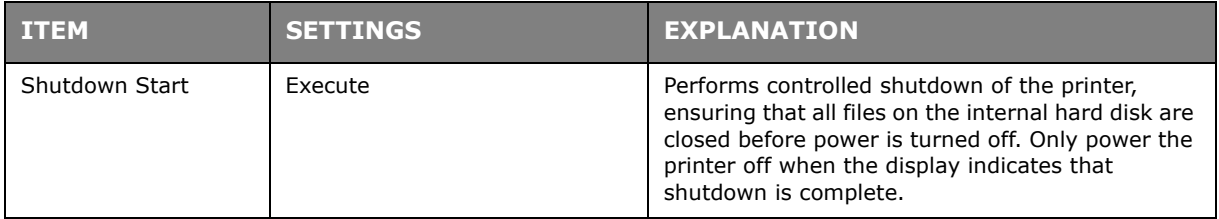

#### **ADMIN SETUP**

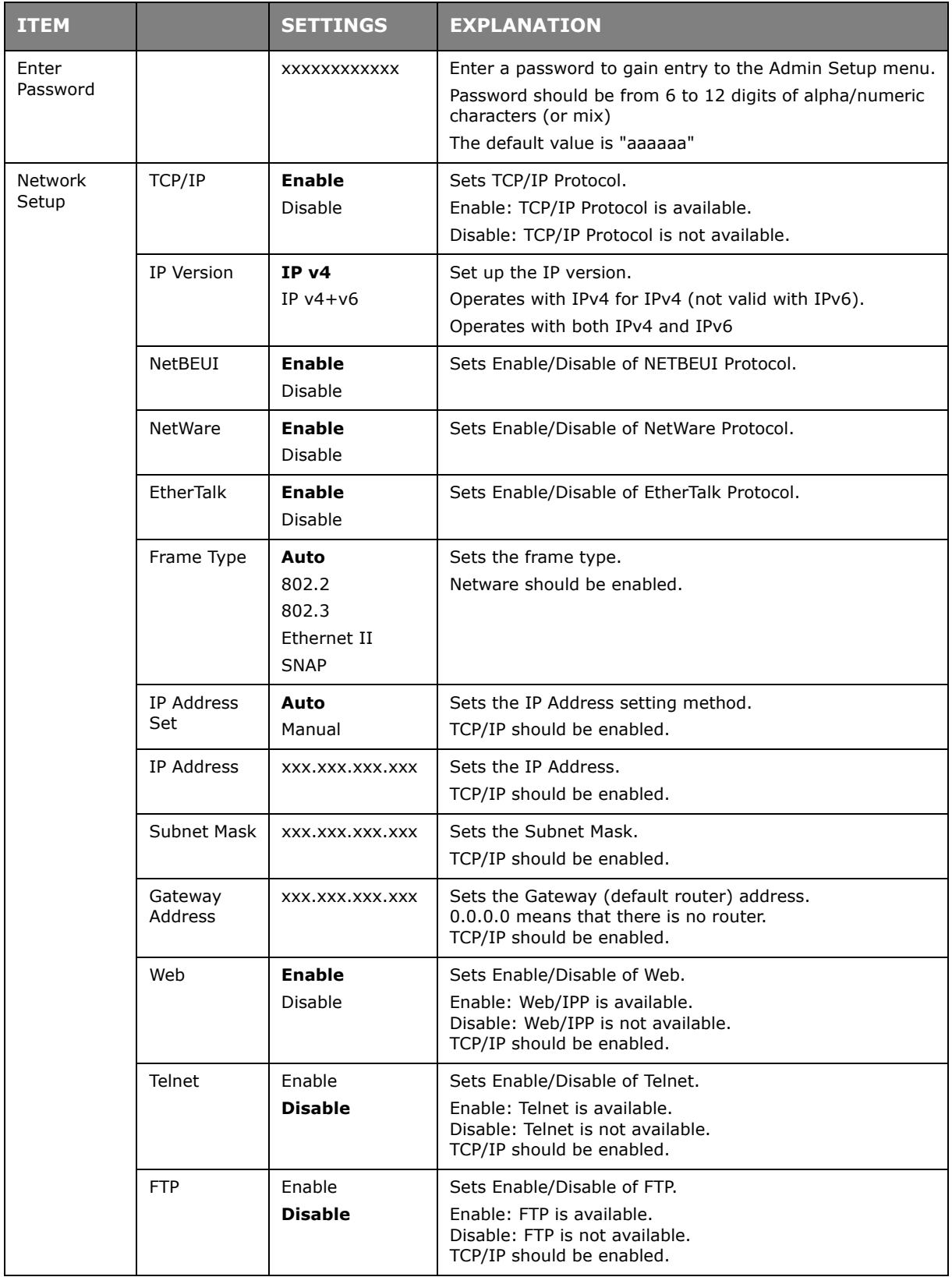

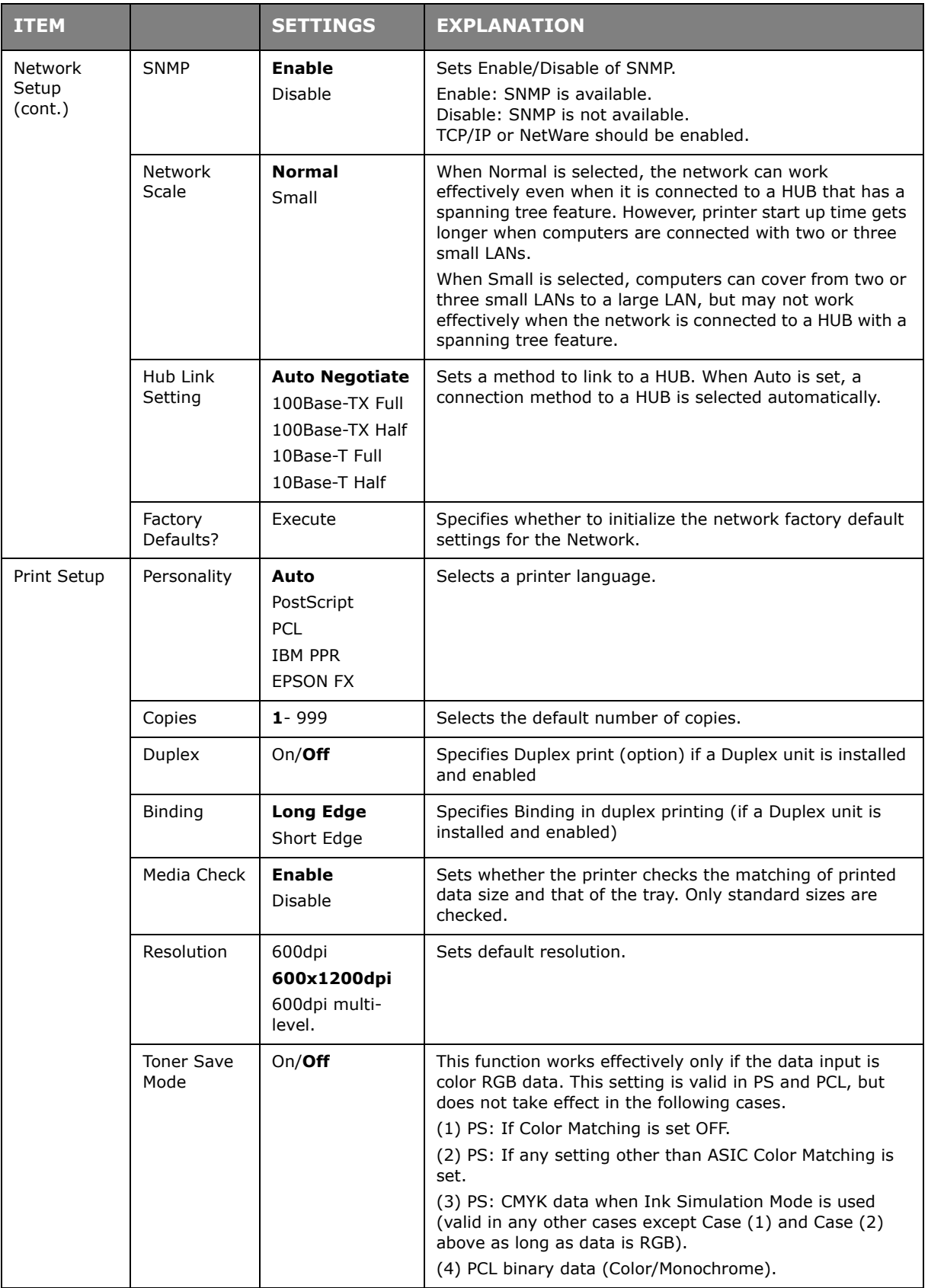

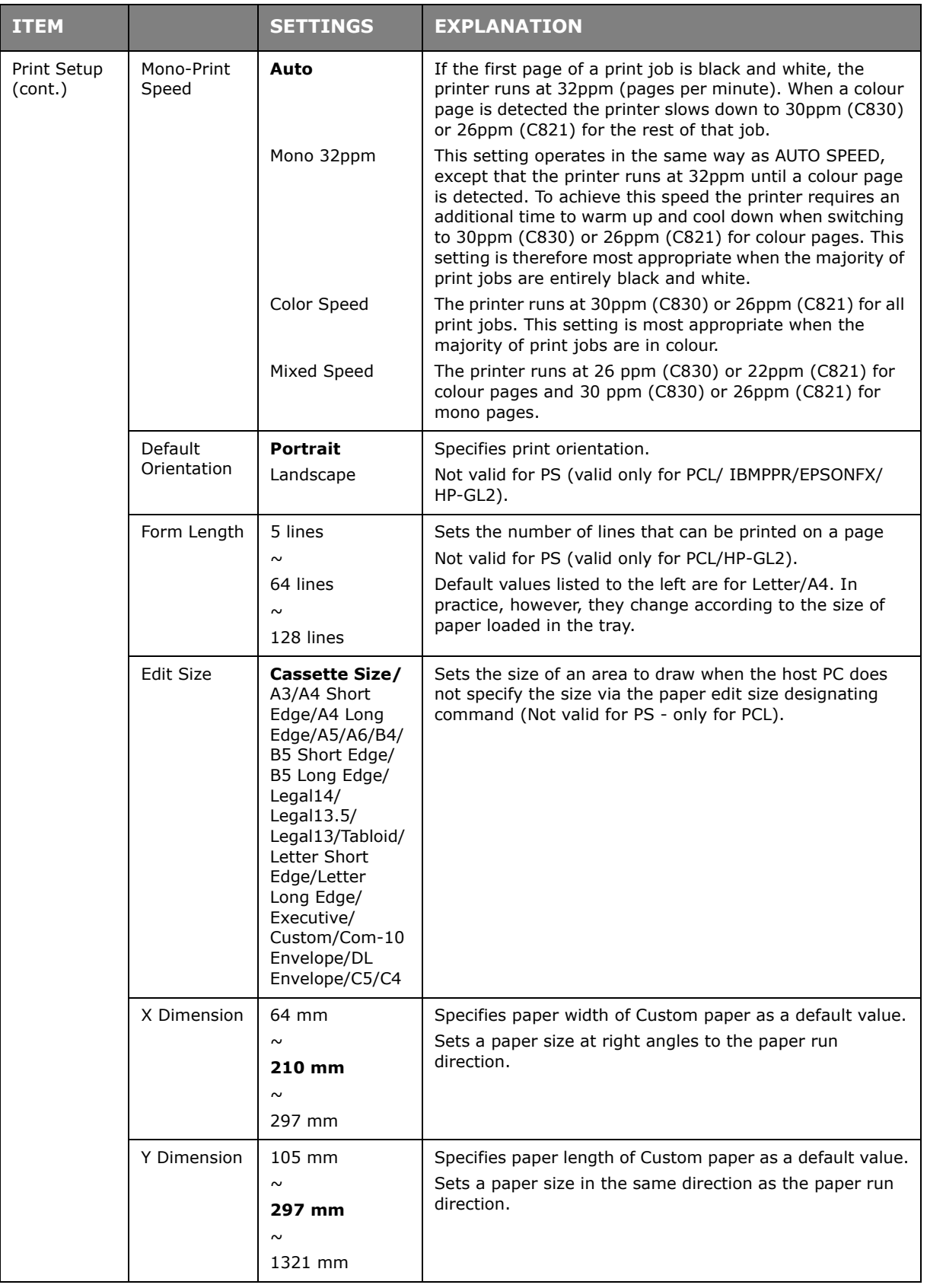

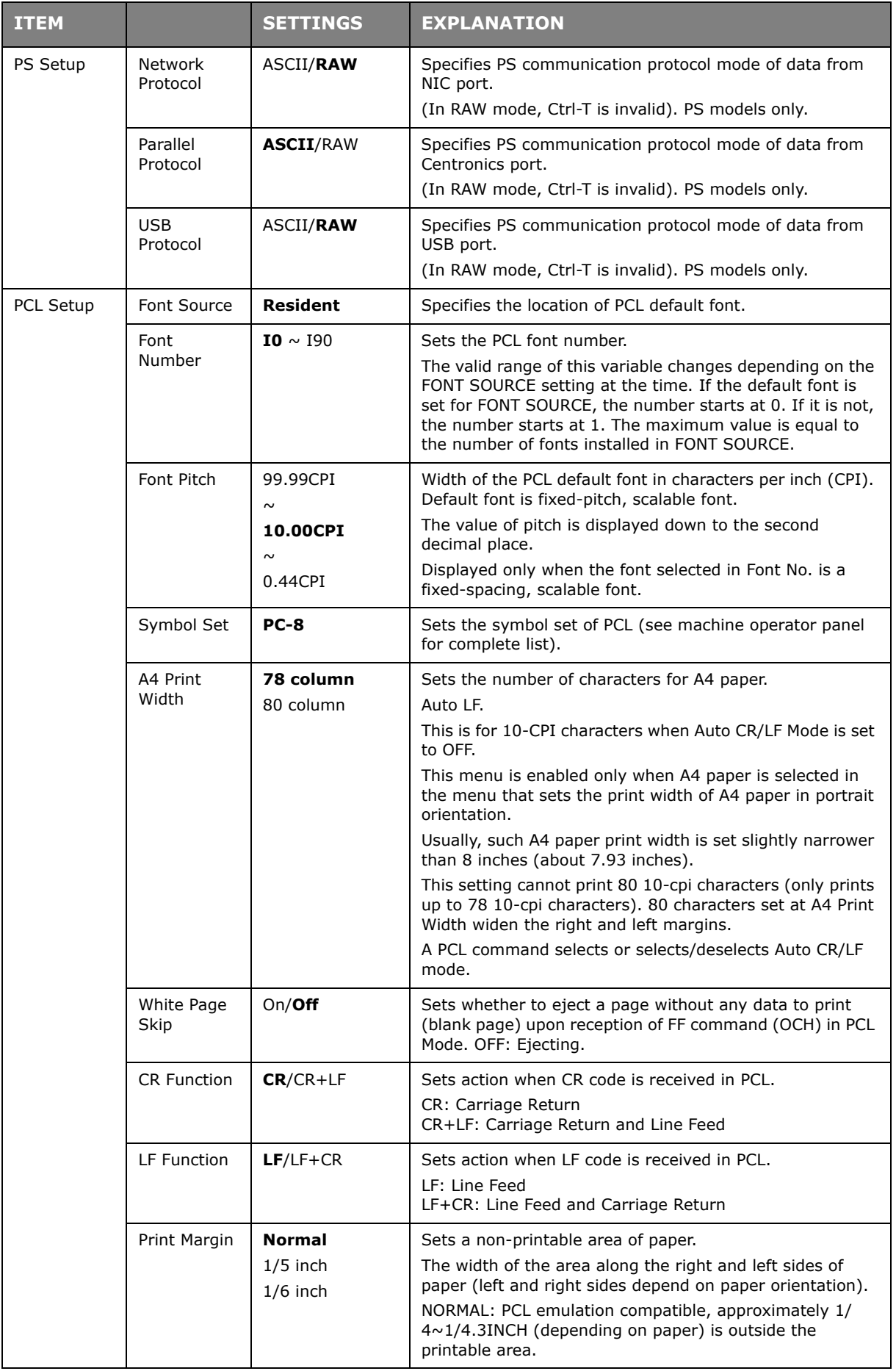

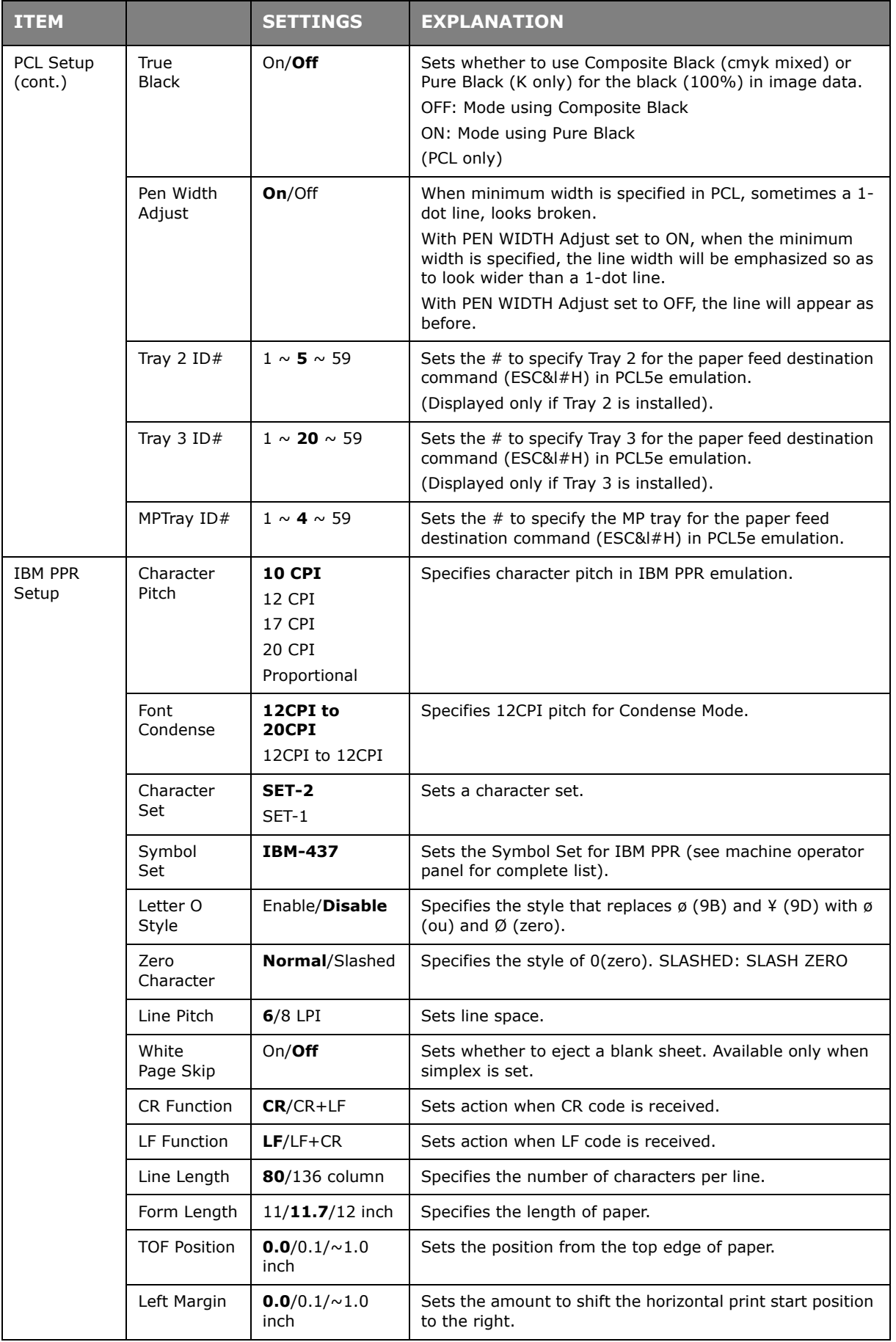

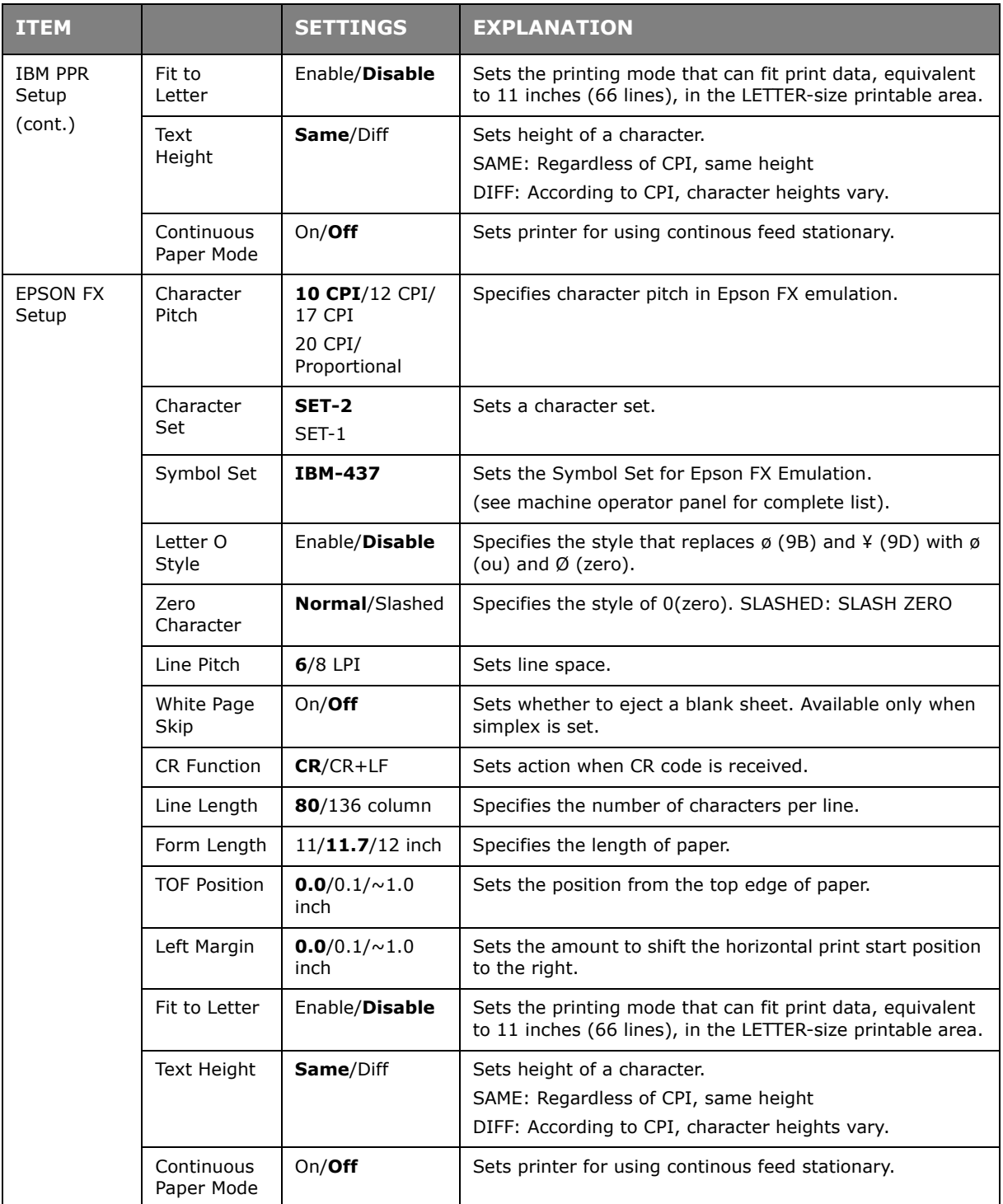

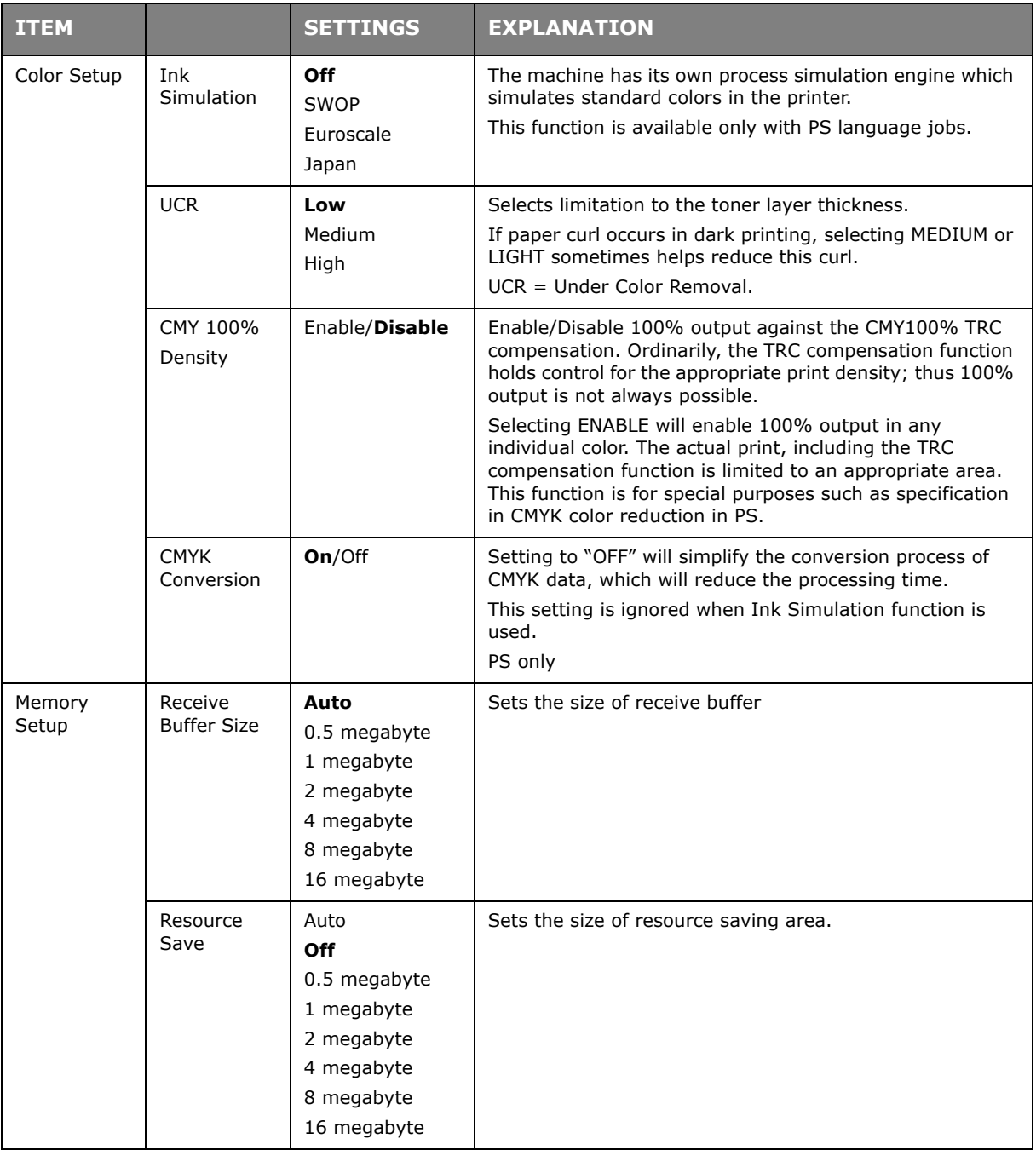

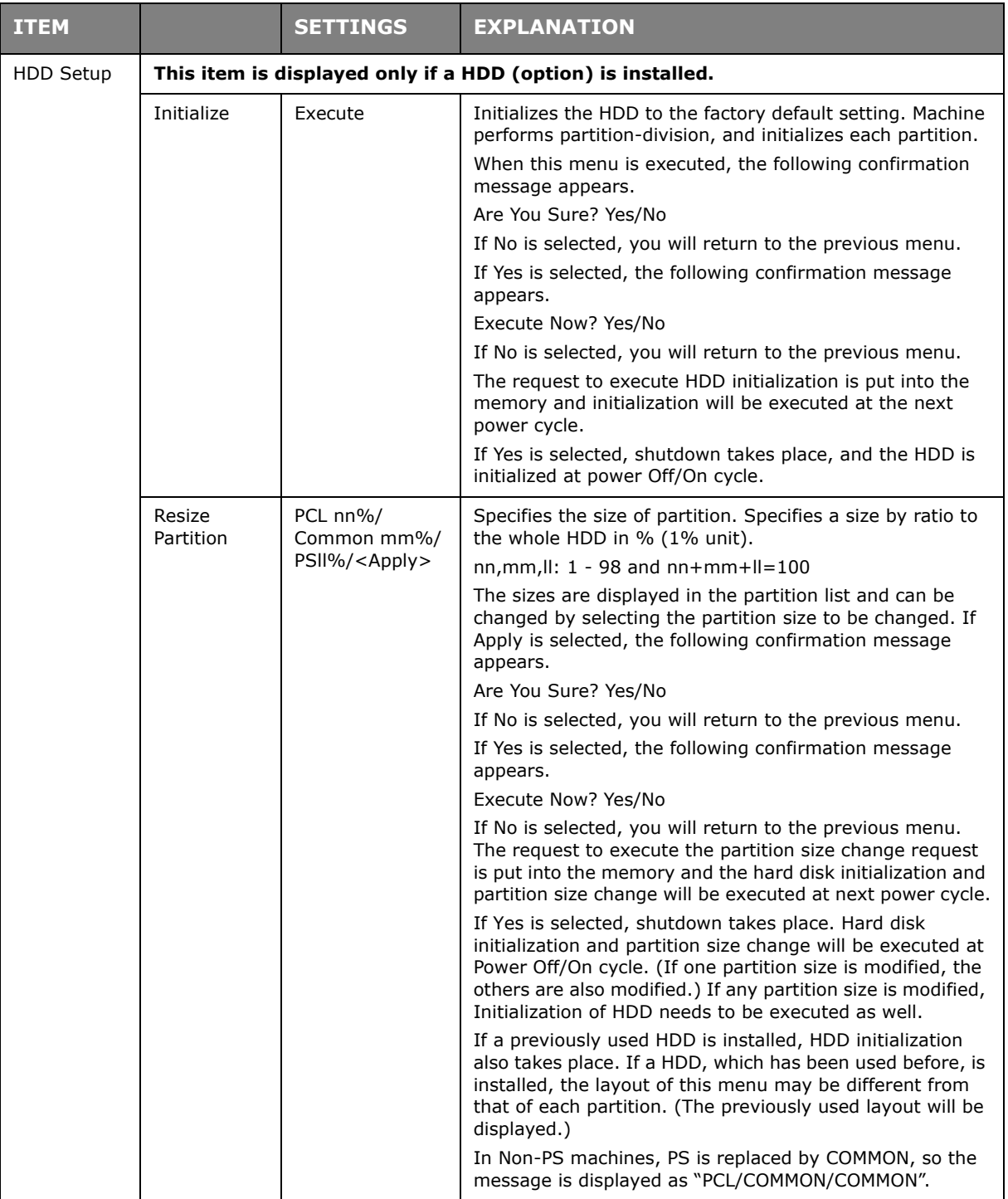

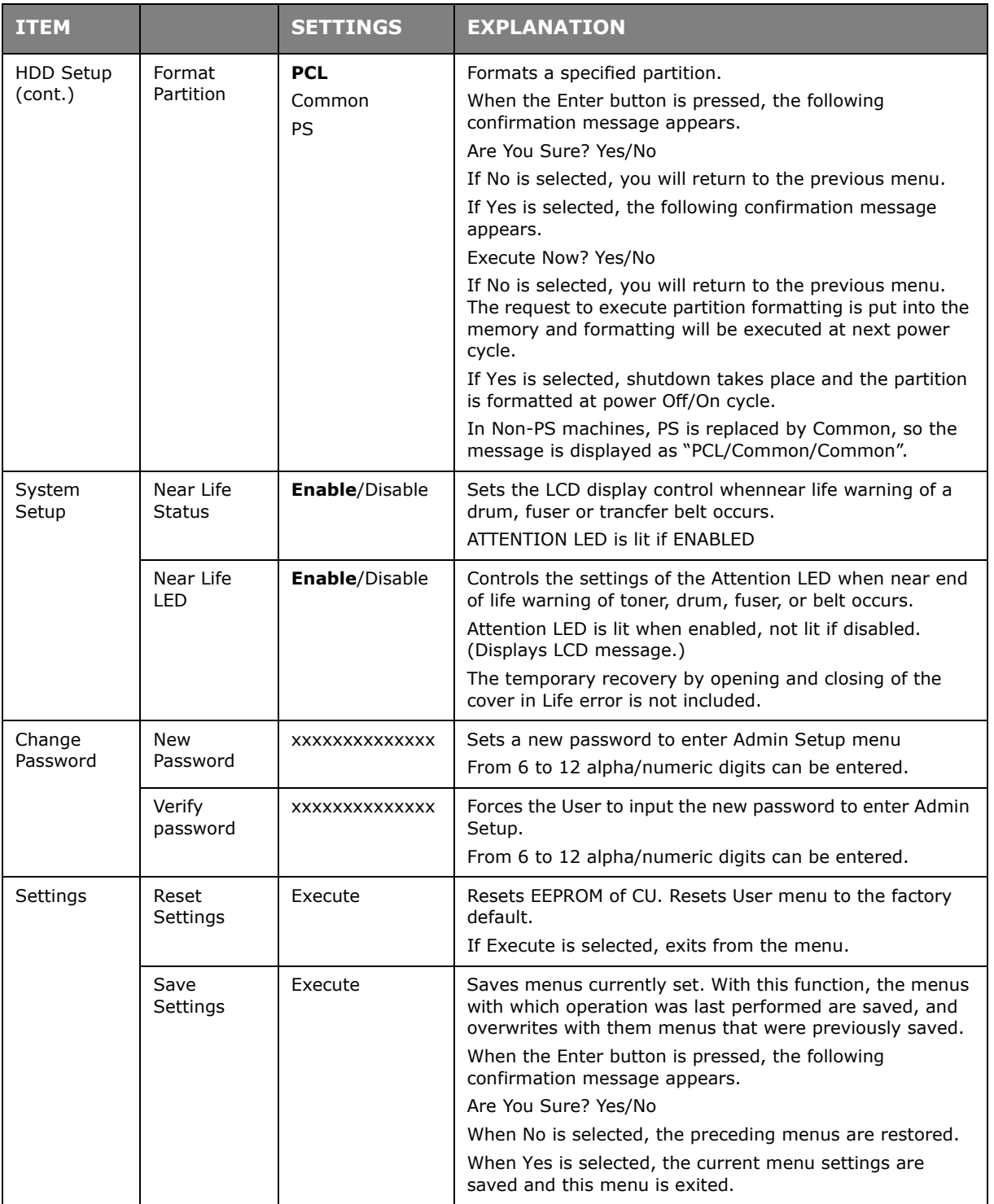

#### **CALIBRATION**

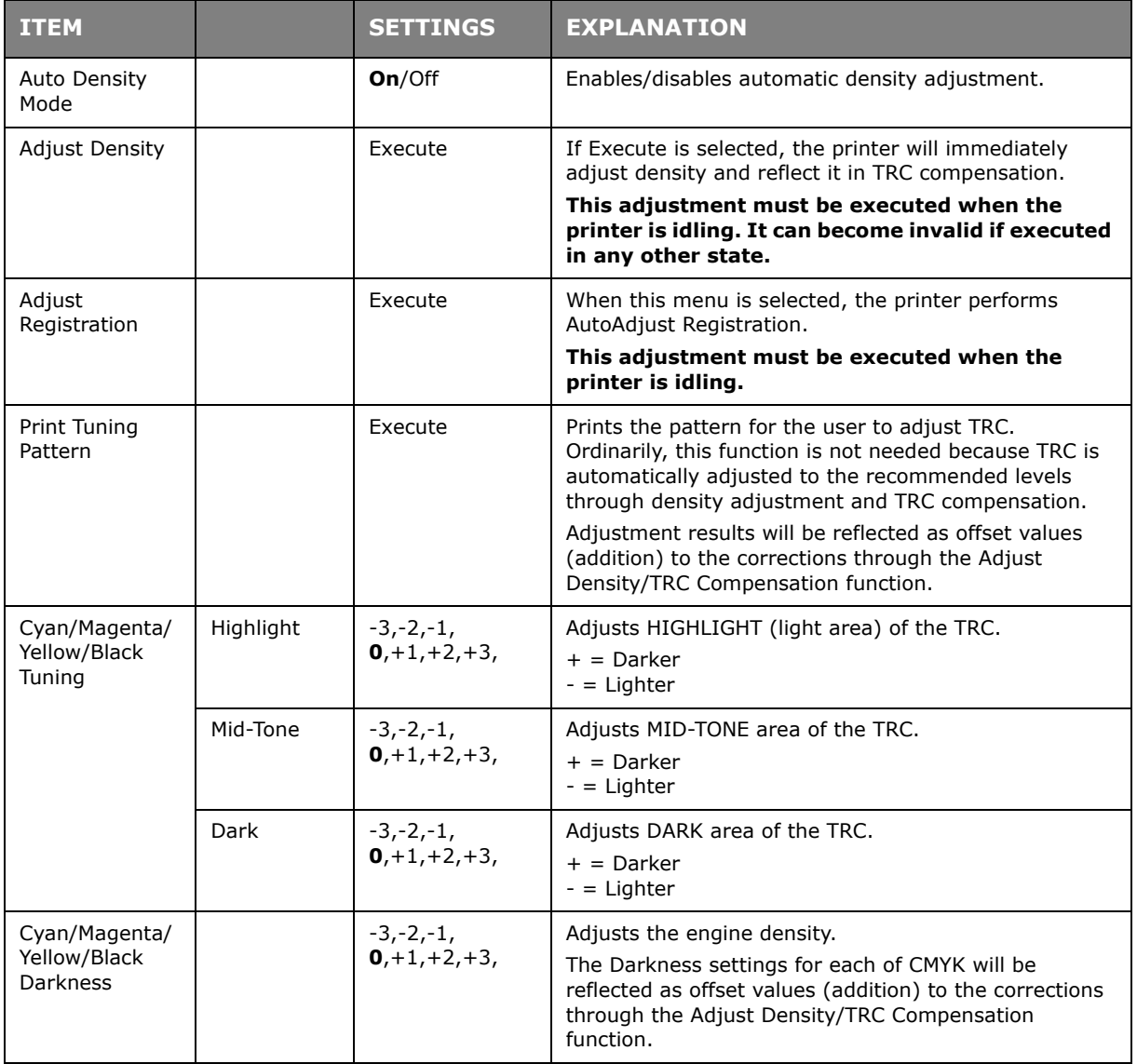

### **ADMINISTRATOR (BOOT) MENU**

This menu should only be changed by the System Administrators. In order to gain access to this menu, follow the instructions in ["How to change the settings - Administrator" on](#page-48-0)  [page 49](#page-48-0).

This menu is in ENGLISH only (default settings in bold type).

#### **Parallel setup**

This menu controls the operation of the printer's Parallel data interface.

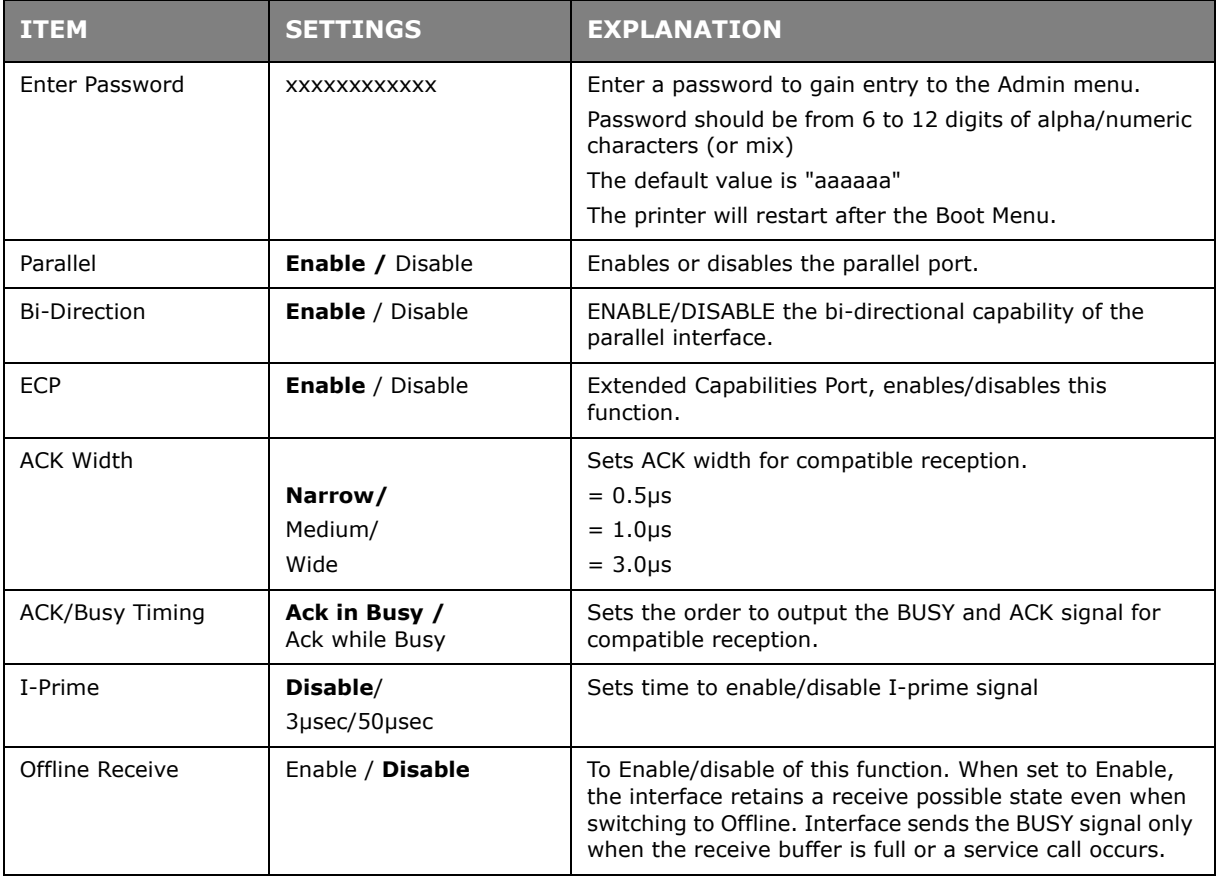

#### **USB setup**

This menu controls the operation of the printer's USB data interface.

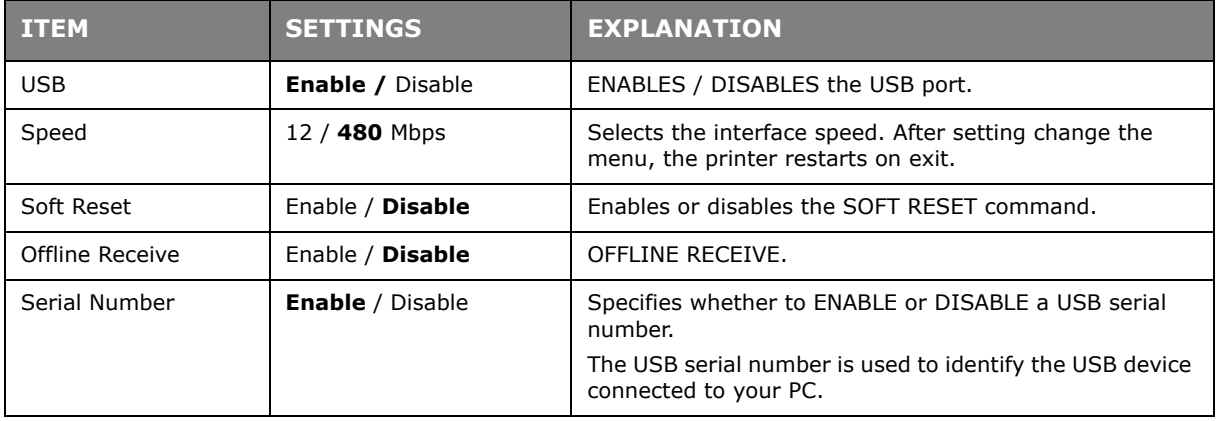

*NOTE When you have changed any settings in the USB MENU, turn the printer OFF, then ON again.*

#### **Security setup**

Only available when a Hard Disk (option) is fitted.

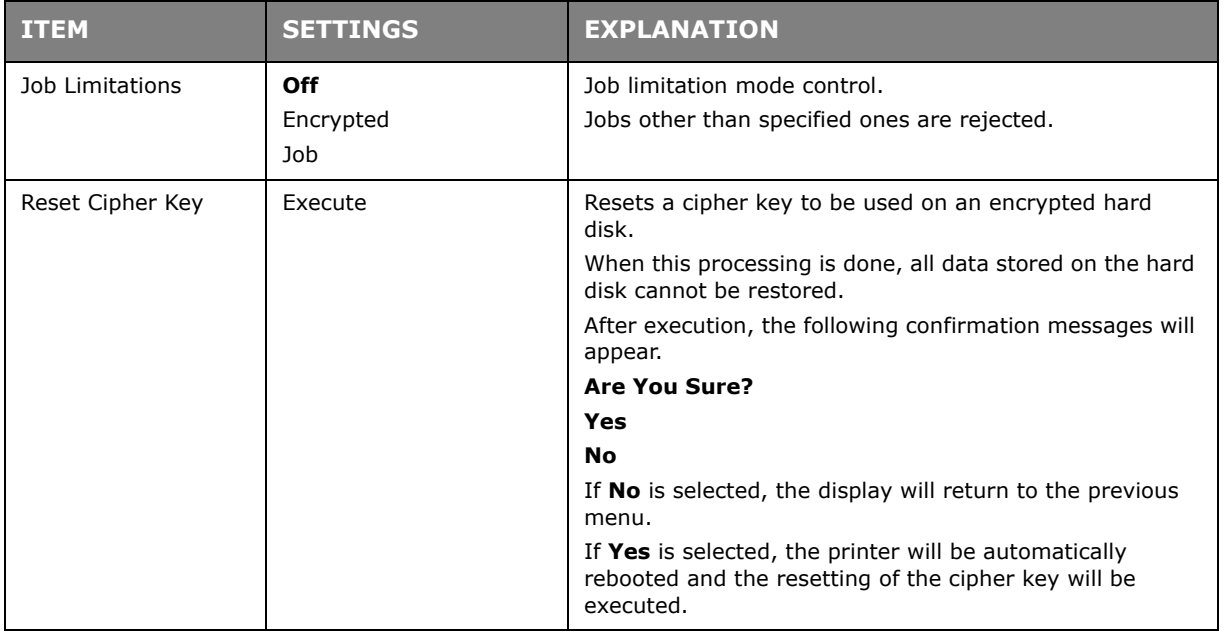

#### **Storage system**

Only available when a Hard Disk (option) is fitted.

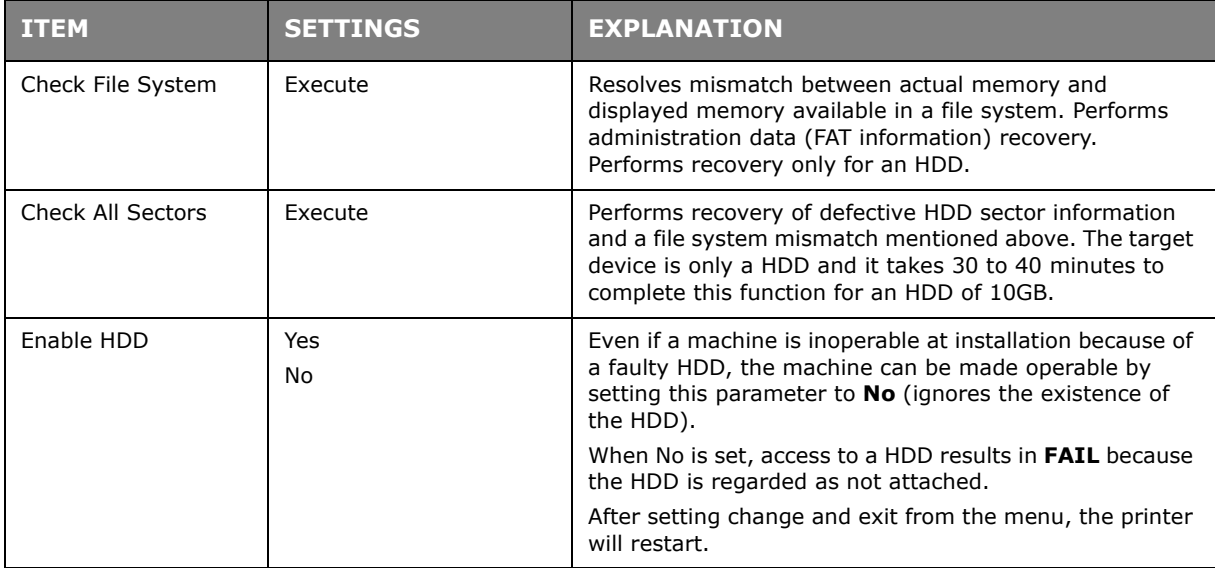

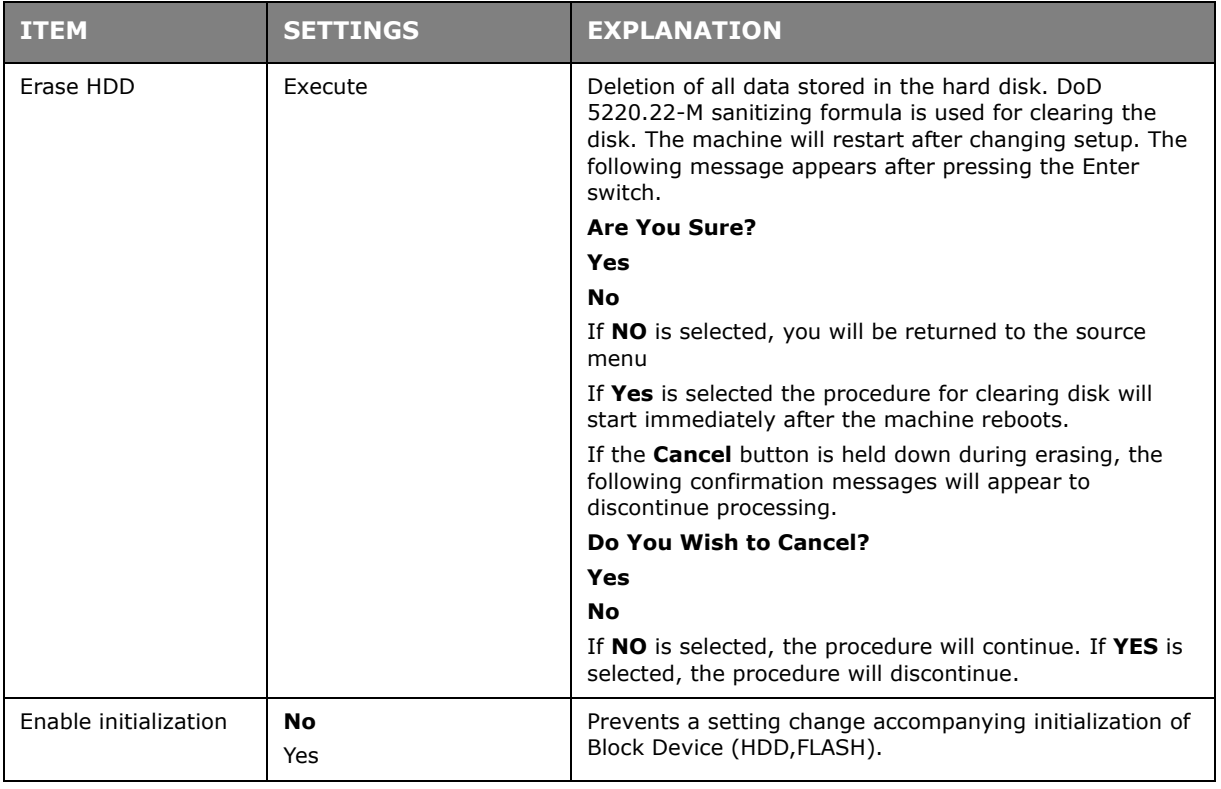

# **Storage setup**

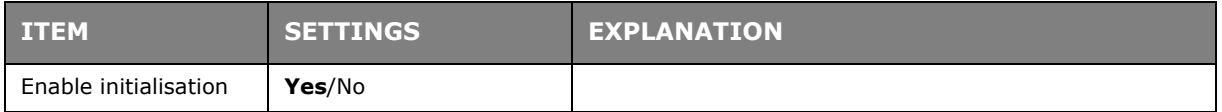

## **Power setup**

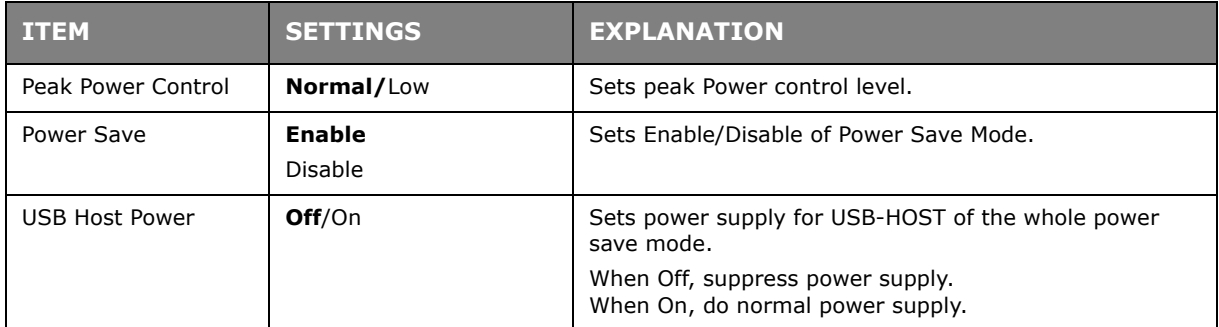

## **Language setup**

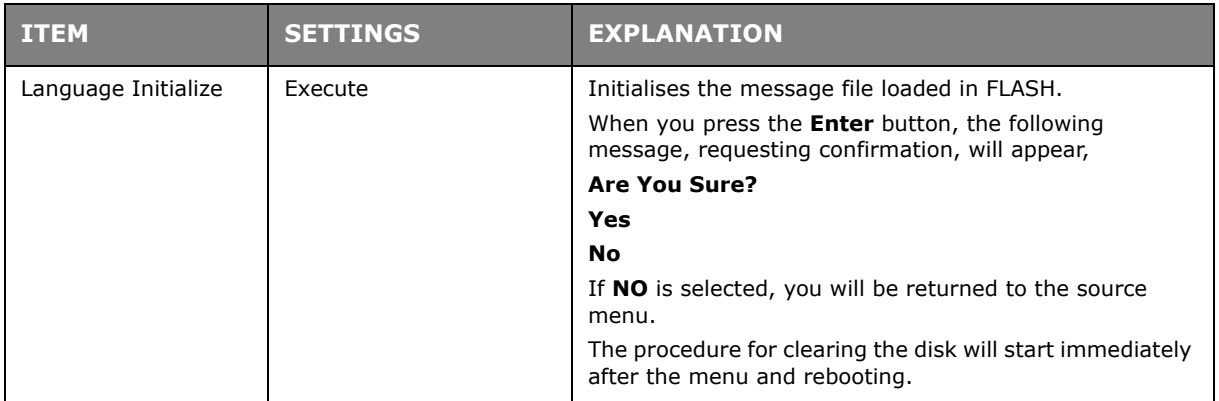

#### **PRINT STATISTICS MENU**

This menu should only be changed by the System Administrators. In order to gain access to this menu, follow the instructions in ["How to change the settings - Administrator" on](#page-48-0)  [page 49](#page-48-0), but hold down the **Menu** button instead of the **Enter** button.

| <b>ITEM</b>                                                 | <b>SETTINGS</b>       | <b>EXPLANATION</b>                                                                                                    |
|-------------------------------------------------------------|-----------------------|----------------------------------------------------------------------------------------------------|
| Enter Password                                              | <b>XXXX</b>           | Enters a password to enter Print Statistics menu.<br>The default value is "0000".<br>The password for entry to Print Statistics is different<br>from the password for entry to Functions-Admin Setup.<br>"Print Statistics" category is not shown when Print<br>Statistics function is not supported. |
| Usage Report                                                | <b>Enable/Disable</b> | Enables/Disables the printing of the Usage Report.<br>When changing a setting value, the printer is rebooted.                                                                                                    |
| Group Counter                                               | Enable/Disable        | Specifies if the Group counter is displayed in the Usage<br>Report Print.<br>Enable: Displayed,<br>Disable: Not displayed.<br>Conditions for display:<br>Enable must be selected in Functions/Print Statistics/<br>Usage Report.                                                                      |
| Supplies Report                                             | Enable/Disable        | Enebles/disables the Supplies Report.<br>Enable must be selected in Functions/Print Statistics/<br>Usage Report.                                                                                                    |
| Reset Main Counter                                          | Execute               | Resets the main counter to zero.<br>When executing this menu, resets the main counter to<br>zero and exits from the menu.<br>Enable must be selected in Functions/Print Statistics/<br>Usage Report.                                                                                                  |
| <b>Reset Supplies</b><br>Counter                            | Execute               | Resets the Supplies counter to zero.                                                                                                    |
| Change<br>Password<br>New<br>Password<br>Verify<br>Password |                       | Changes the password.                                                                                                    |
|                                                             | <b>XXXX</b>           | Sets a new password to enter Print Statistics menu.                                                                                                    |
|                                                             | <b>XXXX</b>           | Re-enter new password set to enter Print Statistics set in<br>New Password for confirmation.                                                                                                    |

This menu is in **ENGLISH** only (default settings in bold type).

# **MAINTENANCE**

## **REPLACING CONSUMABLE ITEMS**

This section explains how to replace consumable items when due.

*NOTE:*

*When the LCD display indicates TONER LOW, or if print appears faded, first open the top cover and try tapping the cartridge a few times to evenly distribute the toner powder. This will enable you to obtain the best "yield" from your toner cartridge.*

#### **TONER CARTRIDGE REPLACEMENT**

# **CAUTION!**

**To avoid toner wastage and possible toner sensor errors, do not change the toner cartridge(s) until "TONER EMPTY" is displayed.**

For the protection of your product, and in order to ensure that you benefit from its full functionality, this model has been designed to operate only with genuine original toner cartridges. Any other toner cartridge may not operate at all, even if it is described as "compatible", and if it does work, your product's performance and print quality may be degraded.

#### **Non-genuine original products may invalidate your warranty.**

The toner used in this printer is a very fine dry powder. It is contained in four cartridges: one each for cyan, magenta, yellow and black.

Have a sheet of paper handy so that you have somewhere to place the used cartridge while you install the new one.

Dispose of the old cartridge responsibly, inside the pack that the new one came in. Follow any regulations, recommendations, etc., which may be in force concerning waste recycling.

If you do spill any toner powder, lightly brush it off. If this is not enough, use a cool, damp cloth to remove any residue.

Do not use hot water, and never use solvents of any kind. They will make stains permanent.

## **WARNING!**

**If you inhale any toner or get it in your eyes, drink a little water or bathe your eyes liberally in cold water. Seek medical attention immediately.**

**1.** Press the cover release and open the printer's top cover fully.

# **WARNING!**

**If the printer has been powered on, the fuser may be hot. This area is clearly labelled. Do not touch.**

**2.** Note the positions of the four toner cartridges (a) and image drums (b). It is essential that they go back in the same order.

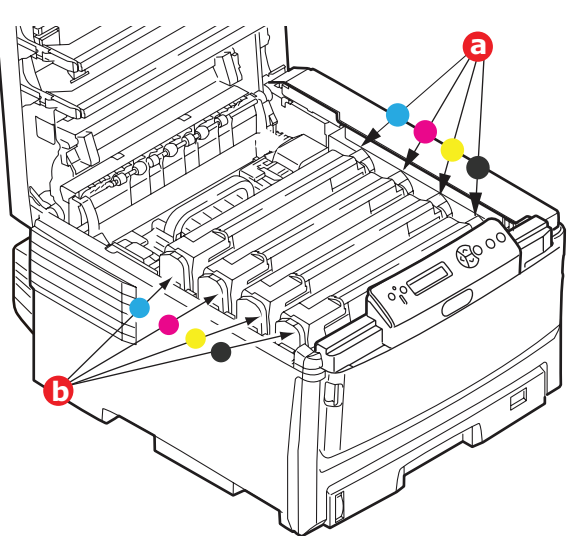

**3.** Pull the coloured toner release lever (a) on the cartridge to be replaced fully towards the front of the printer.

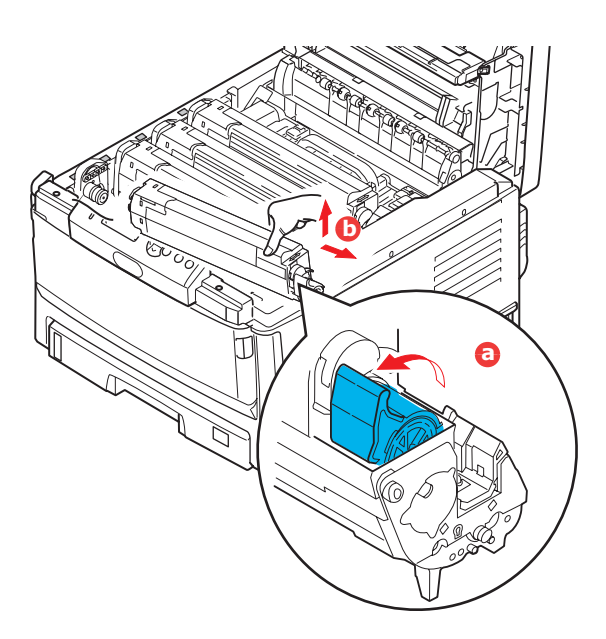

- **4.** Lift the right-hand end of the cartridge and then draw the cartridge to the right to release the left-hand end as shown, and withdraw the toner cartridge (b).
- **5.** Put the assembly down gently onto a piece of paper to prevent toner from marking your furniture.
- **6.** Remove the new cartridge from its box but leave its wrapping material in place for the moment.

**7.** Gently shake the new cartridge from end to end several times to loosen and distribute the toner evenly inside the cartridge.

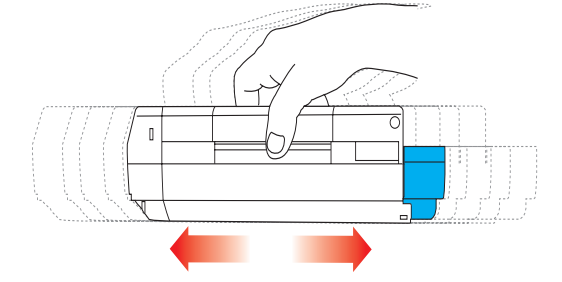

**8.** Remove the wrapping material and peel off the adhesive tape from the underside of the cartridge.

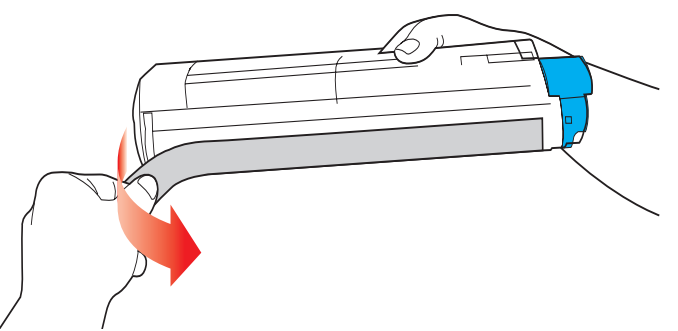

- **9.** Holding the cartridge by its top centre with the coloured lever to the right, lower it into the printer over the image drum unit from which the old cartridge was removed.
- **10.** Insert the left end of the cartridge into the top of the image drum unit first (a), pushing it against the spring on the drum unit, then lower the right end of the cartridge down onto the image drum unit (b).

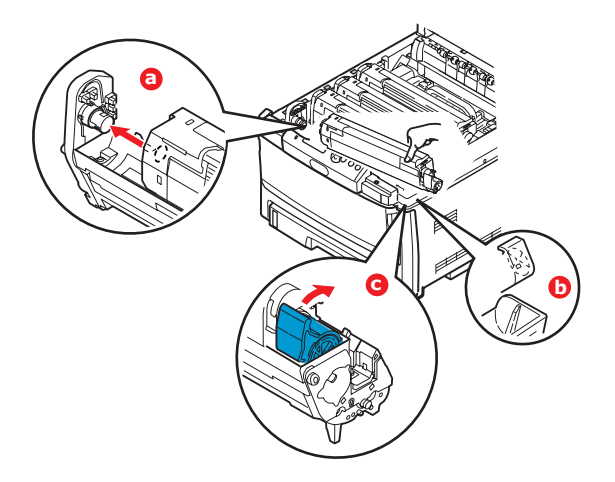

- **11.** Pressing gently down on the cartridge to ensure that it is firmly seated, push the coloured lever (c) towards the rear of the printer. This will lock the cartridge into place and release toner into the image drum unit.
- **12.** Finally, close the top cover and press down firmly at both sides so that the cover latches closed.
#### **IMAGE DRUM REPLACEMENT**

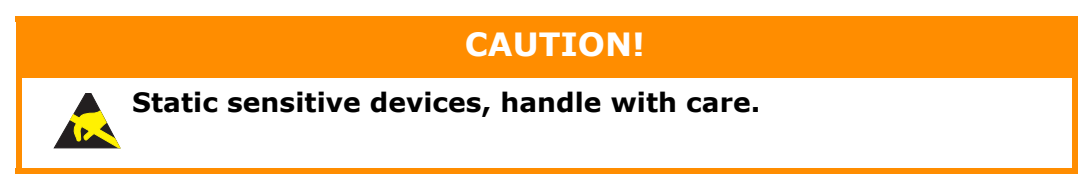

<span id="page-72-0"></span>The printer contains four image drums: cyan, magenta, yellow and black.

1. Press the cover release and open the printer's top cover fully.

## **WARNING!**

**If the printer has been powered on, the fuser will be hot. This area is clearly labelled. Do not touch.**

**2.** Note the positions of the four cartridges (a) and image drums (b). It is essential that they go back in the same order.

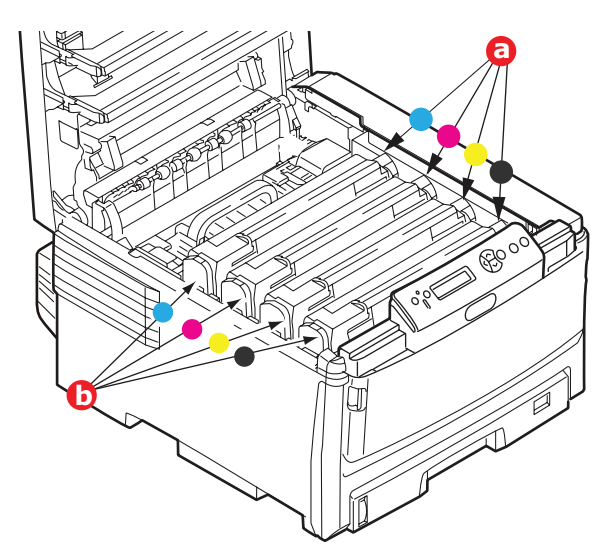

**3.** Holding it by its top centre, lift the image drum, complete with its toner cartridge, up and out of the printer.

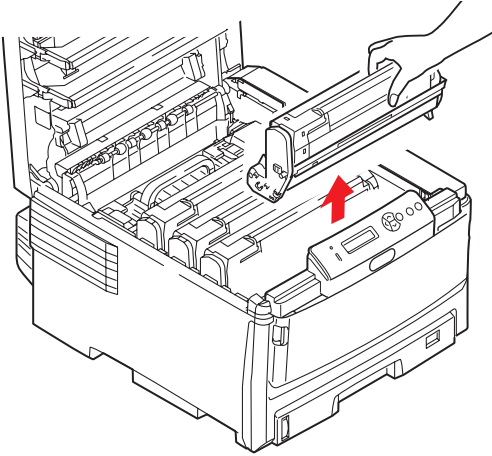

Maintenance > 73

**4.** Put the assembly down gently onto a piece of paper to prevent toner from marking your furniture and to avoid damaging the green drum surface.

### **CAUTION! The green image drum surface at the base of the cartridge is very delicate and light sensitive. Do not touch it and do not expose it to normal room light for more than 5 minutes. If the drum unit needs to be out of the printer for longer than this, please wrap the cartridge inside a black plastic bag to keep it away from light. Never expose the drum to direct sunlight or very bright room lighting.**

**5.** With the coloured toner release lever to the right, pull the lever towards you. This will release the bond between the toner cartridge and the image drum cartridge.

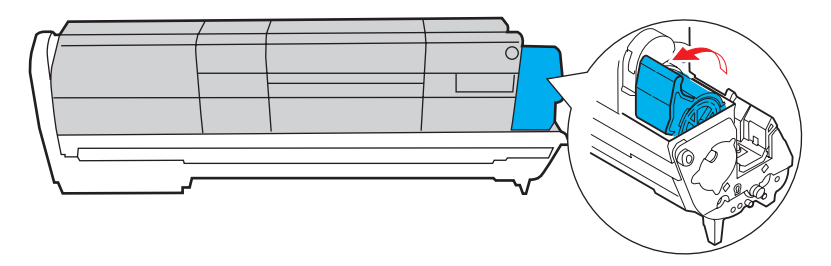

**6.** Lift the right-hand end of the cartridge and then draw the cartridge to the right to release the left-hand end as shown, and withdraw the toner cartridge out of the image drum cartridge. Place the cartridge on a piece of paper to avoid marking your furniture.

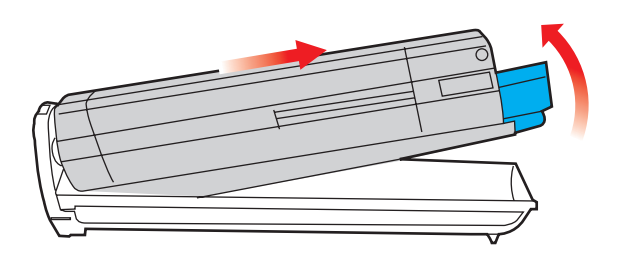

- **7.** Take the new image drum cartridge out of its packaging and place it on the piece of paper where the old cartridge was placed. Keep it the same way round as the old unit. Pack the old cartridge inside the packaging material for disposal.
- **8.** Place the toner cartridge onto the new image drum cartridge as shown. Push the left end in first, and then lower the right end in. (It is not necessary to fit a new toner cartridge at this time unless the remaining toner level is very low.)

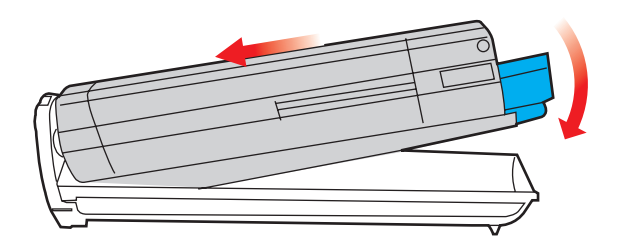

Maintenance > 74

**9.** Push the coloured release lever away from you to lock the toner cartridge onto the new image drum unit and release toner into it.

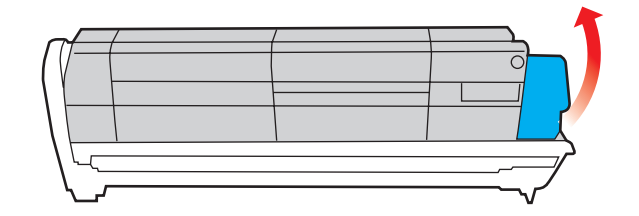

**10.** Holding the complete assembly by its top centre, lower it into place in the printer, locating the pegs at each end into their slots in the sides of the printer cavity.

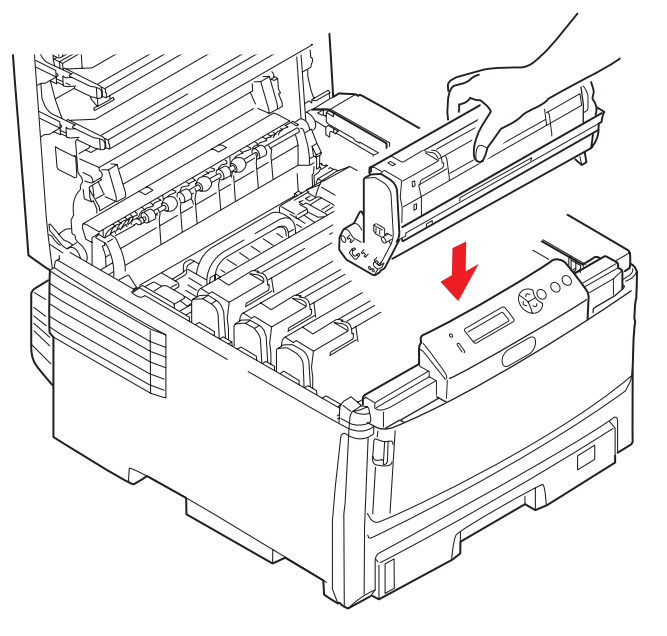

11. Finally, close the top cover and press down firmly at both sides so that the cover latches closed.

#### *NOTE:*

*If you need to return or transport your printer for any reason, please make sure you remove the image drum unit beforehand and place in the bag provided. This is to avoid toner spillage.*

#### **TRANSFER BELT REPLACEMENT**

<span id="page-75-0"></span>The belt unit is located under the four image drums.

Switch off the printer and allow the fuser to cool for about 10 minutes before opening the cover.

1. Press the cover release and open the printer's top cover fully.

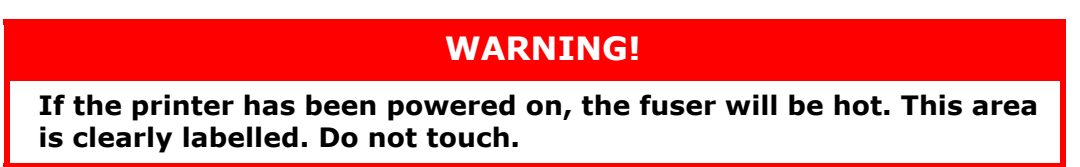

**2.** Note the positions of the four toner cartridges (a) and image drums (b).It is essential that they go back in the same order.

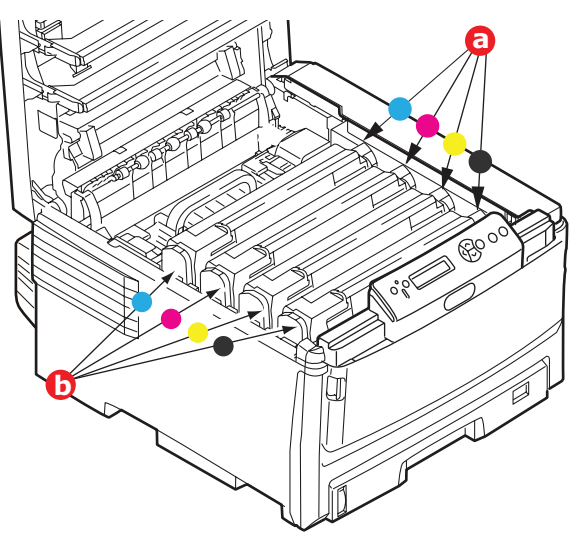

**3.** Lift each of the image drum units out of the printer and place them in a safe place away from direct sources of heat and light.

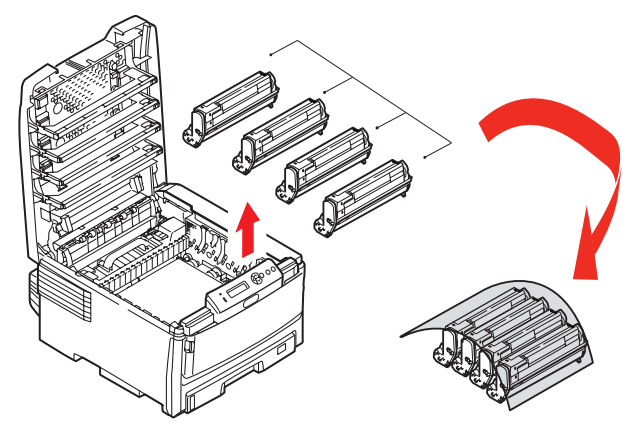

## **CAUTION!**

**The green image drum surface at the base of each cartridge is very delicate and light sensitive. Do not touch it and do not expose it to normal room light for more than 5 minutes. If the drum unit needs to be out of the printer for longer than this, please wrap the cartridge inside a black plastic bag to keep it away from light. Never expose the drum to direct sunlight or very bright room lighting.**

**4.** Locate the two fasteners (a) at each side of the belt and the lifting bar (b) at the front end.

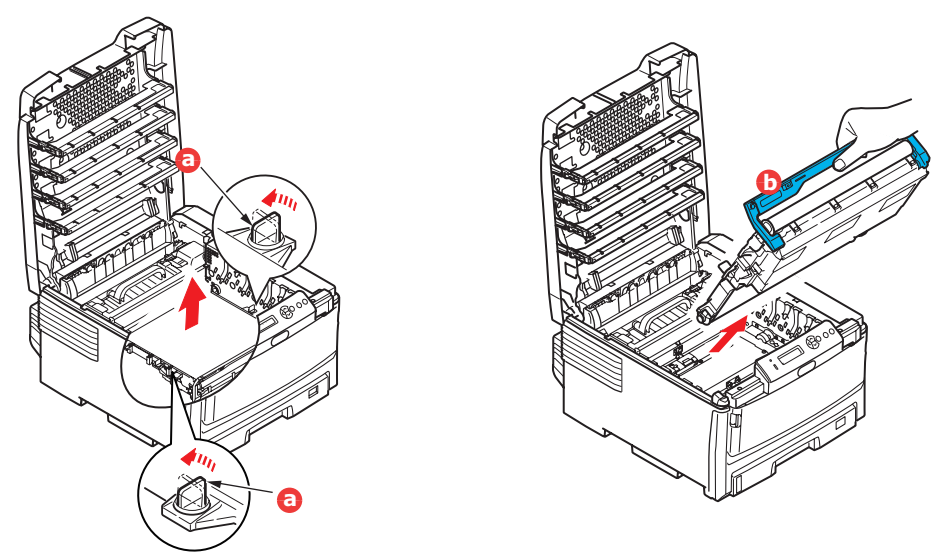

- **5.** Turn the two fasteners 90° to the left. This will release the belt from the printer chassis.
- **6.** Pull the lifting bar (b) upwards so that belt tilts up towards the front, and withdraw the belt unit from the printer.
- **7.** Lower the new belt unit into place, with the lifting bar at the front and the drive gear towards the rear of the printer. Locate the drive gear into the gear inside the printer by the rear left corner of the unit, and lower the belt unit flat inside the printer.

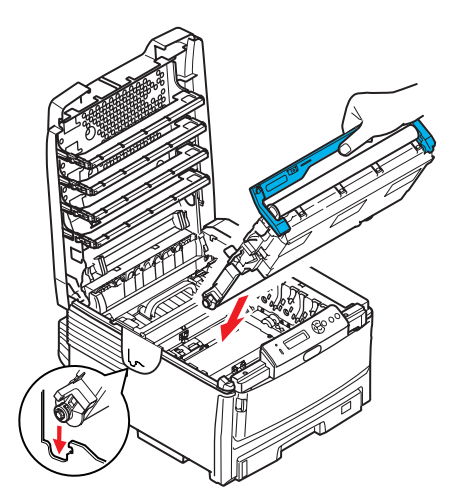

- **8.** Turn the two fasteners (a) 90° to the right until they lock. This will secure the belt unit in place.
- **9.** Replace the four image drums, complete with their toner cartridges, into the printer in the same sequence as they came out: cyan (nearest the rear), magenta, yellow and black (nearest the front).
- **10.** Finally, close the top cover and press down firmly at both sides so that the cover latches closed.

#### **FUSER REPLACEMENT**

<span id="page-77-0"></span>The fuser is located inside the printer just behind the four image drum units.

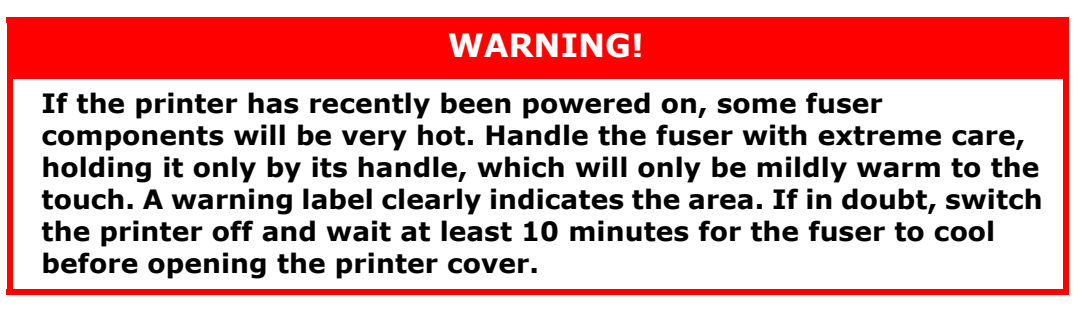

- **1.** Switch off the printer.
- **2.** Press the cover release and open the printer's top cover fully.
- **3.** Identify the fuser handle (a) on the top of the fuser unit.

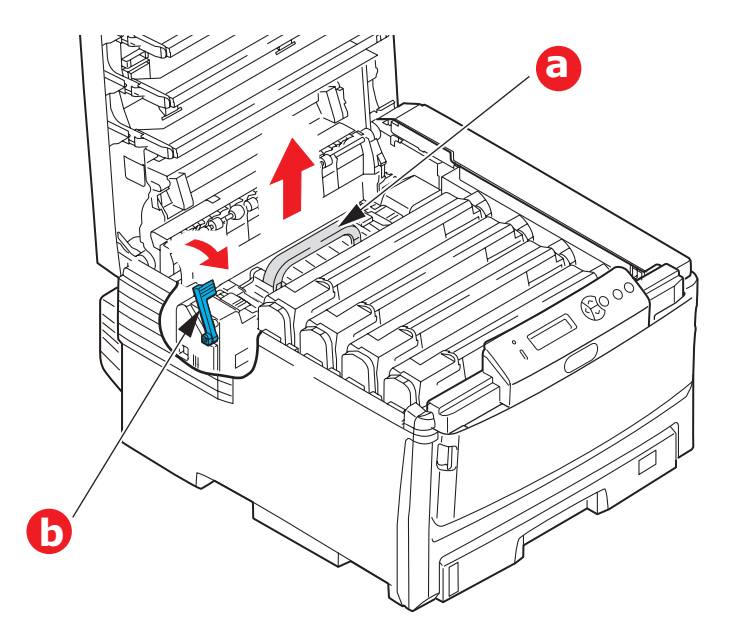

- **4.** Pull the fuser retaining lever (b) towards the front of the printer so that it is fully upright.
- **5.** Holding the fuser by its handle (a), lift the fuser straight up and out of the printer. If the fuser is still warm, place it on a flat surface which will not be damaged by heat.
- **6.** Remove the new fuser from its packaging and remove the transit material.
- **7.** Holding the new fuser by its handle, make sure that it is the correct way round. The retaining lever (b) should be fully upright.
- **8.** Lower the fuser into the printer.

**9.** Push the retaining lever (b) towards the rear of the printer to lock the fuser in place.

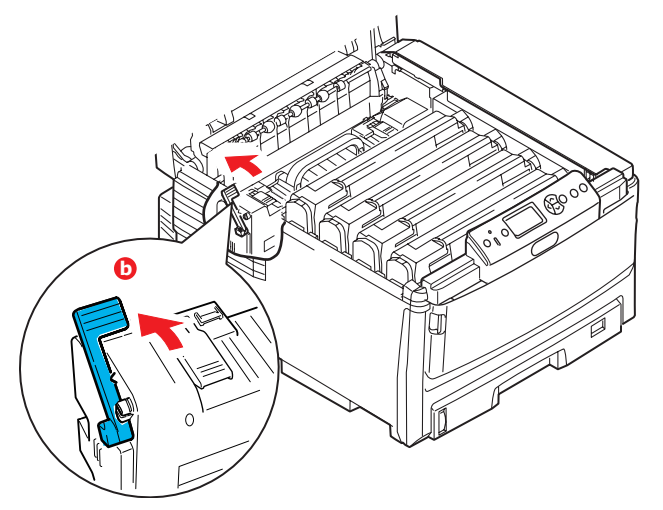

- **10.** Finally, close the top cover and press down firmly at both sides so that the cover latches closed.
- **11.** Switch the printer ON.

# **CLEANING**

### **CAUTION!**

**Use a clean, moist, lint-free cloth for cleaning. Do not use benzine, thinners or alcohol as a cleaning agent.**

#### <span id="page-79-1"></span>**...THE UNIT CASING**

- **1.** Switch the printer off.
- **2.** Wipe the unit surface with a soft cloth moistened sparingly with water or neutral detergent.

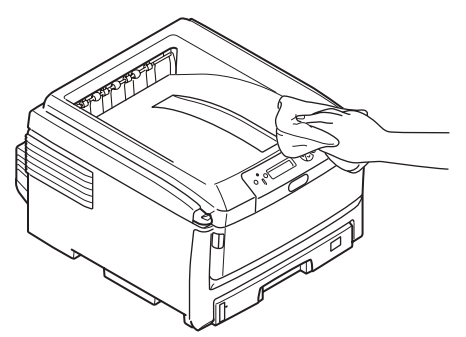

**3.** Use a soft dry cloth to dry the unit surface.

#### <span id="page-79-0"></span>**...THE LED HEAD**

Clean the LED head when printing does not come out clearly, has white lines or when text is blurred.

- **1.** Switch off the printer and open the top cover.
- **2.** Gently wipe the LED head surface with a soft tissue.

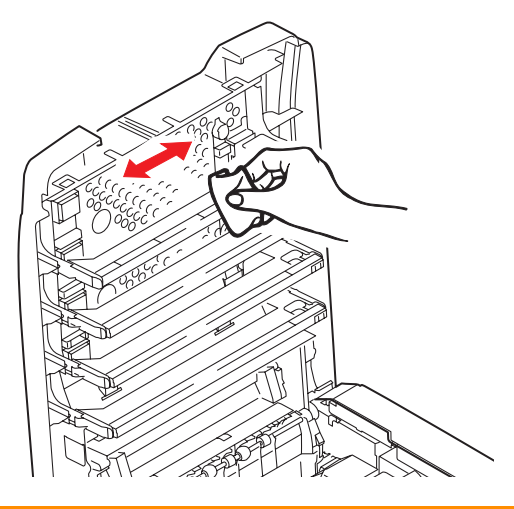

#### **CAUTION!**

**Do not use methyl alcohol or other solvents on the LED head as damage to the lens surface will occur.**

**3.** Close the top cover.

#### <span id="page-80-0"></span>**...THE PAPER FEED ROLLERS**

### **CAUTION!**

**Use a clean, moist, lint-free cloth for cleaning. Do not use benzine, thinners or alcohol as a cleaning agent.**

Clean the paper feed rollers if paper jams frequently occur.

- **1.** Remove items like a wrist watch or bracelet.
- **2.** Switch the printer off.
- **3.** Remove the paper tray from the printer.

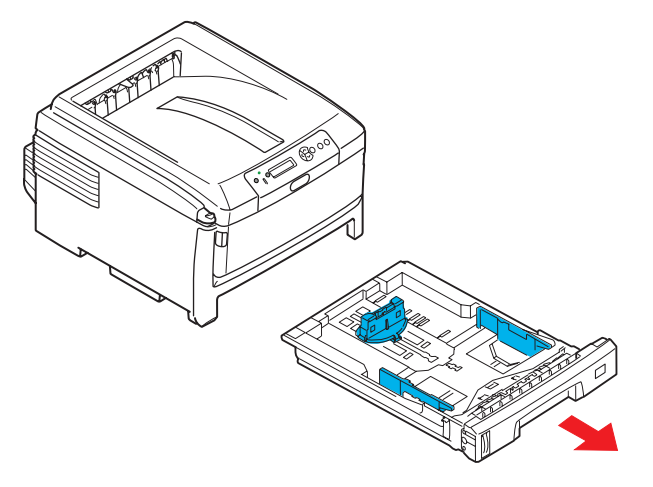

- **4.** Gaining access through the gap left by paper tray, wipe the paper feed rollers with a clean, lint-free cloth moistened with water.
- **5.** Wipe the feed roller on the paper tray.
- **6.** Replace the paper tray.

# **INSTALLING UPGRADES**

This section explains how to install optional equipment into your printer. This includes:

**>** duplex (two-sided printing) unit; [page 83:](#page-82-0)

- **>** additional RAM memory [page 84](#page-83-0)
- **>** hard disk drive. [page 87](#page-86-0)

**>** additional paper tray(s) [page 89](#page-88-0)

**>** cabinet [page 89](#page-88-1)

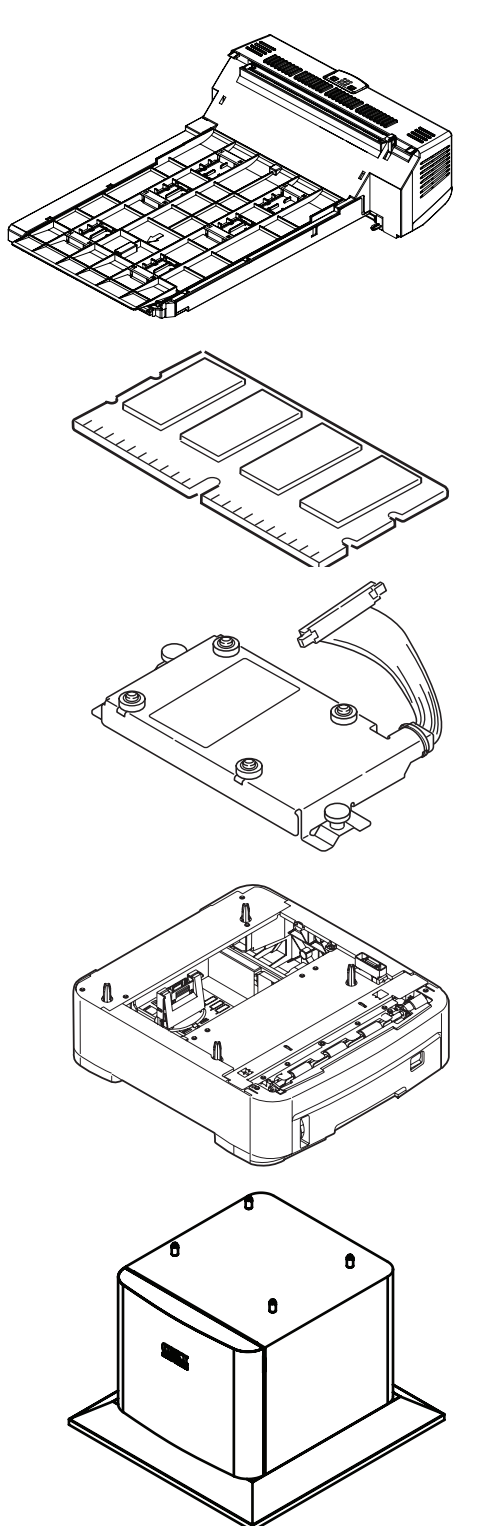

## <span id="page-82-0"></span>**DUPLEX UNIT**

The duplex unit adds the function of two-sided printing, using less paper and making large documents easier to handle. It also enables booklet printing, which uses even less paper and makes large documents even easier to handle.

<span id="page-82-1"></span>The duplex unit slides straight into the rear of the printer and requires no tools to install.

- **1.** Unpack the new unit and remove any transit material from it.
- **2.** Switch the printer off. It is not necessary to disconnect the AC power cable.
- **3.** Ensure that the unit is the right way up, as shown, and push it into the slot behind the rear panel. The panel will swing inwards as you push the unit into it. Push the unit all the way in until it stops and latches home.

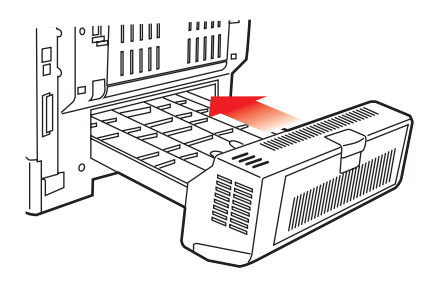

- **4.** Switch the printer on and wait for it to warm up (about 1 minute).
- **5.** Print a menu map as follows:
	- (a) Press the **Enter** button.
	- (b) Press the **Menu up** button, then the **Enter** button to select the Print Information menu.
	- (c) Select **Configuration** with the **Enter** button.
	- (d) Press the **Enter** button once more to execute the Configuration menu.
	- (e) When the Configuration map is printed, press **Online** to exit the menu system.
- **6.** Examine the first page of the menu map.
- **7.** Near the top of the page, between the two horizontal lines, you will see the current printer configuration. This list should indicate that the duplex unit is now installed.

All that remains is to adjust the printer driver to make full use of the new features (["Adjusting printer drivers" on page 90\)](#page-89-0).

# <span id="page-83-0"></span>**MEMORY UPGRADE (C821 AND C830)**

<span id="page-83-2"></span>The basic printer model comes equipped with 256MB of main memory. This can be upgraded with an additional memory board of 256MB or 512MB, giving a maximum total memory capacity of 768MB.

- **1.** Switch the printer off and disconnect the AC power cable.
- **2.** Press the cover release (a) and open the printer's top cover fully.

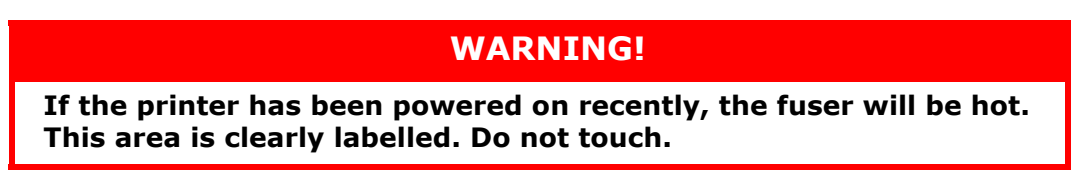

**3.** Pull down the MP Tray using the depressions (b). Lift the front cover release lever and lower the front cover.

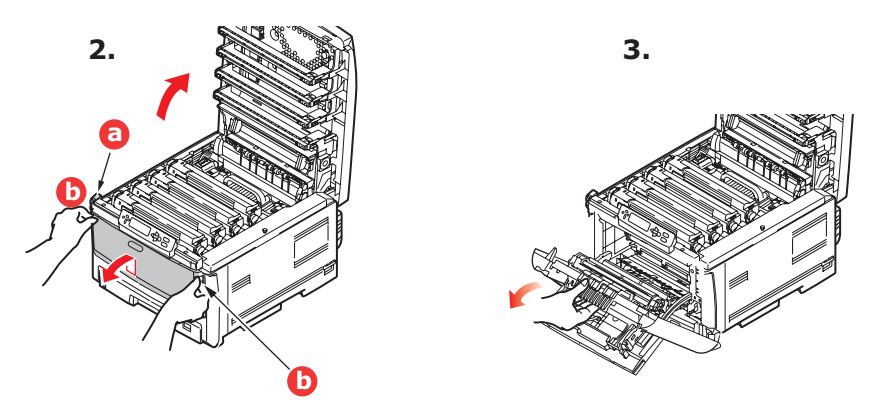

<span id="page-83-1"></span>**4.** Remove the screw (a) securing the right-hand side cover.

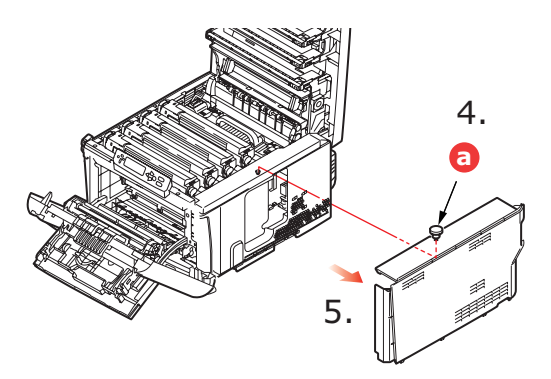

- **5.** Lift the edge of the side cover slightly and pull the cover away from the printer at the top. Lift the cover slightly to detach it from the printer. Place it safely to one side.
- **6.** Carefully remove the new memory board from its wrapping. Try to handle the board only by its short edges, avoiding contact with any metal parts as far as possible. In particular, avoid touching the edge connector.

**7.** Notice that the memory board has a small cutout in the edge connector, which is closer to one end than the other.

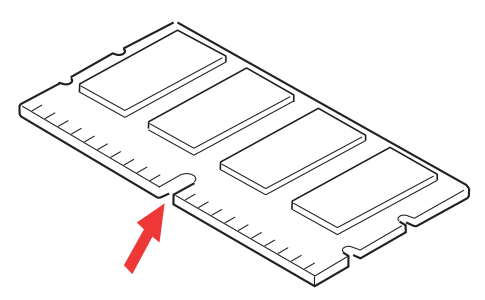

- **8.** Identify the RAM expansion slot in the printer.
- **9.** If the RAM expansion slot already contains a memory upgrade board, that board will have to be removed before you can install the new one. To remove it, proceed as follows, otherwise skip to step [10.](#page-84-0)
	- (a) Grip the board firmly by its short edges and pull it out of the slot.
	- (b) Place the removed memory board in the antistatic bag which originally contained the new memory board.
- <span id="page-84-0"></span>**10.** Hold the new memory board by its short edges, so that the edge connector faces in towards the RAM expansion slot, and the small cutout is closer to the rear of the printer.

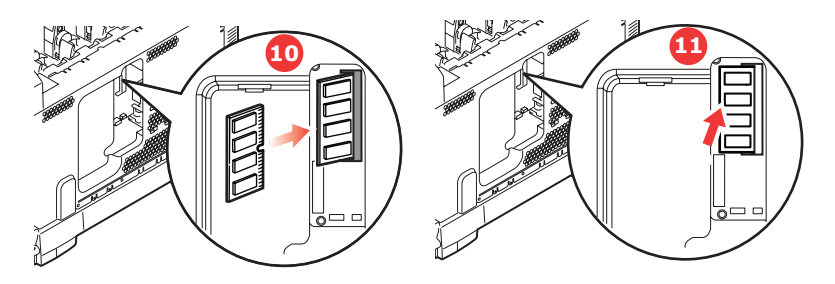

- **11.** Gently push the board into the RAM expansion slot until it latches in and will not go any further.
- **12.** Locate the three retaining clips at the bottom of the side cover into their rectangular holes near the bottom of the printer.
- **13.** Close the top of the side cover up to the printer and refit the securing screw removed in step [4](#page-83-1).

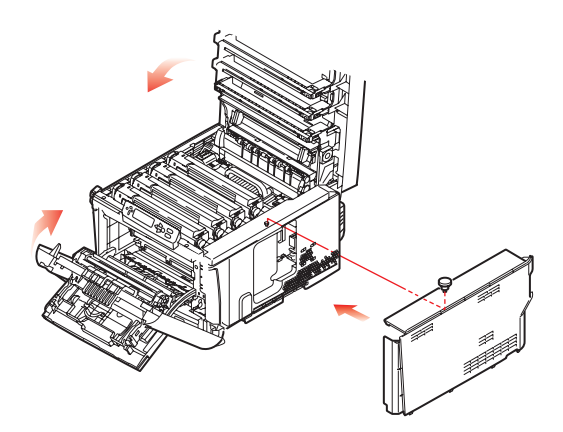

**14.** Close the front cover, and close the top cover, pressing down firmly at each side to latch it closed.

Installing upgrades > 85

- **15.** Reconnect the AC power cable and switch the printer on.
- **16.** When the printer is ready, print a menu map as follows:
	- (a) Press the **Enter** button.
	- (b) Press the **Menu up** button then the **Enter** button to select the Print Information menu.
	- (c) Select **Configuration** with the **Enter** button.
	- (d) Press the **Enter** button once more to execute the Configuration menu.
	- (e) When the Configuration map is printed, press **On Line** to exit the menu system.
- **17.** Examine the first page of the menu map.

Near the top of the page, between the two horizontal lines, you will see the current printer configuration. This list contains the figure for total memory size.

This should indicate the total memory now installed.

# <span id="page-86-0"></span>**HARD DISK DRIVE (C821 AND C830)**

<span id="page-86-2"></span>The optional internal hard disk drive (HDD) enables collating of printed pages and can be used to store overlays and macros, fonts, and secure or proof documents waiting to be printed.

- **1.** Switch the printer off and disconnect the AC power cable.
- **2.** Press the cover release and open the printer's top cover fully.

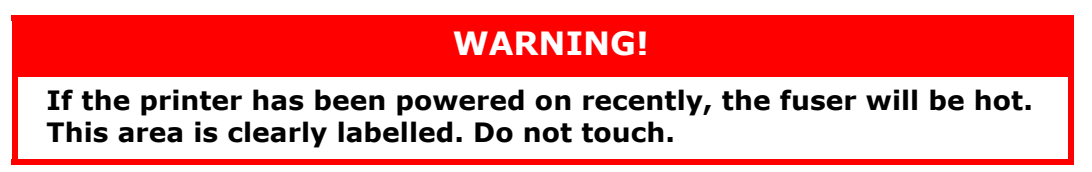

**3.** Pull down the MP Tray using the depressions (b). Lift the front cover release lever and lower the front cover.

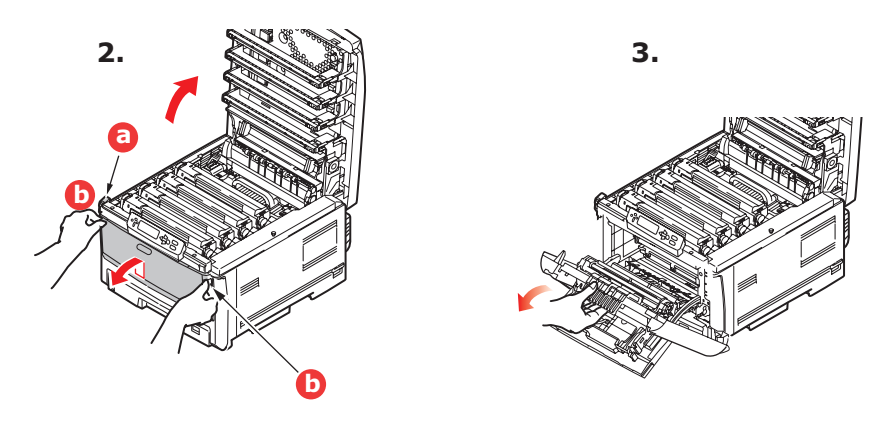

<span id="page-86-1"></span>**4.** Remove the screw (a) securing the right-hand side cover.

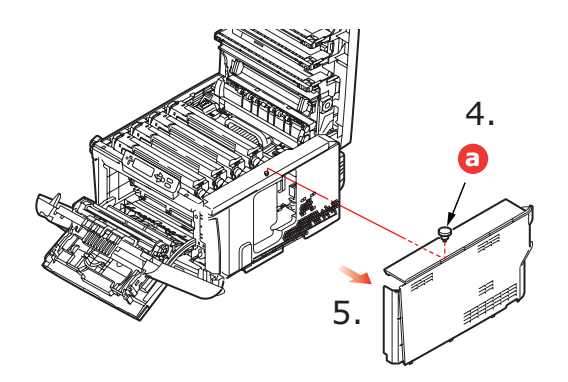

**5.** Lift the edge of the side cover slightly and pull the cover away from the printer at the top. Lift the cover slightly to detach it from the printer. Place it safely to one side.

**6.** Plug the end of the connecting cable (a) into the disk unit connector (b) in the printer.

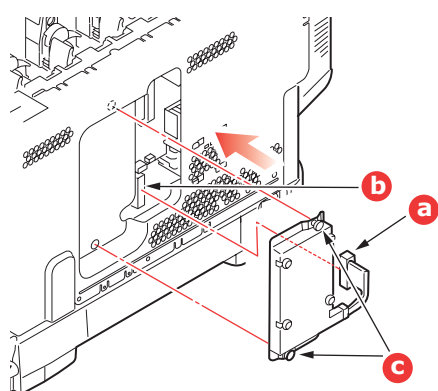

- **7.** Tighten the two thumbscrews (c).
- **8.** Close the top of the side cover up to the printer and refit the securing screw removed in step [4](#page-86-1).

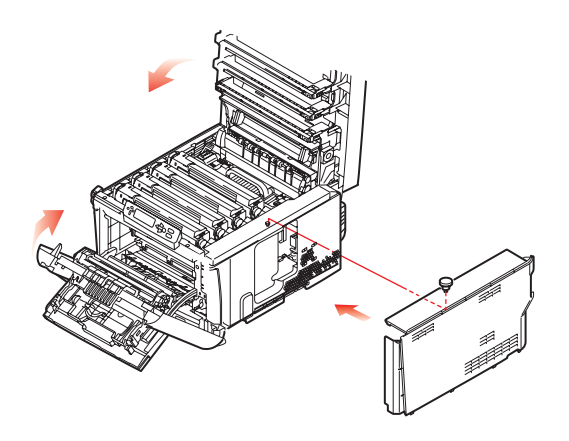

- **9.** Close the front cover and the top cover, pressing down firmly at each side to latch it closed.
- **10.** All that remains is to adjust the printer driver to make full use of the new features (["Adjusting printer drivers" on page 90\)](#page-89-0).
- 11. Reconnect the AC power cable and switch the printer on.
- **12.** When the printer is ready, print a menu map as follows:
	- (a) Press the **Enter** button.
	- (b) Press the **Menu up** button then the **Enter** button to select the Print Information menu.
	- (c) Select **Configuration** with the **Enter** button.
	- (d) Press the **Enter** button once more to execute the Configuration menu.
	- (e) When the Configuration map is printed, press **On Line** to exit the menu system.
- **13.** Examine the first page of the menu map.

Near the top of the page, between the two horizontal lines, you will see the current printer configuration. This should now indicate that the hard disk unit is installed.

### <span id="page-88-0"></span>**ADDITIONAL PAPER TRAY(S)**

- **1.** Switch the printer off and disconnect the AC power cable.
- **2.** Place additional paper tray(s) on desired location.

**3.** Observing safety rules for lifting and, using locating guides (a), place printer on top of the additional paper tray(s).

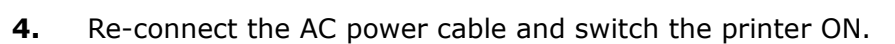

All that remains is to adjust the printer driver to make full use of the new features (["Adjusting printer drivers" on page 90\)](#page-89-0).

### <span id="page-88-1"></span>**STORAGE CABINET**

Instructions for installing the storage cabinet are supplied with the cabinet.

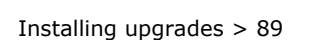

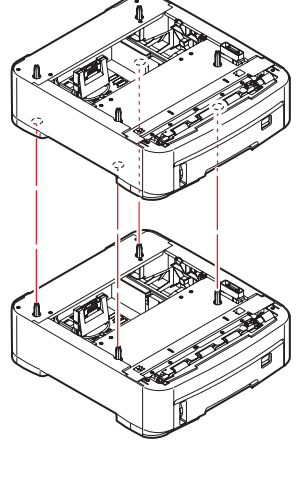

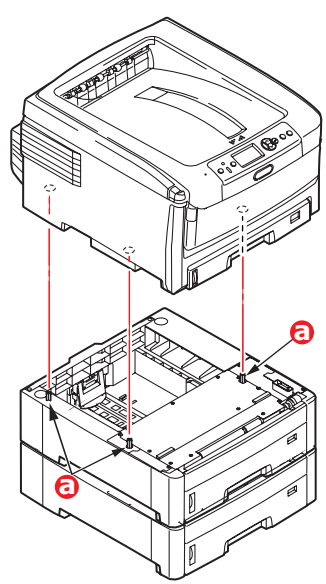

### <span id="page-89-0"></span>**ADJUSTING PRINTER DRIVERS**

Once your new upgrade has been installed, you may need to update the printer driver so that the additional features are available to your applications.

Remember that if your printer is shared between users on different computers, the driver must be adjusted on each user's machine.

The illustrations shown here are for Windows XP. Other Windows versions may appear slightly different, but the principles are the same.

If you have installed a memory upgrade it is not necessary to change the printer driver, and you can ignore this section.

If you have installed a duplex unit, hard disk or paper tray(s), proceed as follows:

#### **WINDOWS**

- **1.** Access the driver's Properties window.
	- (a) Open the Printers window (called "Printers and Faxes" in Windows XP) via the Start Menu or from the Windows Control Panel.
	- (b) Right-click the icon for this machine, and choose Properties from the pop-up menu.
- **2.** Select the **Device Options** tab.

In the Windows XP PostScript driver the tab may be called **Device Settings**.

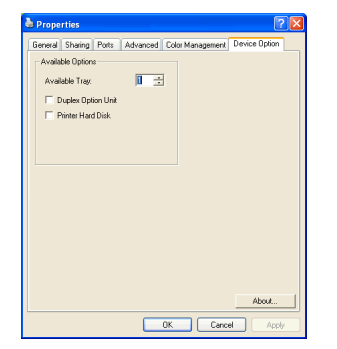

- **3.** Set the options for any devices you have just installed.
- **4.** Click **OK** to close the window and save your changes.

#### **MAC OS X**

If you have added additional hardware to your printer, these must be enabled in the printer driver. Additional hardware may include extra paper trays, a printer hard disk or a duplex unit.

#### **Snow Leopard (Mac OS X 10.6) and Leopard (Mac OS X 10.5)**

- **1.** Open the Mac OS X **Print & Fax Preferences**.
- **2.** Ensure your machine is selected.
- **3.** Select **Options & Supplies**.
- **4.** Select **Driver**.
- **5.** Select all hardware options appropriate to your machine and click **OK**.

#### **Tiger (Mac OS X 10.4)**

- **1.** Open the Mac OS X **Print & Fax Preferences**.
- **2.** Ensure your machine is selected.
- **3.** Select **Printer Setup...**
- **4.** Select the menu and choose **Installable Options...**
- **5.** Select all hardware options appropriate to your machine and click **Apply Changes…**.

#### **Panther (Mac OS X 10.3)**

- **1.** Open the Mac OS X **Print & Fax Preferences.**
- **2.** Select **Printing**.
- **3.** Select **Set Up Printers...**
- **4.** Ensure your machine is selected and select **Show Info...**
- **5.** Select the menu and choose **Installable Options...**
- **6.** Select all hardware options appropriate to your machine and click **Apply Changes…**.

# **TROUBLESHOOTING**

<span id="page-91-1"></span>Provided that you follow the recommendations in this guide on the use of print media, and you keep the media in good condition prior to use, your printer should give years of reliable service. However, paper jams occasionally do occur, and this section explains how to clear them quickly and simply.

Jams can occur due to paper misfeeding from a paper tray or at any point on the paper path through the printer. When a jam occurs, the printer immediately stops, and the Alert LED on the Status Panel (together with the Status Monitor) informs you of the event. If printing multiple pages (or copies), do not assume that, having cleared an obvious sheet, others will not also be stopped somewhere along the path. These must also be removed in order to clear the jam fully and restore normal operation.

<span id="page-91-0"></span>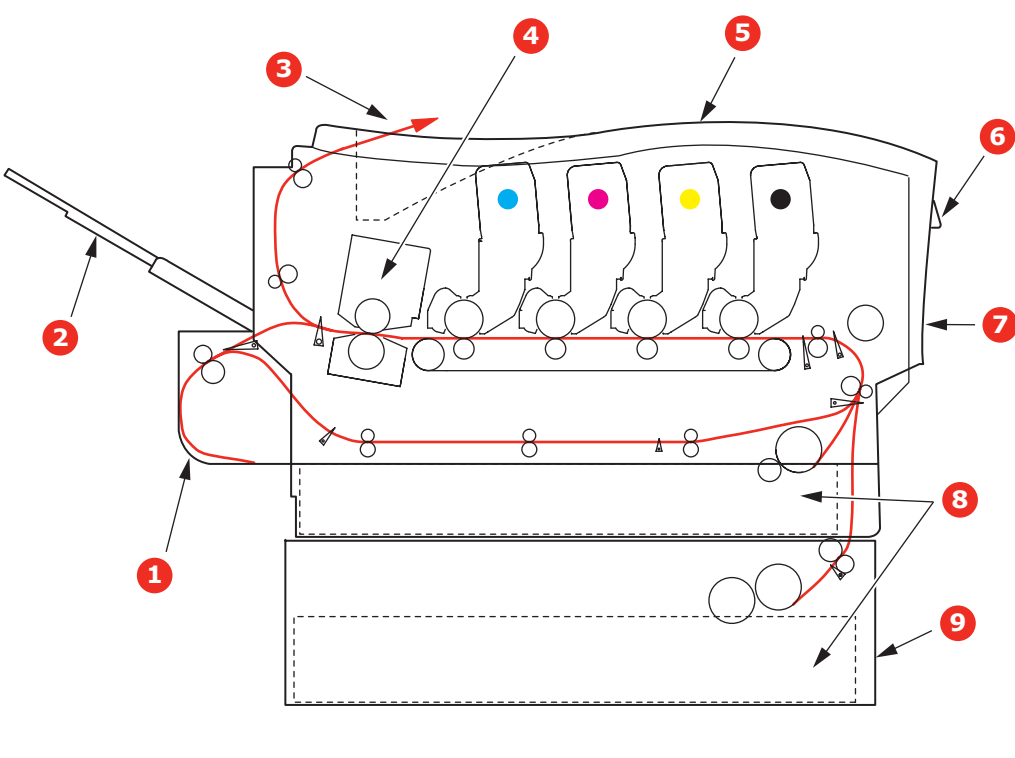

#### **MAJOR PRINTER COMPONENTS AND PAPER PATH**

- **1. Duplex unit (if fitted). 6. Operator panel.**
- **2. Face-up stacker. 7. Front cover.**
- 
- 
- 
- 
- 
- **3. Paper exit. 8. Paper tray.**
- **4. Fuser unit 9. Additional paper tray (if fitted) 5. Top cover.**

### **PAPER SENSOR ERROR CODES**

<span id="page-92-0"></span>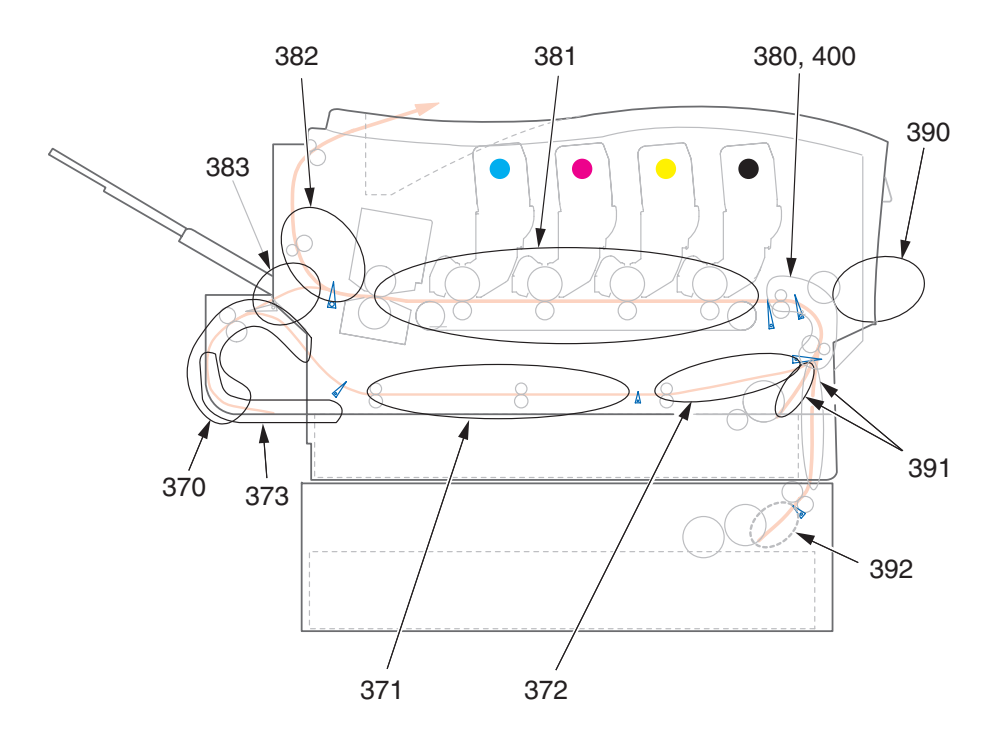

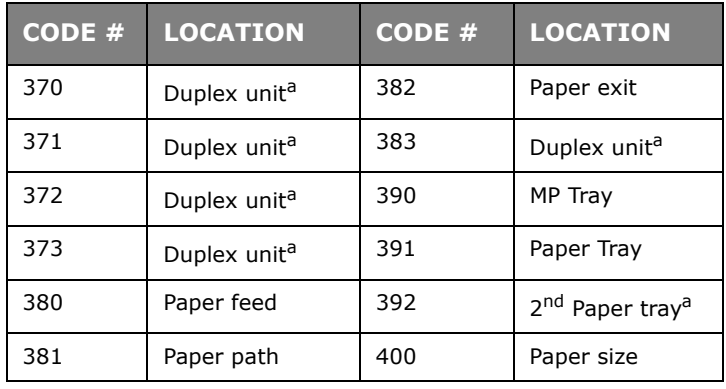

a. If fitted.

#### **CLEARING PAPER JAMS**

- **1.** If a sheet is well advanced out of the top of the printer, simply grip it and pull gently to draw it fully out. If it does not remove easily, do not use excessive force. It can be removed from the rear later.
- **2.** Press the cover release and open the printer's top cover fully.

### **WARNING!**

**If the printer has been powered on, the fuser will be hot. This area is clearly labelled. Do not touch.**

**3.** Note the positions of the four toner cartridges (a) and image drums (b). It is essential that they go back in the same order.

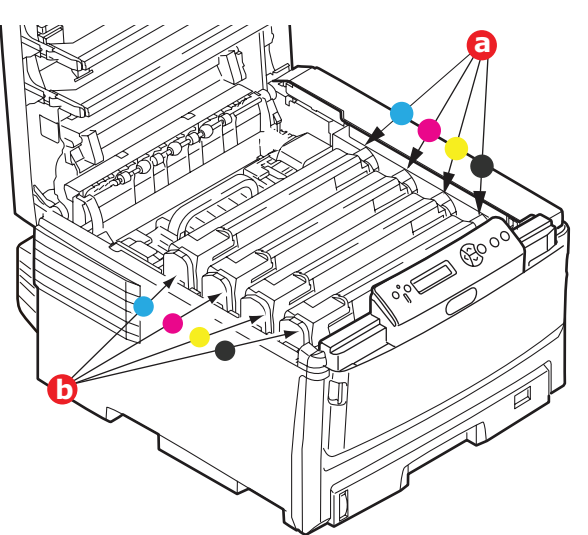

It will be necessary to remove the four image drums (b) to gain access to the paper path.

**4.** Holding it by its top centre, lift the image drum, complete with its toner cartridge, up and out of the printer.

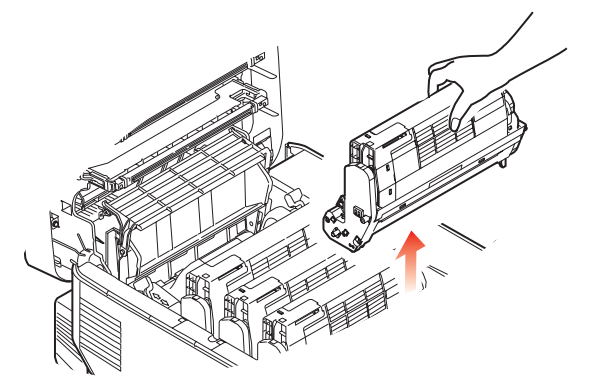

**5.** Put the assembly down gently onto a piece of paper to prevent toner from marking your furniture and to avoid damaging the green drum surface, and cover.

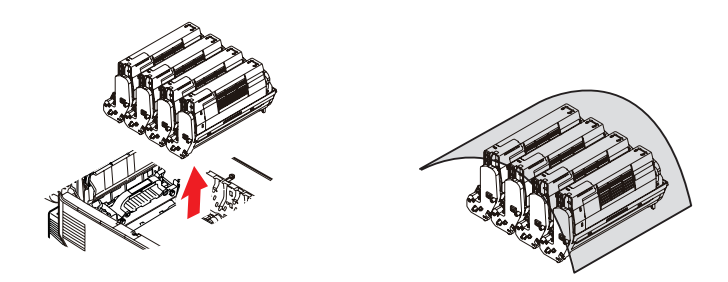

#### **CAUTION!**

**The green image drum surface at the base of the Image Drum is very delicate and light sensitive. Do not touch it and do not expose it to normal room light for more than 5 minutes.**

- **6.** Repeat this removal procedure for each of the remaining image drum units.
- **7.** Look into the printer to check whether any sheets of paper are visible on any part of the belt unit.

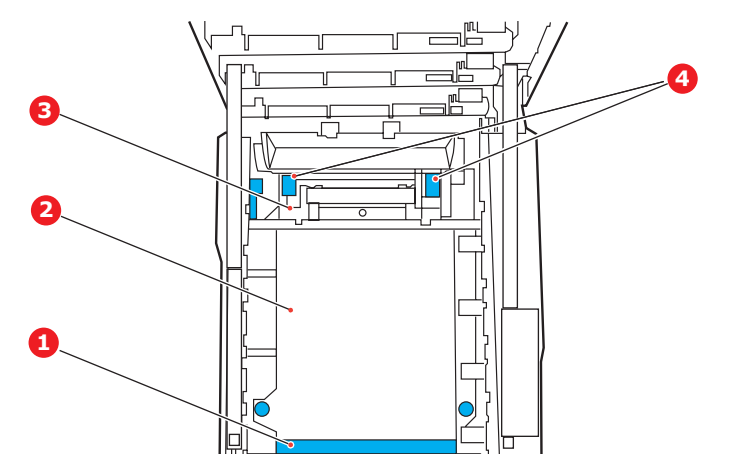

#### **CAUTION!**

**Do not use any sharp or abrasive objects to separate sheets from the belt. This may damage the belt surface.**

(a) To remove a sheet with its leading edge at the front of the belt (1), carefully lift the sheet from the belt and pull it forwards into the internal drum cavity and withdraw the sheet.

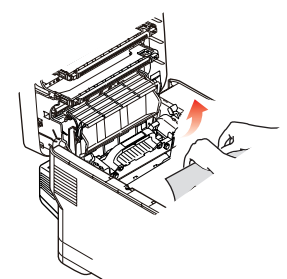

- (b) To remove a sheet from the central area of the belt (2), carefully separate the sheet from the belt surface and withdraw the sheet.
- (c) To remove a sheet just entering the fuser (3), separate the trailing edge of the sheet from the belt, lift the fuser pressure release levers (4) up and press toward the rear to release the fuser's grip on the sheet, and withdraw the sheet through the drum cavity area.

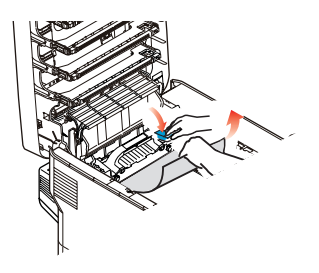

*NOTE: If the sheet is well advanced into the fuser (only a short length is still visible), do not attempt to pull it back.*

(d) To remove a sheet in the fuser; pull the retaining lever (a) towards the front of the printer to release the fuser. Withdraw the fuser unit using the handle (b).

Lift the fuser pressure release levers (c) up and press toward the rear to release the fuser's grip on the sheet. Pull the trapped paper from the fuser.

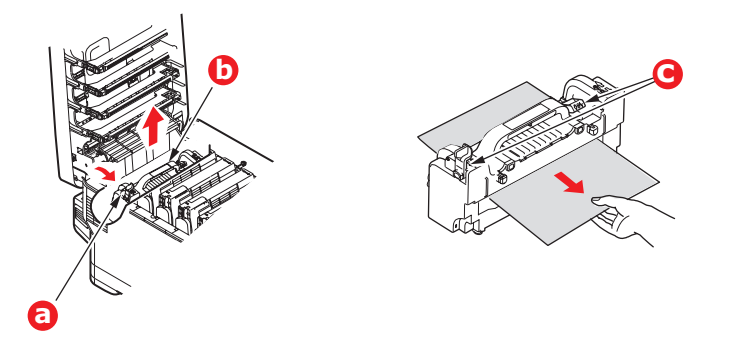

(e) Replace fuser unit into the machine and move locking lever (a) toward the rear of the machine.

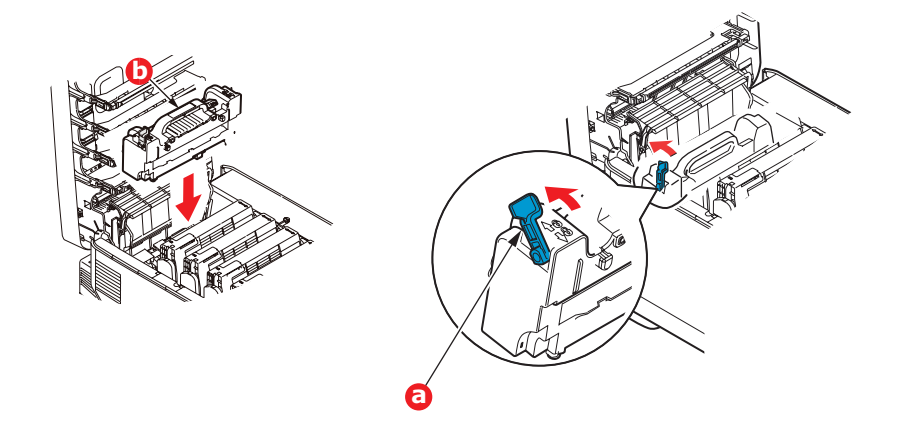

**8.** Starting with the cyan image drum unit nearest the fuser, replace the four image drums into the drum cavity, making sure to locate them in the correct order.

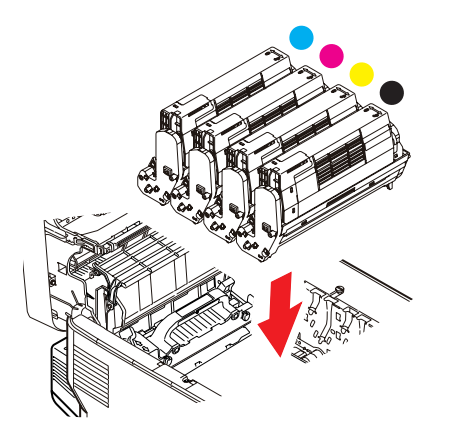

Holding the complete assembly by its top centre, lower it into place in the printer, locating the pegs at each end into their slots in the sides of the printer cavity.

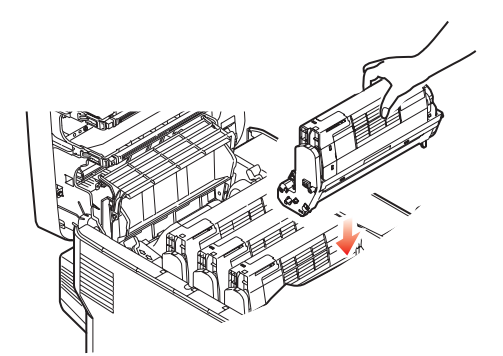

- **9.** Lower the top cover but do not press down to latch it closed yet. This will protect the drums from excessive exposure to room lighting while you check the remaining areas for jammed sheets.
- **10.** Open the rear exit tray (a) and check for a sheet of paper in the rear path area (b).

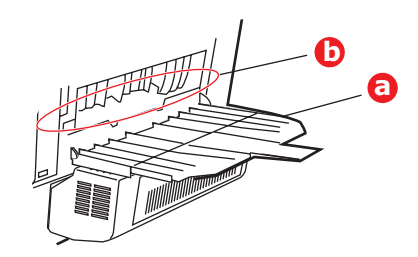

- **>** Pull out any sheets found in this area.
- **>** If the sheet is low down in this area and difficult to remove, it is probably still gripped by the fuser. In this case raise the top cover, reach around and press down on the fuser pressure release lever.
- **11.** If you are not using the rear exit tray, close it once any paper has been removed from this area.
- **12.** If a duplex unit is fitted, lift lever (a) and lower the duplex unit cover and pull out any sheets found in this area. Close the duplex unit cover

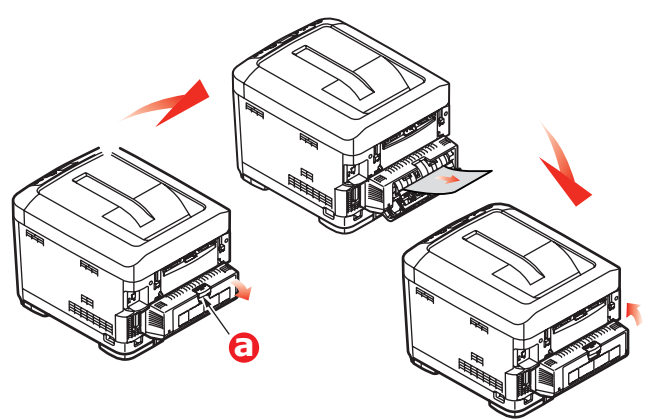

**13.** Pull down the MP Tray using the depressions (b). Lift the front cover release lever and lower the front cover.

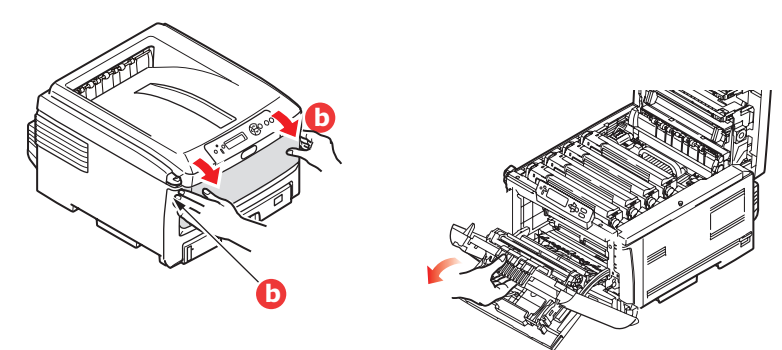

**14.** Check inside the cover for sheets in this area and remove any that you find, then close the cover.

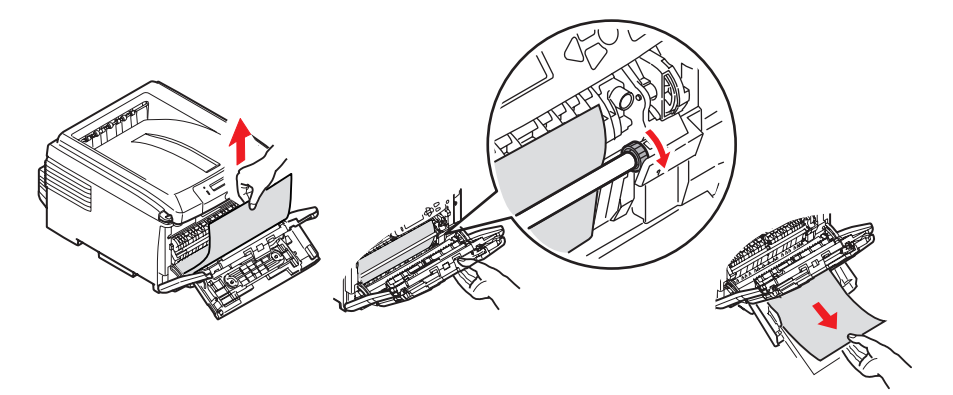

- 15. Pull out the paper tray(s) and ensure that all paper is stacked properly, is undamaged, and that the paper guides are properly positioned against the edges of the paper stack. When satisfied, replace the tray.
- 16. Finally, close the top cover and press down firmly so that the cover latches closed.

When the jam has been cleared, if Jam Recovery is set to ON in the System Configuration Menu, the printer will attempt to reprint any pages lost due to paper jams.

# **DEALING WITH UNSATISFACTORY PRINTING**

<span id="page-98-0"></span>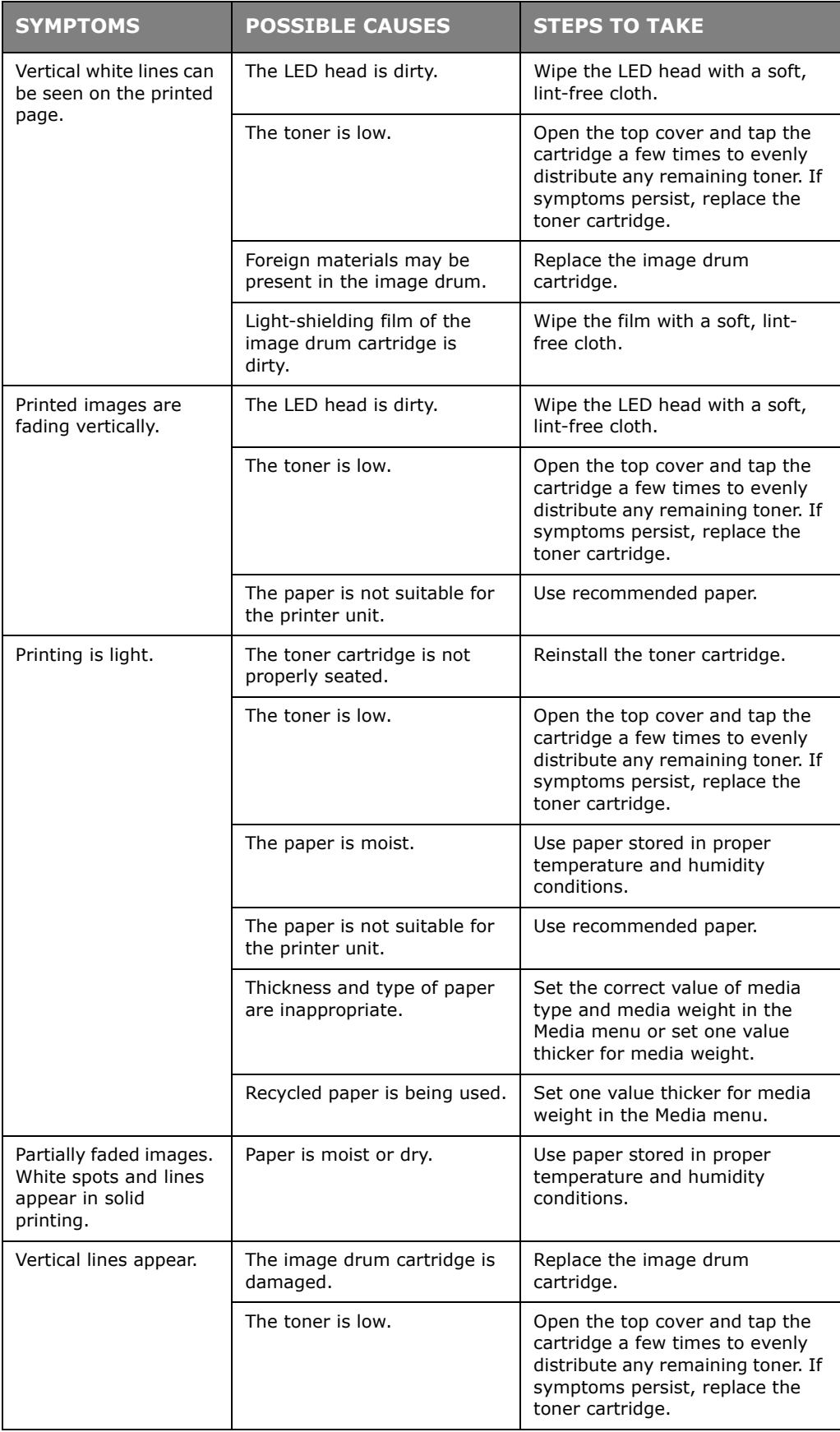

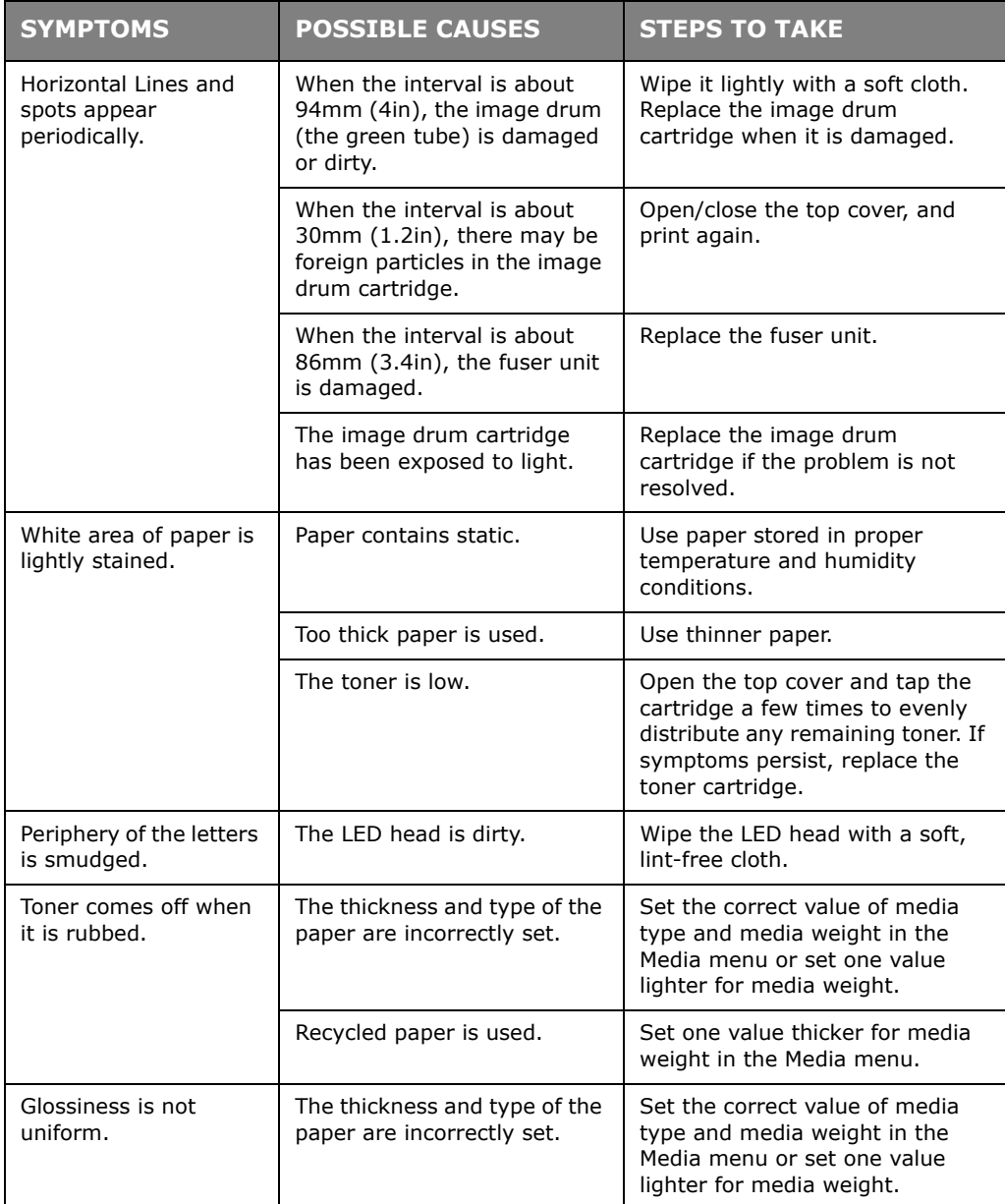

# **SPECIFICATIONS**

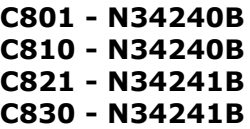

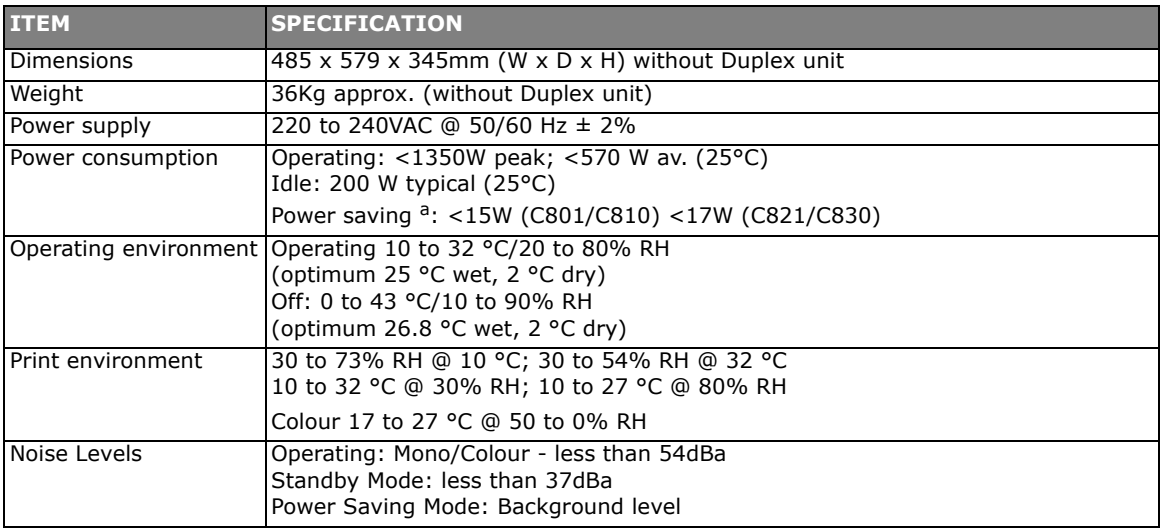

a. To comply with the requirements of Energy Star, when no data is present for a set period of time, the printer goes into a power-saving mode. The printer has a "wake-up" feature which, when initiated from a host device or the operator panel, will revert the printer to its "running" mode.

#### *NOTE*

*This device is not intended for use at visual display workplaces - in compliance with the German regulation BildscharbV.*

# **INDEX**

### **B**

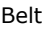

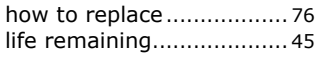

# **C**

Cleaning the feed rollers [....... 81](#page-80-0) Cleaning the LED hea[d.......... 80](#page-79-0) Cleaning the unit casing[........ 80](#page-79-1) Colour adjustin[g........................... 42](#page-41-0)

# **D**

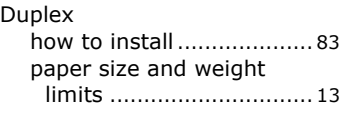

# **E**

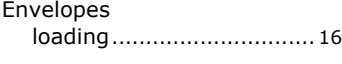

# **F**

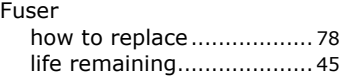

### **H**

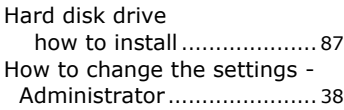

## **I**

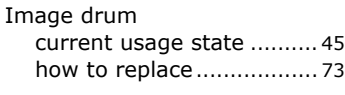

# **L**

Labels recommended types [......... 11](#page-10-0)

## **M**

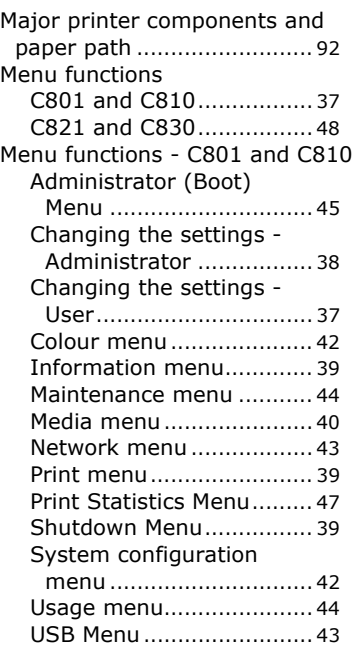

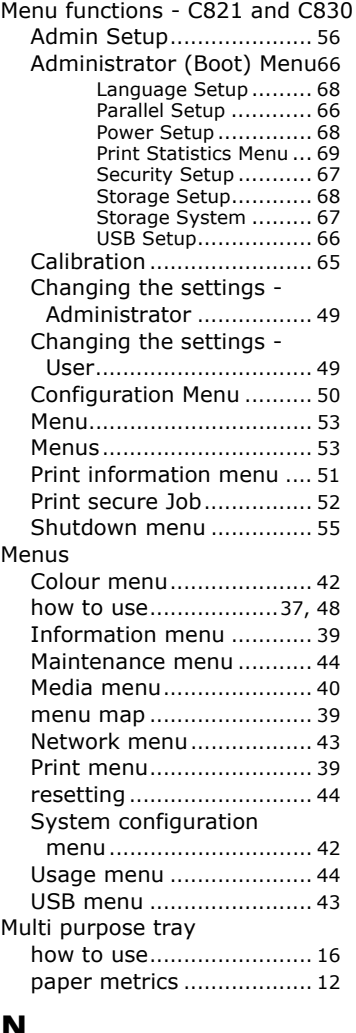

### **N**

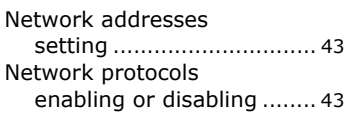

# **O**

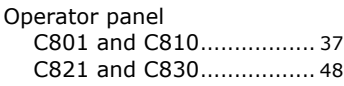

## **P**

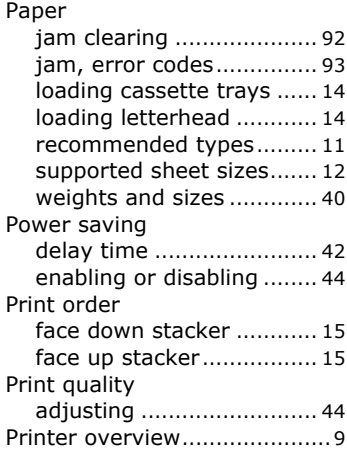

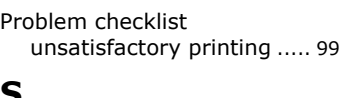

# **S**

Switching off correctly [.......... 55](#page-54-1)

## **T**

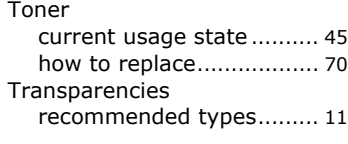

# **U**

Upgrades memory.......[............................ 84](#page-83-2)

# **OKI CONTACT DETAILS**

**Oki Systems (UK) Limited** 550 Dundee Road Slough Trading Estate Slough, SL1 4LE

Tel: 44 (0) 1753 819819 Fax: 44 (0) 1753 819899 http://www.oki.co.uk

#### **Oki Systems Ireland Limited**

The Square Industrial Complex Tallaght, Dublin 24, Ireland

Tel: +353 1 4049590 Fax: +353 1 4049591 http://www.oki.ie

Technical Support: Tel: +353 1 4049570 Fax: +353 1 4049555 E-mail: tech.support@oki.ie

#### **OKI Systems (Ireland) Ltd.**

(Northern Ireland) 40 Sydenham Park Belfast, BT4 1PW

Tel: +44 (0)28 90 20 1110 http://www.oki.ie

Technical Support: Tel: +44 (0)28 90 221919 E-mail: tech.support@oki.ie

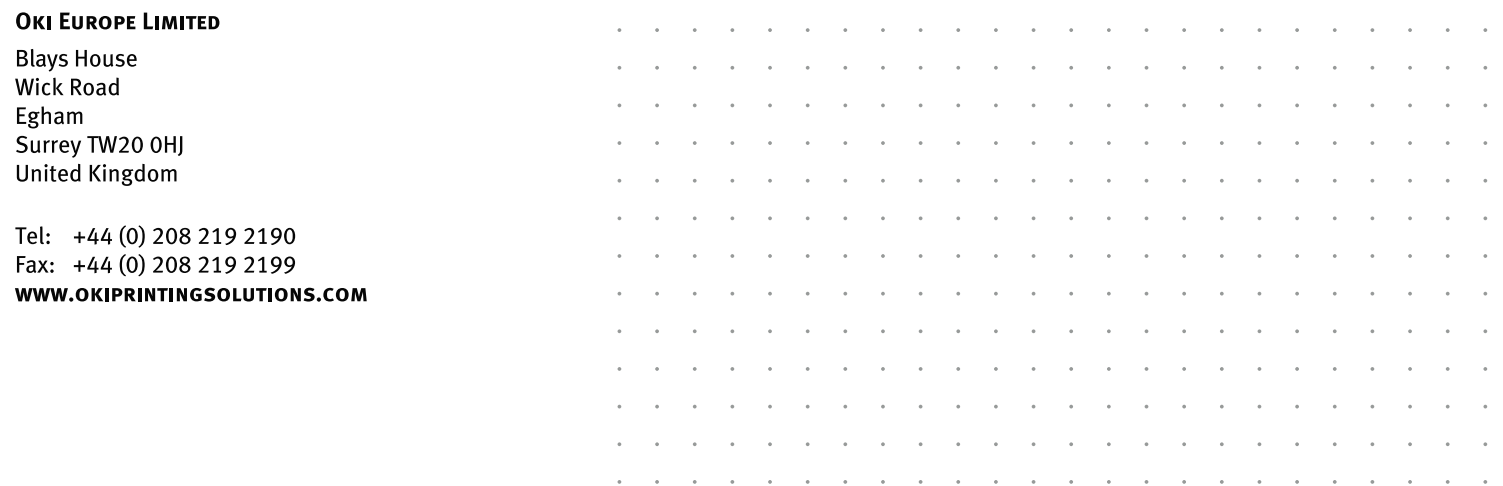

Free Manuals Download Website [http://myh66.com](http://myh66.com/) [http://usermanuals.us](http://usermanuals.us/) [http://www.somanuals.com](http://www.somanuals.com/) [http://www.4manuals.cc](http://www.4manuals.cc/) [http://www.manual-lib.com](http://www.manual-lib.com/) [http://www.404manual.com](http://www.404manual.com/) [http://www.luxmanual.com](http://www.luxmanual.com/) [http://aubethermostatmanual.com](http://aubethermostatmanual.com/) Golf course search by state [http://golfingnear.com](http://www.golfingnear.com/)

Email search by domain

[http://emailbydomain.com](http://emailbydomain.com/) Auto manuals search

[http://auto.somanuals.com](http://auto.somanuals.com/) TV manuals search

[http://tv.somanuals.com](http://tv.somanuals.com/)